## **Radar Transmitters** SITRANS LR560 (PROFIBUS PA)

Operating Instructions · 08/2011

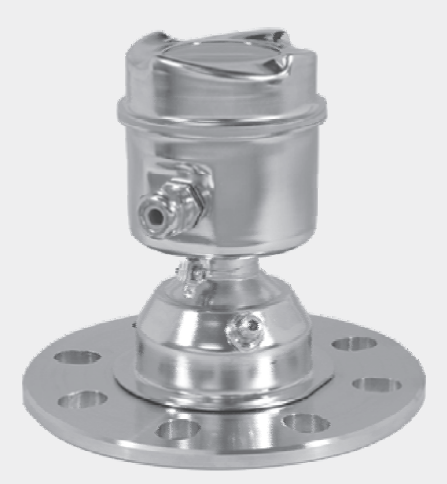

# **SITRANS**

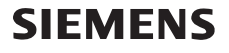

**Safety Guidelines:** Warning notices must be observed to ensure personal safety as well as that of others, and to protect the product and the connected equipment. These warning notices are accompanied by a clarification of the level of caution to be observed.

**Qualified Personnel:** This device/system may only be set up and operated in conjunction with this manual. Qualified personnel are only authorized to install and operate this equipment in accordance with established safety practices and standards.

#### **Unit Repair and Excluded Liability:**

- The user is responsible for all changes and repairs made to the device by the user or the user's agent.
- All new components are to be provided by Siemens Milltronics Process Instruments.
- Restrict repair to faulty components only.
- Do not reuse faulty components.

**Warning:** Cardboard shipping package provides limited humidity and moisture protection. This product can only function properly and safely if it is correctly transported, stored, installed, set up, operated, and maintained.

This product is intended for use in industrial areas. Operation of this equipment in a residential area may cause interference to several frequency based communications.

**Note:** Always use product in accordance with specifications.

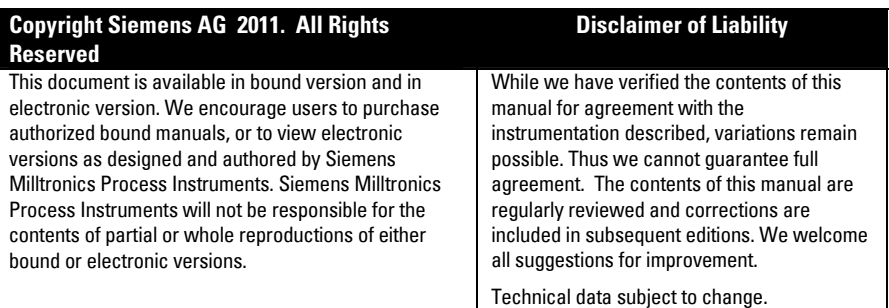

MILLTRONICS<sup>®</sup> is a registered trademark of Siemens Milltronics Process Instruments.

**Contact SMPI Technical Publications European Authorized Representative at the following address:** Technical Publications **Sigment AG** Siemens AG **Industry Sector** Siemens Milltronics Process Instruments 76181 Karlsruhe 1954 Technology Drive, P.O. Box 4225 Deutschland Peterborough, Ontario, Canada, K9J 7B1 Email: techpubs.smpi@siemens.com

- 
- For a selection of Siemens Milltronics level measurement manuals, go to: www. siemens.com/processautomation. Under Process Instrumentation, select Level *Measurement* and then go to the manual archive listed under the product family.
- For a selection of Siemens Milltronics weighing manuals, go to: **www. siemens.com/processautomation**. Under Weighing Technology, select Continuous Weighing Systems and then go to the manual archive listed under the product family.

## **Table of Contents**

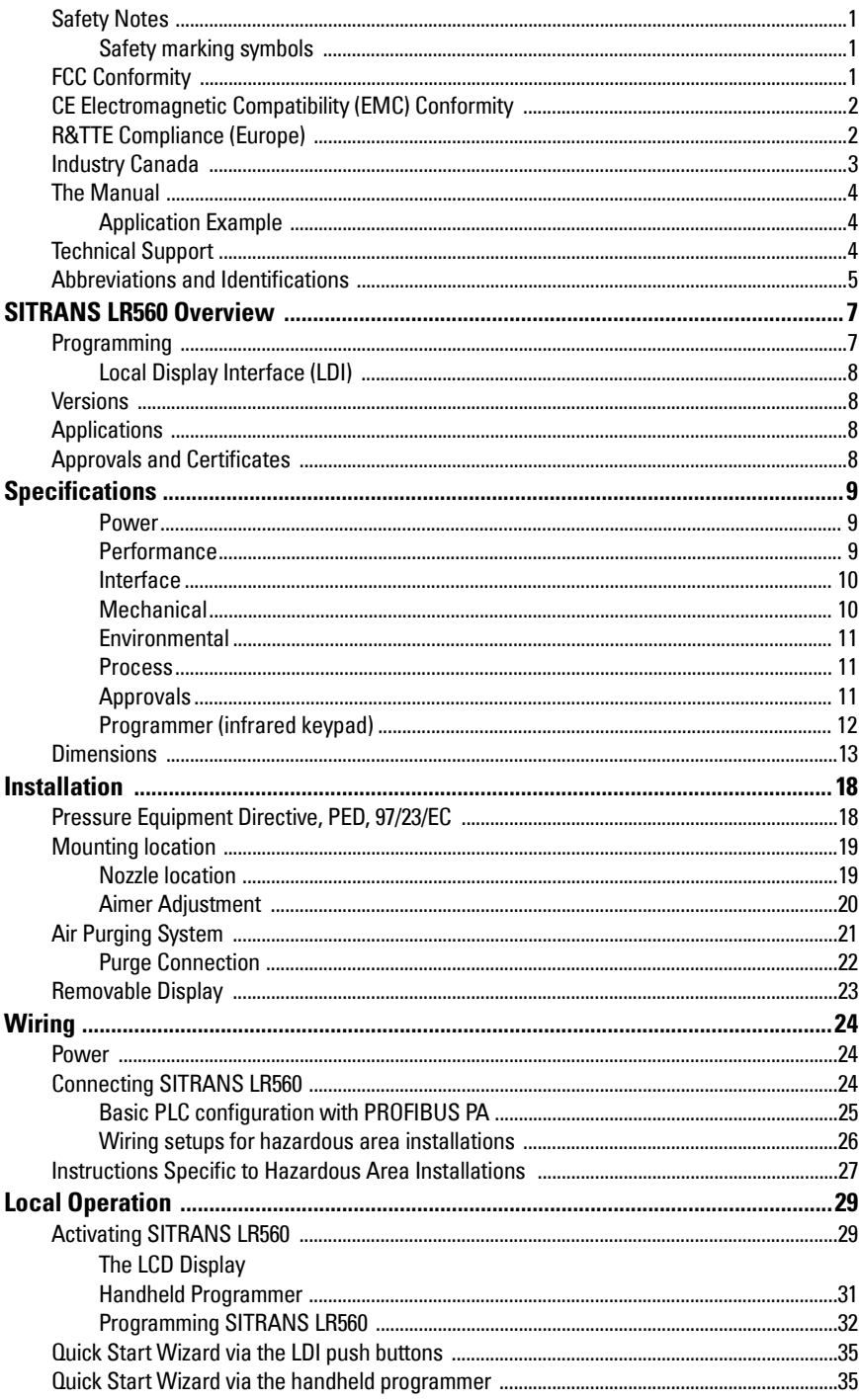

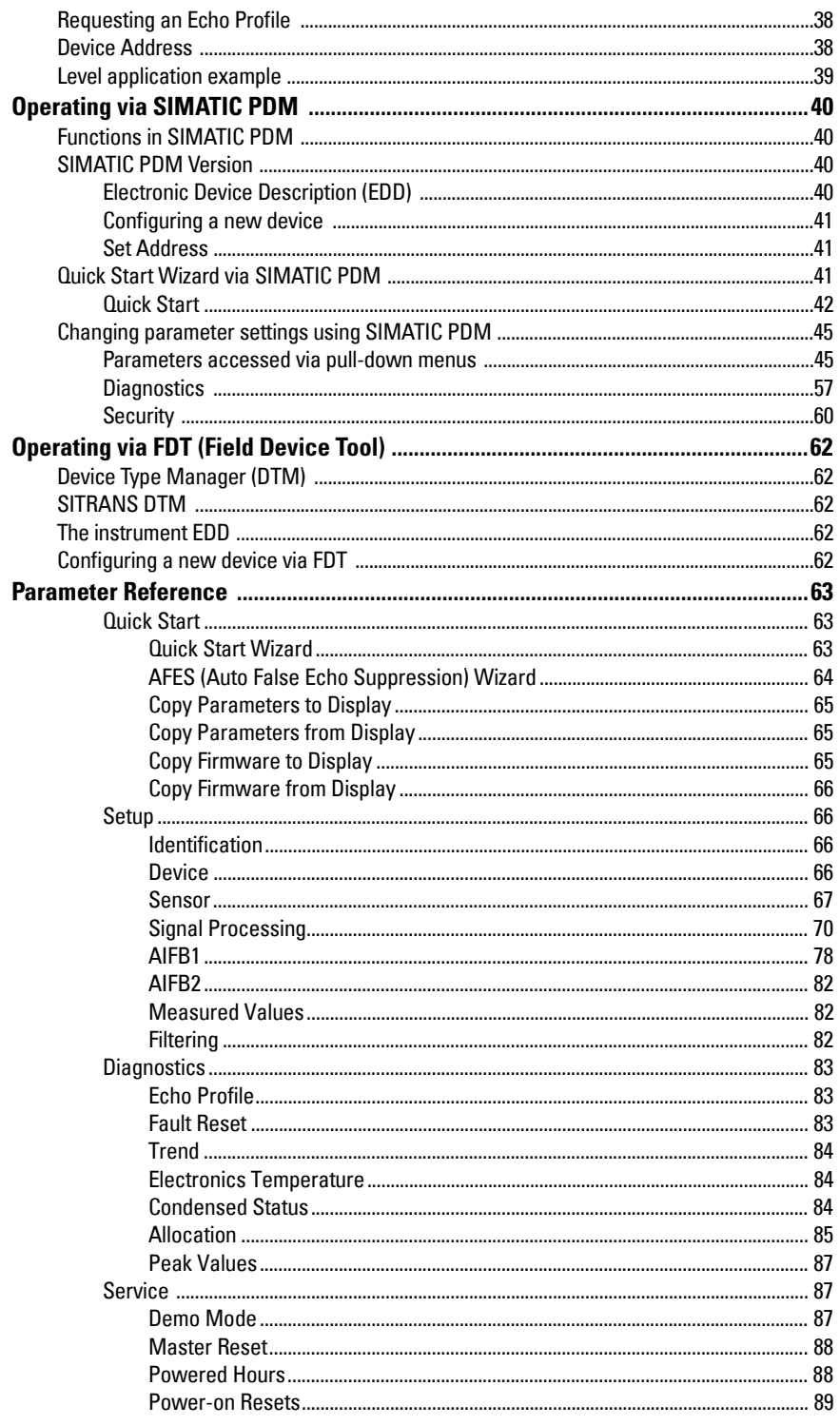

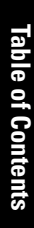

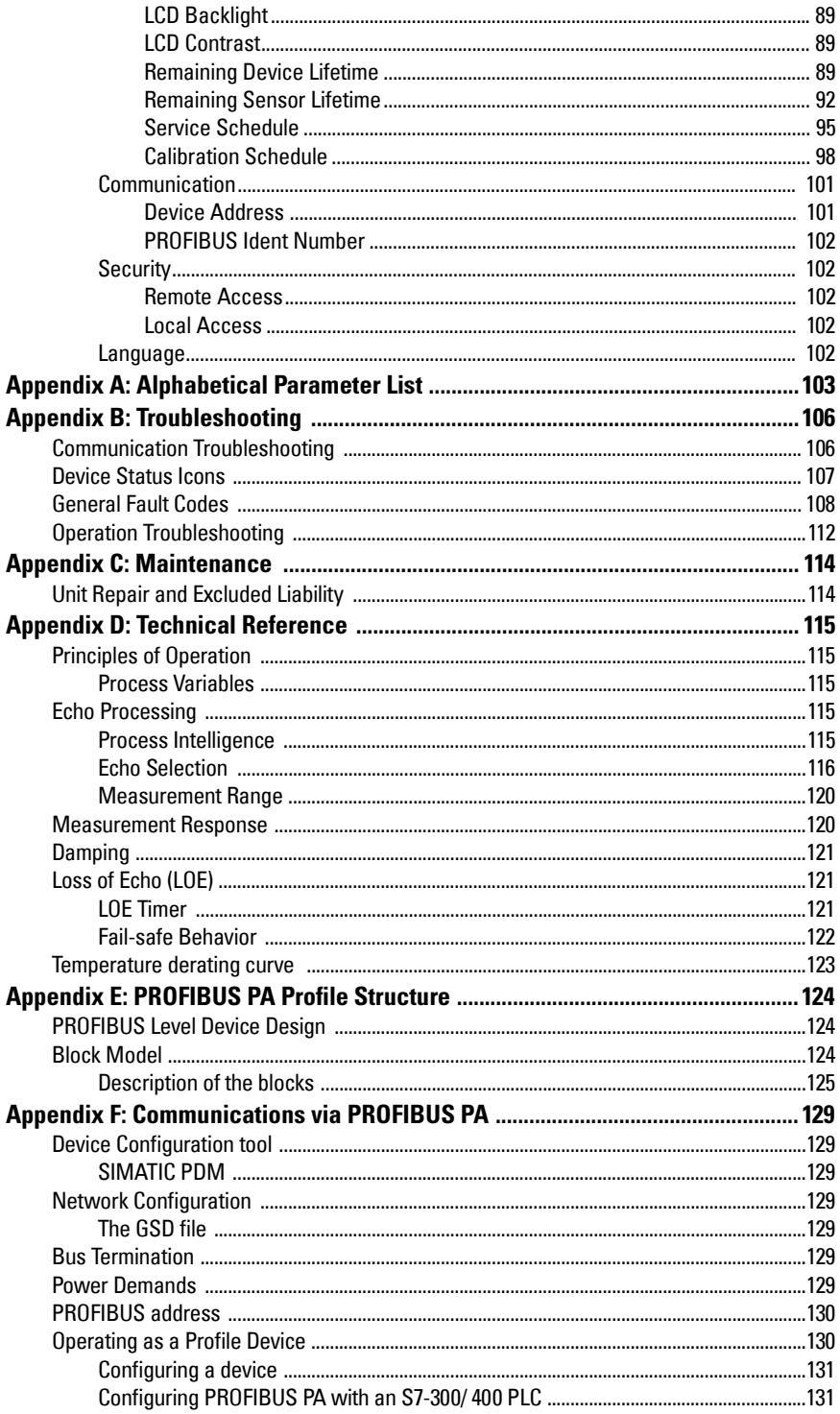

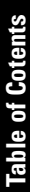

 $\overline{\phantom{a}}$  $\overline{\phantom{a}}$ 

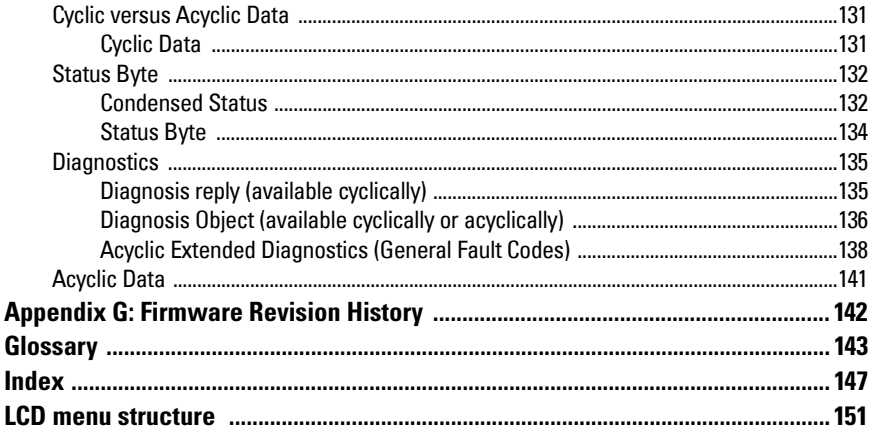

### <span id="page-6-0"></span>**Safety Notes**

Special attention must be paid to warnings and notes highlighted from the rest of the text by grey boxes.

**WARNING symbol relates to a caution symbol on the product, and means that failure to observe the necessary precautions can result in death, serious injury, and/or considerable material damage. WARNING symbol, used when there is no corresponding caution symbol on the product, means that failure to observe the necessary** 

**precautions can result in death, serious injury, and/or considerable material damage.**

**Note:** means important information about the product or that part of the operating manual.

### <span id="page-6-1"></span>**Safety marking symbols**

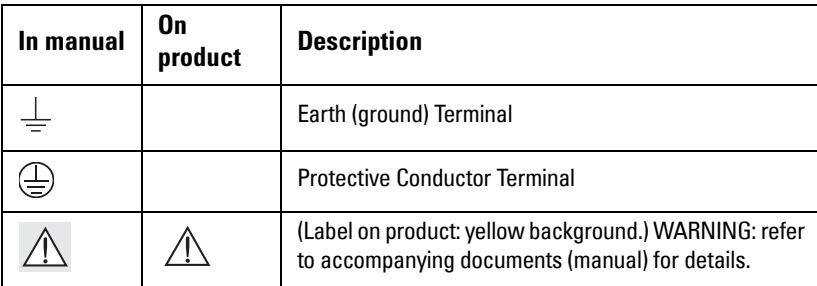

### <span id="page-6-2"></span>**FCC Conformity**

**US Installations only: Federal Communications Commission (FCC) rules** 

- **WARNING: Changes or modifications not expressly approved by**
- I **Siemens Milltronics could void the user's authority to operate the equipment.**

#### **Notes:**

- This equipment has been tested and found to comply with the limits for a Class A digital device, pursuant to Part 15 of the FCC Rules. These limits are designed to provide reasonable protection against harmful interference when the equipment is operated in a commercial environment.
- This equipment generates, uses, and can radiate radio frequency energy and, if not installed and used in accordance with the instruction manual, may cause harmful interference to radio communications. Operation of this equipment in a residential area is likely to cause harmful interference to radio communications, in which case the user will be required to correct the interference at his own expense.

### <span id="page-7-0"></span>**CE Electromagnetic Compatibility (EMC) Conformity**

This equipment has been tested and found to comply with the following EMC Standards:

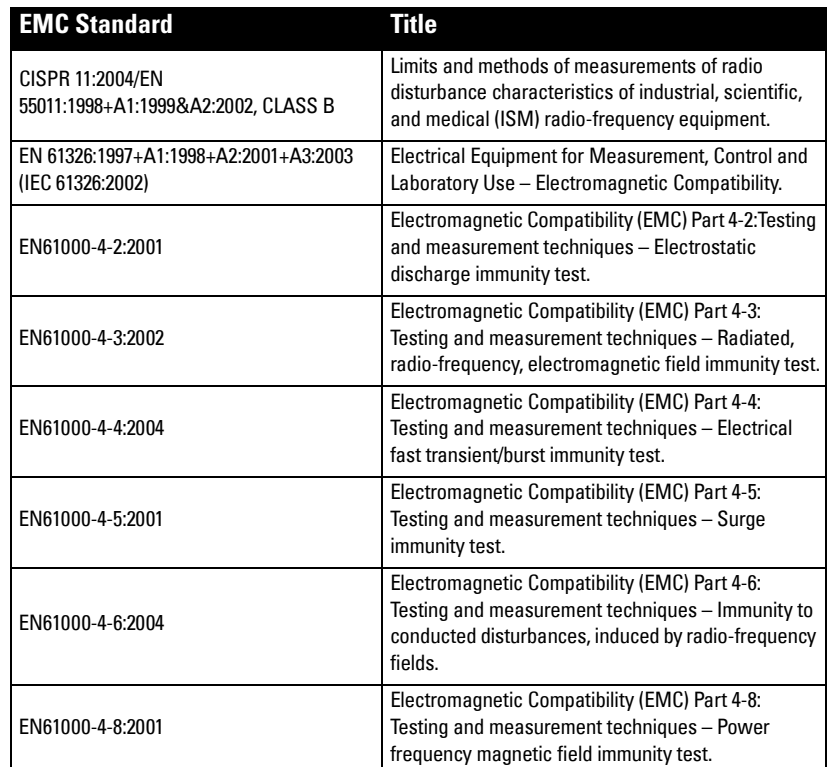

### <span id="page-7-1"></span>**R&TTE Compliance (Europe)**

[Hereby, Siemens Milltronics Process Instruments, declares that the SITRANS LR560 is in](http:/)  compliance with the essential requirements and other relevant provisions of Directive 1999/5/EC.

The LR560 complies with EN 302 372 for use in closed storage vessels, when installed according to the installation requirements of EN 302 372, and may be used in all EU countries.

The LR560 complies with Draft ETSI EN 302 729 for use outside of closed tanks in most EU countries. (For a list of exceptions, see the LR560 Declaration to EN 302 729, which can be accessed online at [www.siemens.com/LR560.](http:/)) For open air installations, the following conditions must be observed:

Installation and maintenance is performed by suitably qualified and trained personnel.

The LR560 shall be installed only in a permanent fixed position pointing downwards. Its location shall comply with the following two restrictions:

- 1) It shall be installed with a minimum separation distance of 4 km from Radio Astronomy sites listed below unless special authorization has been provided by the responsible national regulatory authority.
- 2) f it is installed at a location between 4 and 40 km from any Radio Astronomy site listed below, the LR560 shall be installed at a height not exceeding 15m from the ground.

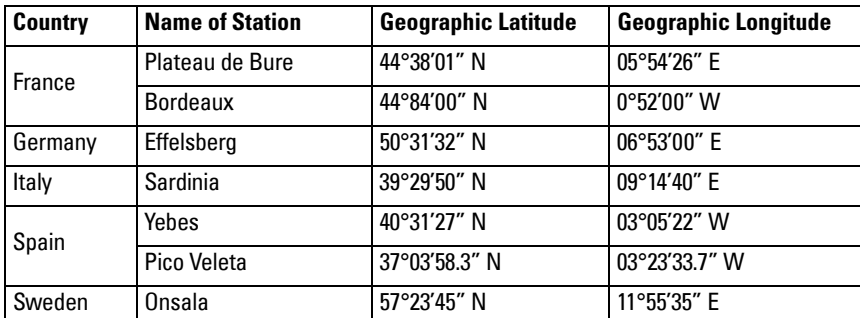

The LR560 Declaration of Conformity may be accessed online at [www.siemens.com/](http:/) [LR560](http:/).

### <span id="page-8-0"></span>**Industry Canada**

- a) Operation is subject to the following two conditions: (1) this device may not cause interference, and (2) this device must accept any interference, including interference that may cause undesired operation of the device.
- b) This device shall be installed and operated in a completely enclosed container to prevent RF emission which otherwise can interfere with aeronautical navigation. Installation shall be done by trained installers, in strict compliance with the manufacturer's instructions.
- c) The use of this device is on a "no-interference, no-protection" basis. That is, the user shall accept operations of high-powered radar in the same frequency band which may interfere with or damage this device. On the other hand, level probing devices found to interfere with primary licensing operations will be required to be removed at the user's expense.

d) This level probing device is only permitted for installation inside enclosed containers. The installer/user of this device shall ensure that it is at least 10 km from the Penticton radio astronomy station (British Columbia latitude: 49° 19' 12" N, longitude: 119° 37'12" W). For devices not meeting this 10 km separation (e.g. the Okanagan Valley, British Columbia) the installer/ user must coordinate with and obtain the written concurrence of the Director of the Penticton radio astronomy station before the equipment can be installed or operated. The Penticton contact is Tel: 250-493-2277/ fax: 250-493-7767. (In case of difficulty, the Manager, Radio Equipment Standards, Industry Canada, may also be contacted.)

### <span id="page-9-0"></span>**The Manual**

#### Notes:

- This product is intended for use in industrial areas. Operation of this equipment in a residential area may cause interference to several frequency based communications.
- Please follow the installation and operating procedures for a quick, trouble-free installation and to ensure the maximum accuracy and reliability of your SITRANS LR560.
- This manual applies to the SITRANS LR560 (PROFIBUS PA) only.

This manual will help you set up your SITRANS LR560 for optimum performance. We always welcome suggestions and comments about manual content, design, and accessibility. Please direct your comments to techpubs.smpi@siemens.com.

For other Siemens Milltronics level measurement manuals, go to: www.siemens.com/level, and look under Level Measurement.

### <span id="page-9-1"></span>**Application Example**

The application example used in this manual illustrates a typical installation using SITRANS LR560. (See *[Level application example](#page-44-1)* on page 39.) Because there is often a range of ways to approach an application, other configurations may also apply.

In all examples, substitute your own application details. If the example does not apply to your application, check the applicable parameter reference for the available options.

### <span id="page-9-2"></span>**Technical Support**

Support is available 24 hours a day.

To find your local Siemens Automation Office address, phone number and fax number go to: www.siemens.com/automation/partner

- Click on the tab **Contact**, select **Service**, then click **Service** again to find your product group (+Automation Technology > +Sensor Systems >+Process Instrumentation > +Level Measurement > +Continous). Select Radar.
- Select the country followed by the City/Region.
- Select Technical Support under Service.

For on-line technical support go to: www.siemens.com/automation/support-request

- Enter the device name (SITRANS LR560) or order number, then click on Search, and select the appropriate product type. Click on Next.
- You will be prompted to enter a keyword describing your issue. Then either browse the relevant documentation, or click on Next to email a detailed description of your issue to Siemens Technical Support staff.

Siemens IA/DT Technical Support Center: phone +49 (0)911 895 7 222

### <span id="page-10-0"></span>**Abbreviations and Identifications**

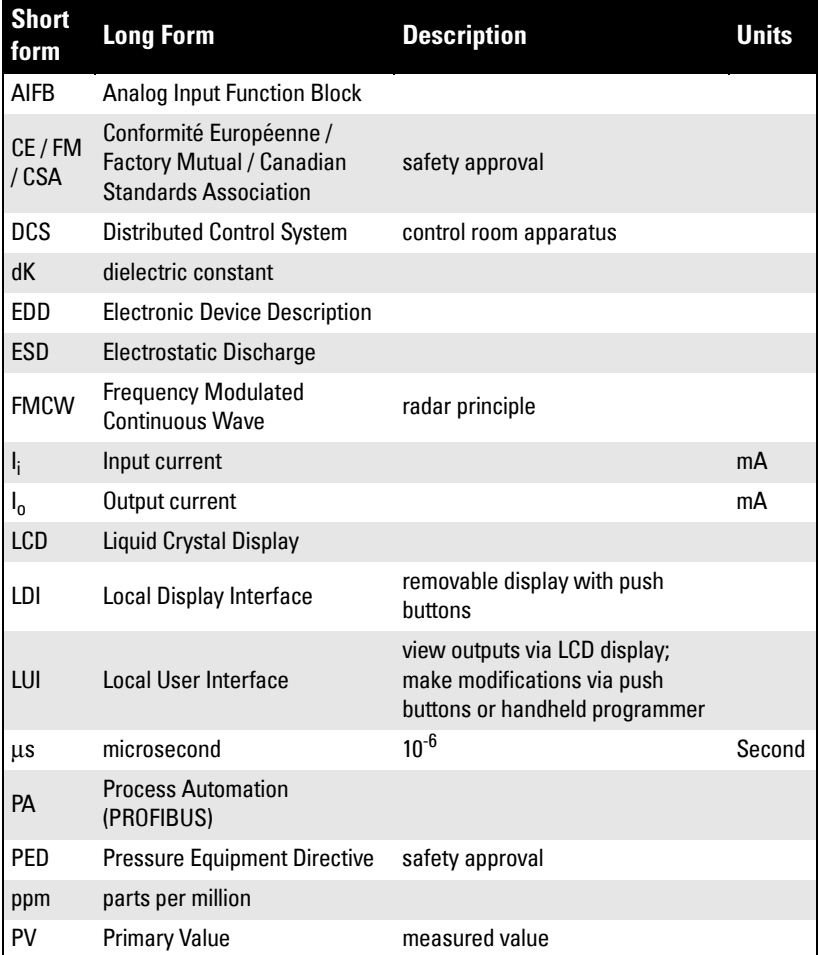

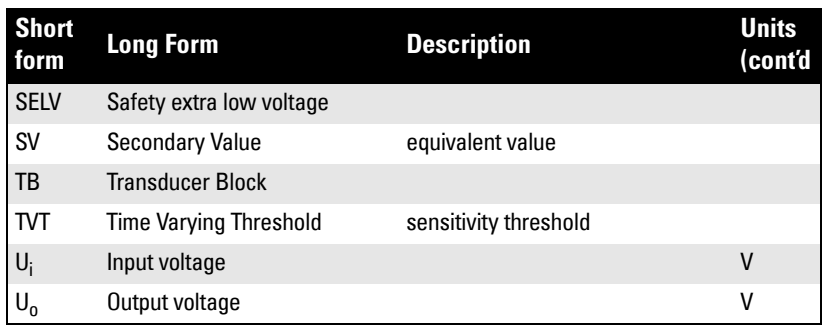

## <span id="page-12-0"></span>**SITRANS LR560 Overview**

SITRANS LR560 is a 2-wire, 78 GHz FMCW radar level transmitter for continuous monitoring of solids in vessels to a range of 100 m (329 ft). The plug and play performance is ideal for all solids applications, including those with extreme dust and high temperatures to  $+200$  °C ( $+392$  °F). The device consists of an electronic circuit coupled to a lens antenna and flange for quick and easy positioning.

The main benefits of using 78 GHz over devices using lower frequency are:

- very narrow beam, so device is insensitive to mounting nozzle interference and vessel obstructions.
- short wavelength yields very good reflection properties on sloped solids, so aiming towards material angle of repose is usually not necessary.

The technology is very tolerant of buildup on the lens antenna, however an air purge inlet is provided for periodic cleaning if required.

SITRANS LR560 supports PROFIBUS PA communication protocol, and SIMATIC PDM software. Signals are processed using Process Intelligence which has been field-proven in over 1,000,000 applications worldwide (ultrasonic and radar). This device supports acyclic communications from both a PROFIBUS Class I and Class II master.

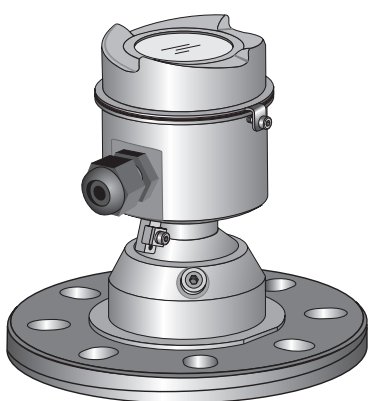

## <span id="page-12-1"></span>**Programming**

SITRANS LR560 is very easy to install and configure via an optional graphical local display interface. You can modify the built-in parameters either locally via the push buttons or using the infrared handheld programmer, or from a remote location using one of the following options:

- PROFIBUS PA (using SIMATIC PDM, FDT [such as PACTware or Fieldcare])
- HART (using 375 handheld Field Communicator, SIMATIC PDM, AMS, FDT [such as PACTware or Fieldcare]). See SITRANS LR560 (mA/HART) Instruction Manual for more information.
- Foundation Fieldbus FF (using 375 handheld Field Communicator or AMS). See SITRANS LR560 (Foundation Fieldbus) Instruction Manual for more information.

Once programmed, the graphic Local Display Interface (LDI) can be removed and used to transfer parameters to multiple SITRANS LR560s.

### <span id="page-13-0"></span>**Local Display Interface (LDI)**

- LDI may be ordered installed or added later as an option
- can be mounted in 1 of 4 positions at 90 degree intervals, for easy viewing after installation
- displays level and diagnostic information including echo profile and trend over time
- backlit for easy viewing in dimly lit areas
- allows you to copy parameters from one device to another
- provides high speed firmware transfer capabilities for future upgrades

### <span id="page-13-1"></span>**Versions**

Two different versions of the LR560 are available:

- 40 m range, 100 °C maximum process temperature
- 100 m range, 200 °C maximum process temperature

### <span id="page-13-2"></span>**Applications**

.

- solids bulk storage vessels
- cement powder, plastic powder/pellets, grain, flour, coal, and other applications

### <span id="page-13-3"></span>**Approvals and Certificates**

SITRANS LR560 is available with General Purpose or Hazardous approvals.

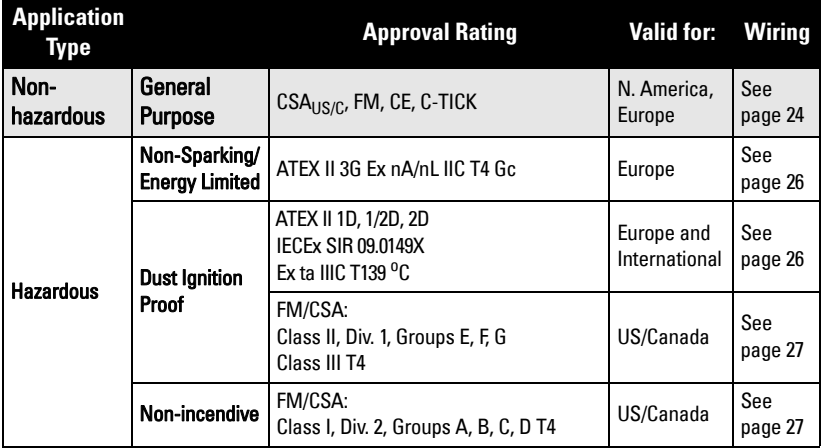

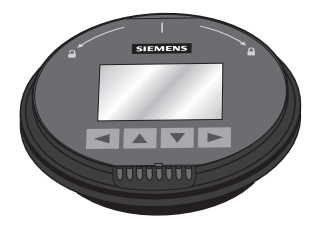

<span id="page-14-0"></span>Note: Siemens Milltronics makes every attempt to ensure the accuracy of these specifications but reserves the right to change them at any time.

#### <span id="page-14-1"></span>**Power**

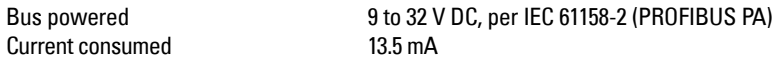

#### <span id="page-14-2"></span>**Performance**

Reference operating conditions according to IEC 60770-1

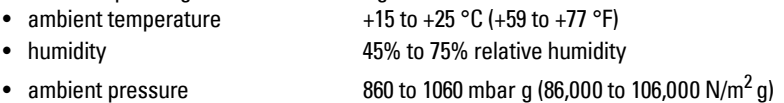

Measurement Accuracy<sup>1)</sup> (measured in accordance with IEC 60770-1)

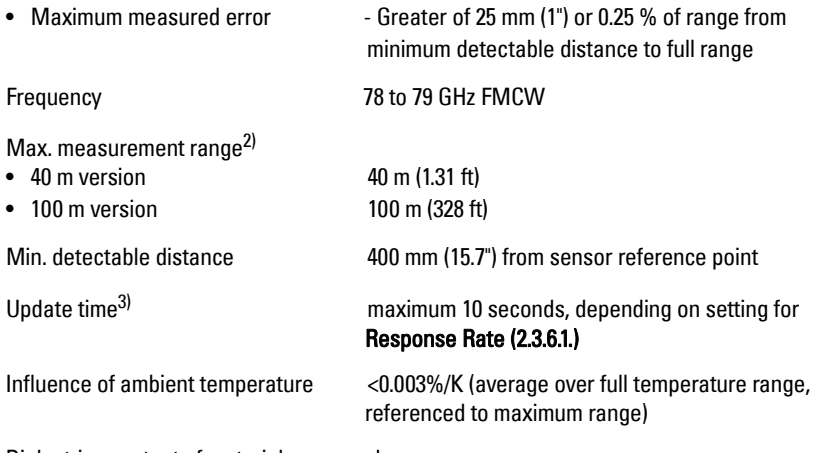

Dielectric constant of material measured

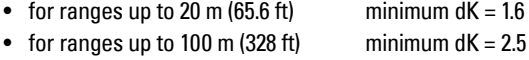

#### Memory

- non-volatile EEPROM
- no battery required.

 $1)$  Reference conditions: [Position Detect \(2.4.5.2.\)](#page-77-0) set to Center and [Algorithm \(2.4.5.1.\)](#page-77-1) set to True First Echo.

<sup>2)</sup> From sensor reference point, see *Dimensions* [on page 13.](#page-18-0)

 $3)$  Reference conditions: [Response Rate \(2.3.6.1.\)](#page-74-0) set to FAST.

### <span id="page-15-0"></span>**Interface**

Communication

• PROFIBUS PA 3.01

Configuration

- 
- 

local display interface (LDI)<sup>1)</sup>

### <span id="page-15-1"></span>**Mechanical**

Process Connections:

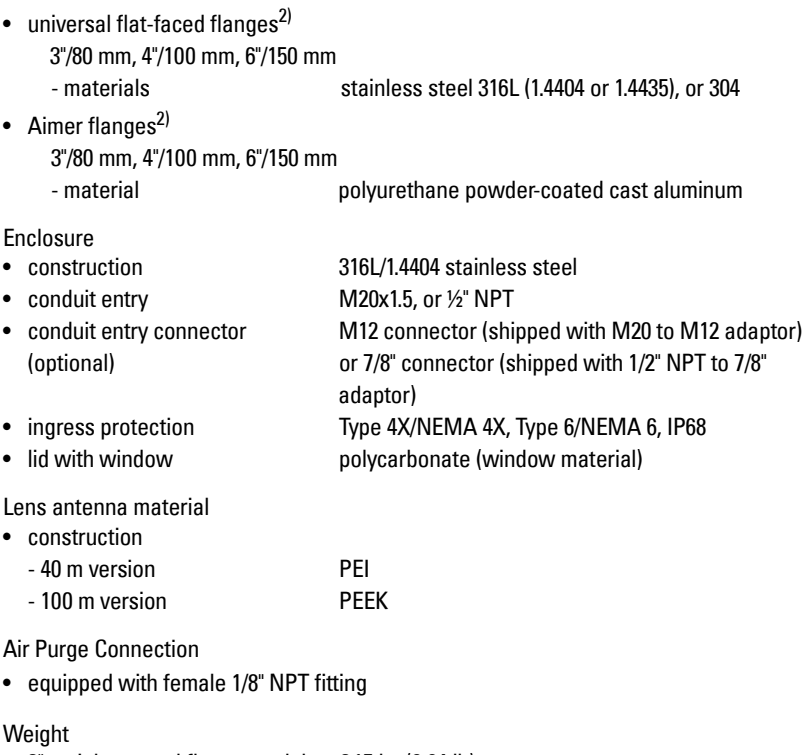

• 3" stainless steel flange model 3.15 kg (6.94 lb)

• remote Siemens SIMATIC PDM or FDT such as PACTWARE • local Siemens infrared handheld programmer or local control buttons Optional removable example are graphic LCD, with bar graph representing level

<sup>&</sup>lt;sup>1)</sup> Display quality will be degraded in temperatures below -20 °C (-4 °F) and above +65 °C (+149 °F).

<span id="page-15-2"></span><sup>&</sup>lt;sup>2)</sup> Universal flange mates with EN 1092-1 (PN16)/ASME B16.5 (150 lb)/JIS 2220 (10K) bolt hole pattern.

### <span id="page-16-0"></span>**Environmental**

Note: Use appropriate conduit seals to maintain IP or NEMA rating.

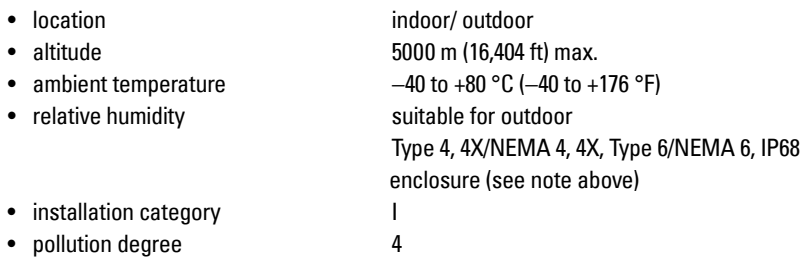

#### <span id="page-16-1"></span>**Process**

 $\bullet$  temperature and pressure<sup>1)</sup>

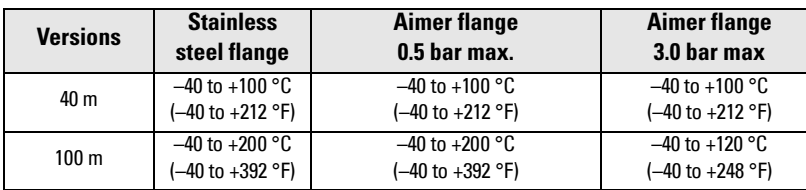

### <span id="page-16-2"></span>**Approvals**

**Note:** The device label lists the approvals that apply to your device.

- General CSA<sub>US/C</sub>, FM, CE, C-TICK
- Radio R&TTE (Europe), FCC, Industry Canada,
- Hazardous

Non-sparking/ Energy Limited<sup>2)</sup> (Europe) ATEX II 3G Ex nA/nL IIC T4 Gc Dust Ignition Proof<sup>2)</sup>(Europe/International) ATEX II 1D, 1/2D, 2D

IECEx SIR 09.0149X Ex ta IIIC T139 °C

 $1)$  Maximum and minimum temperatures are dependent on the process connection, antenna and O-ring materials. Use of the Easy Aimer limits maximum temperature.

<span id="page-16-3"></span> $2)$  See [Non-Sparking/Energy Limited wiring \(Europe\) and Dust](#page-31-1) Ignition Proof wiring [\(Europe/International\)](#page-31-1) on page 26 for more details.

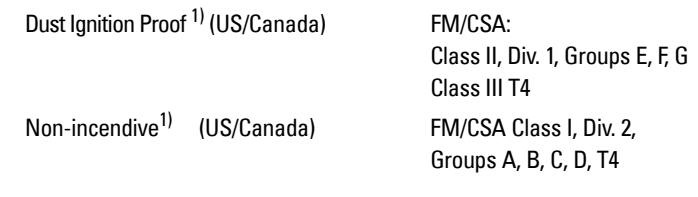

### <span id="page-17-0"></span>**Programmer (infrared keypad)**

#### Notes:

- Battery is non-replaceable with a lifetime expectancy of 10 years in normal use.
- To estimate the lifetime expectancy, check the nameplate on the back for the serial number. The first six numbers show the production date (mmddyy), for example, serial number 032608101V.

Siemens Milltronics Infrared IS (Intrinsically Safe) Hand Programmer for hazardous and all other locations (battery is non-replaceable)

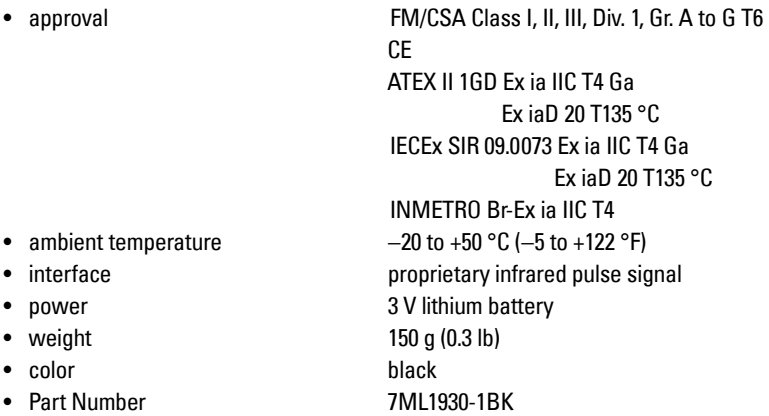

<span id="page-17-1"></span><sup>&</sup>lt;sup>1)</sup> See Non-incendive and Dust [Ignition Proof wiring \(US/Canada\)](#page-32-1) on page 27.

### <span id="page-18-0"></span>**Dimensions**

### **SITRANS LR560 with stainless steel Universal Flat-faced Flange**

Note: Refer to *[Universal Slotted Flange](#page-22-0)* on page 17 for bolt hole patterns and dimensions.

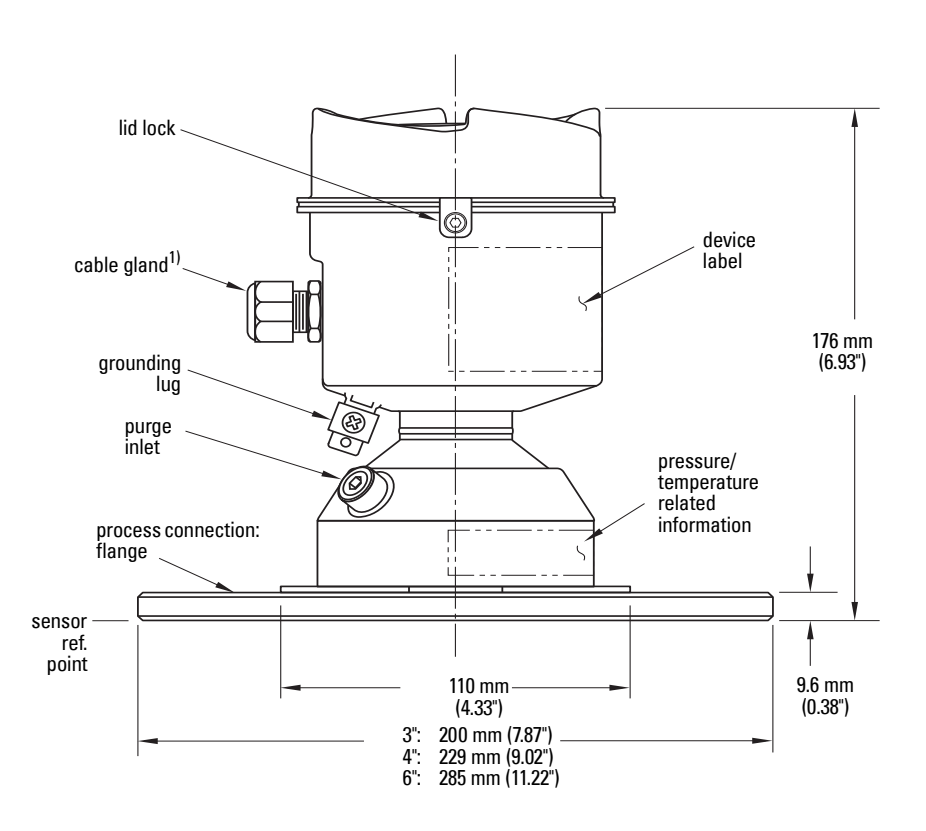

<span id="page-18-1"></span> $1)$  Shipped with product, packed in a separate bag.

### **SITRANS LR560 with 3" Aimer Flange**

Note: Refer to *[Universal Slotted Flange](#page-22-0)* on page 17 for bolt hole patterns and dimensions.

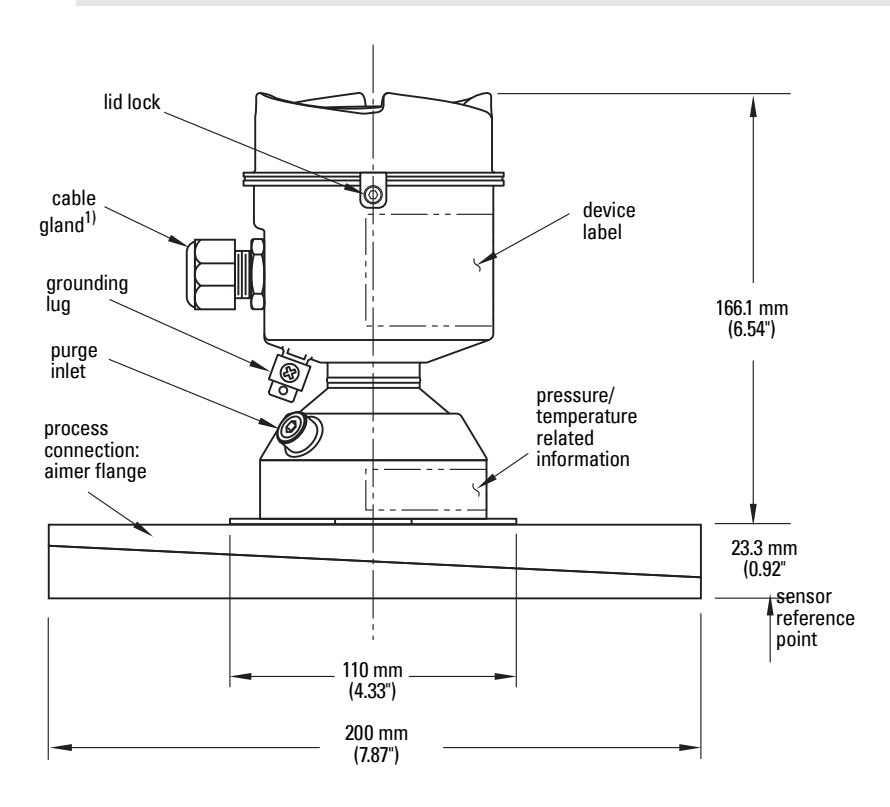

 $1)$  Shipped with product, packed in a separate bag.

### **SITRANS LR560 with 4" and 6" Aimer Flange**

Note: Refer to *[Universal Slotted Flange](#page-22-0)* on page 17 for bolt hole patterns and dimensions.

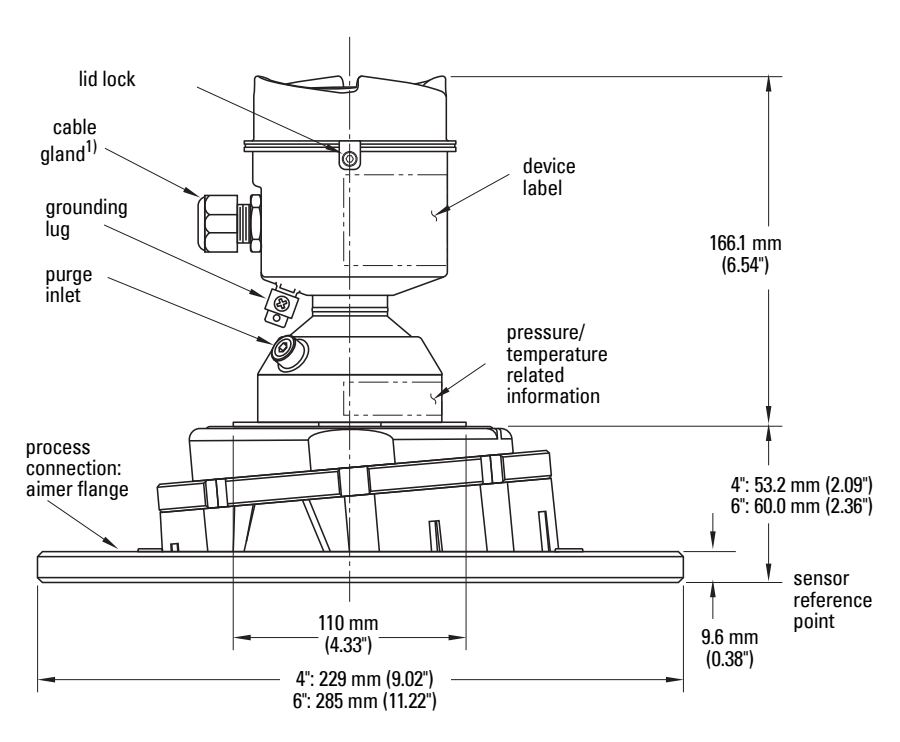

### **C Spanner**

A C spanner, used to loosen the aimer locking ring, is shipped with the device.

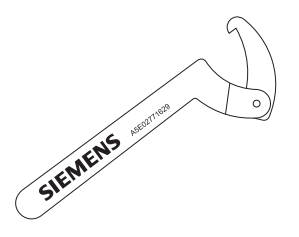

 $1)$  Shipped with product, packed in a separate bag.

### **Process Connection Label (Pressure Rated Versions)**

For pressure-rated versions only, the process connection label lists the following information:

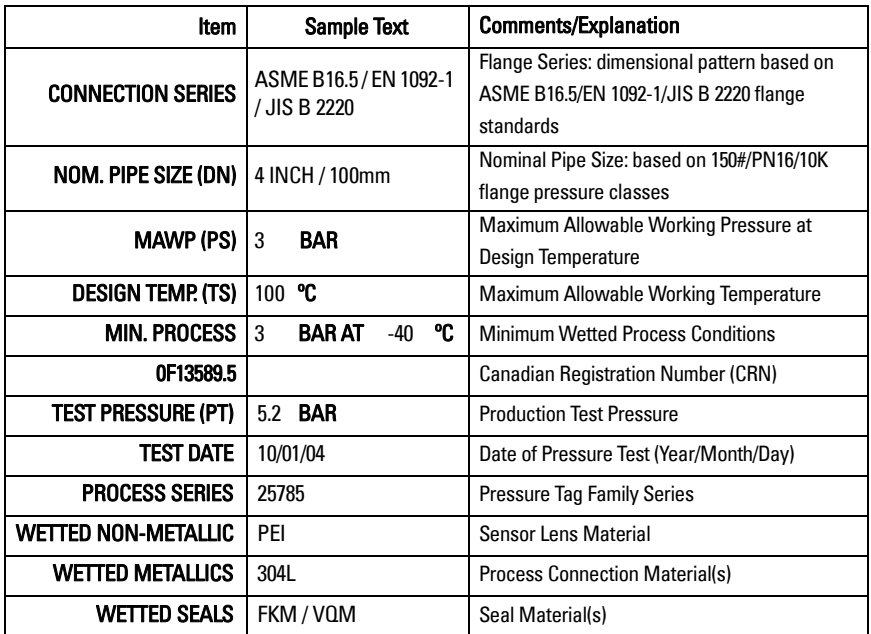

### <span id="page-22-0"></span>**Universal Slotted Flange**

- **WARNING: The user is responsible for the selection of bolting and**
- **gasket materials which will fall within the limits of the flange and its**
- **intended use and which are suitable for the service conditions.**

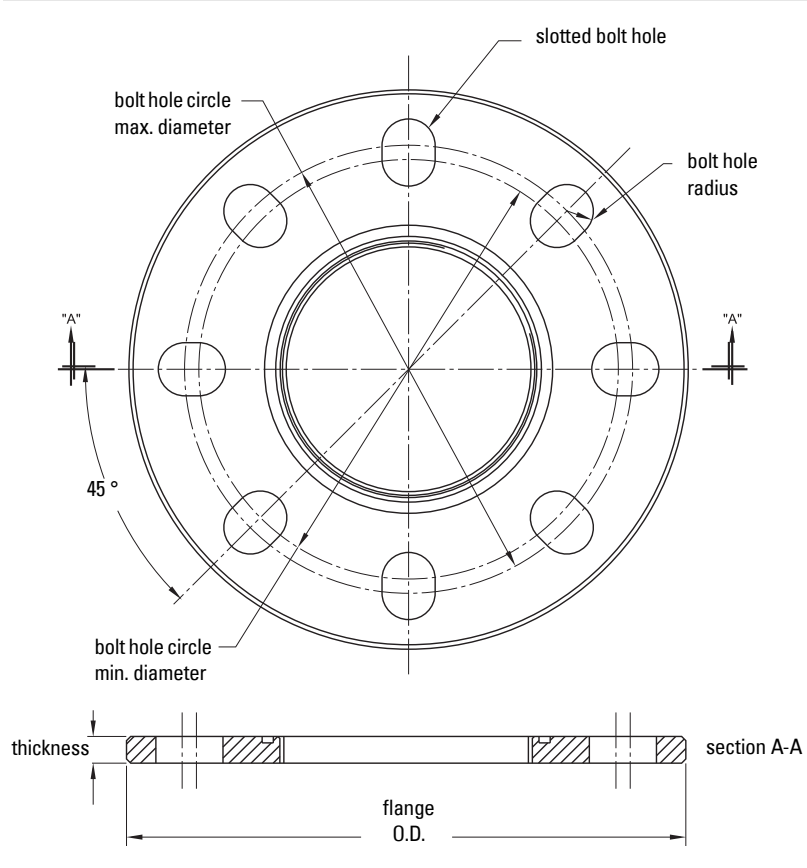

#### **Slotted Flange Dimensions and Aimer1)**

| <b>Pipe</b><br><b>Size</b> | <b>Flange</b><br>0.D. | Thick-<br>ness(s) | <b>Bolt Hole</b><br>Circle Max Ø Circle Min Ø | <b>Bolt Hole</b>     | <b>Bolt Hole</b><br>radius | No. of<br><b>Slotted</b><br><b>Holes</b> |
|----------------------------|-----------------------|-------------------|-----------------------------------------------|----------------------|----------------------------|------------------------------------------|
| $3"$ or                    | $7.87^\circ$          | 0.38"             | 6.30"                                         | $5.91$ "             | 0.38"                      | 8                                        |
| $80 \text{ mm}$            | $(200 \, \text{mm})$  | $(9.65$ mm)       | $(160 \, \text{mm})$                          | $(150 \, \text{mm})$ | $(9.65 \, \text{mm})$      |                                          |
| 4" or                      | 9.00"                 | 0.38"             | 7.52"                                         | 6.89"                | 0.38"                      | 8                                        |
| $100 \text{ mm}$           | $(229 \text{ mm})$    | $(9.65$ mm)       | $(191 \, \text{mm})$                          | $(175 \, \text{mm})$ | $(9.65 \, \text{mm})$      |                                          |
| $6"$ or                    | 11.22"                | 0.38"             | 9.53"                                         | 9.45"                | 0.45"                      | 8                                        |
| $150 \,\mathrm{mm}$        | (285 mm)              | $(9.65$ mm)       | $(242 \text{ mm})$                            | $(240 \, \text{mm})$ | $(11.5 \text{ mm})$        |                                          |
|                            |                       |                   |                                               |                      |                            |                                          |

<sup>1)</sup> Universal flange mates with EN 1092-1 (PN16)/ASME B16.5 (150 lb)/JIS 2220 (10K) bolt hole pattern.

#### <span id="page-23-0"></span>**WARNINGS:**

- **Installation shall be performed only by qualified personnel and in accordance with local governing regulations.**
- **SITRANS LR560 is to be used only in the manner outlined in this manual, otherwise protection provided by the device may be impaired.**
- **Never attempt to loosen, remove, or disassemble process connection or instrument housing while vessel contents are under pressure.**
- **The user is responsible for the selection of bolting and gasket materials which will fall within the limits of the flange and its intended use and which are suitable for the service conditions.**

**• Improper installation may result in loss of process pressure.**

#### **Notes:**

- Refer to the device label for approval information.
- SITRANS LR560 units are pressure tested, meeting or exceeding the requirements of the ASME Boiler and Pressure Vessel Code and the European Pressure Equipment **Directive**
- The serial numbers stamped in each process connection body provide a unique identification number indicating date of manufacture. Example: MMDDYY – XXX (where MM = month,  $DD = day$ , YY = year, and

XXX= sequential unit produced)

Further markings (space permitting) indicate flange configuration, size, pressure class, material, and material heat code.

### <span id="page-23-1"></span>**Pressure Equipment Directive, PED, 97/23/EC**

Note: Pertains to pressure-rated version only.

SITRANS LR560 Radar Level Measurement instrument falls below the limits of Article 3, sections 1 & 2 of the Pressure Equipment Directive (PED, 97/23/EC) as a category I pressure accessory. However, in accordance with PED, 97/23/EC, Article 3, section 3, this equipment has been designed and manufactured in accordance with Sound Engineering Practice (SEP) (see EU Commission Guideline 1/5).

## <span id="page-24-0"></span>**Mounting location**

#### **Notes:**

- Correct location is key to a successful application.
- Avoid reflective interference from vessel walls and obstructions by following the guidelines below.

### <span id="page-24-1"></span>**Nozzle location**

#### **Notes:**

• For details on avoiding false echoes, see [Auto False Echo Suppression \(2.4.8.1.\)](#page-123-0) on [page 118.](#page-123-0)

#### **Beam angle**

- Beam angle is the width of the cone where the energy density is half of the peak energy density.
- The peak energy density is directly in front of and in line with the antenna.
- There is a signal transmitted outside the beam angle, therefore false targets may be detected.

### **Emission cone**

- Keep emission cone free of interference from ladders, pipes, Ibeams or filling streams.
- Avoid central locations on tall, narrow vessels.
- LR560 uses circular polarization. Rotation of device is not required to optimize signal.

#### **Environment**

- Provide easy access for viewing the display and programming via the handheld programmer.
- Provide an environment suitable for the ambient temperature rating.

ambient temperature –40 °C to 80 °C (–40 °F to 176 °F)

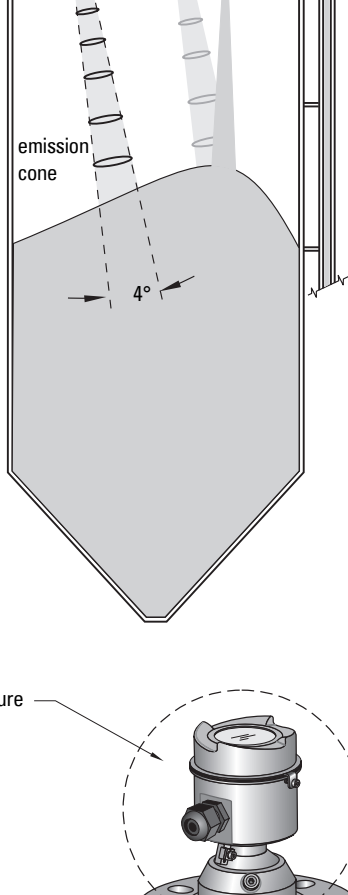

min. 1 m (39")

process temperature: –40 to +100 °C (–40 to +212 °F) or  $-40$  to  $+200$  °C ( $-40$  to  $+392$  °F) depending on the version

#### **Sunshield**

The LR560 display can be protected by an optional sunshield if the instrument will be mounted in direct sunlight.

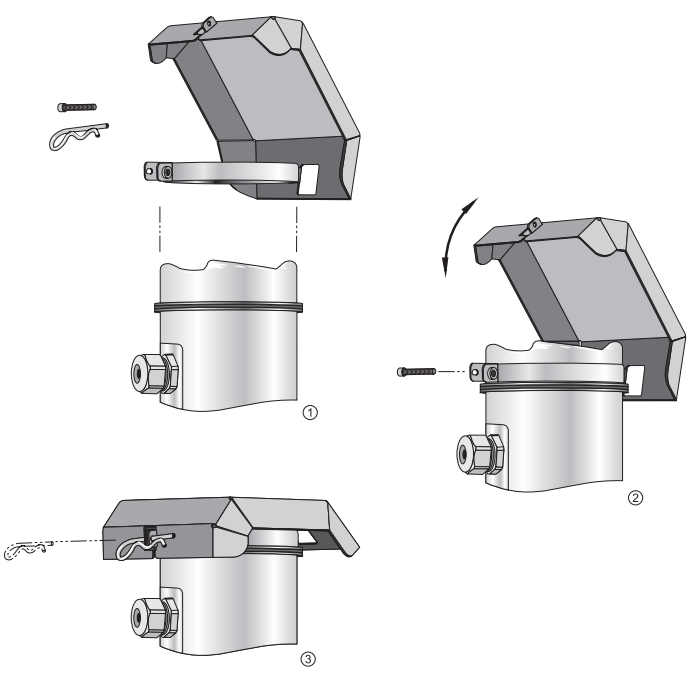

### <span id="page-25-0"></span>**Aimer Adjustment**

Note: Aiming will assist in measuring material in the cone.

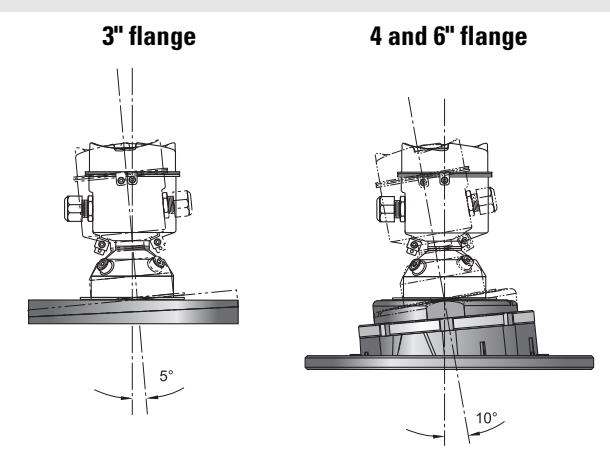

Aiming is not required for signal optimization with 78 GHz frequency.

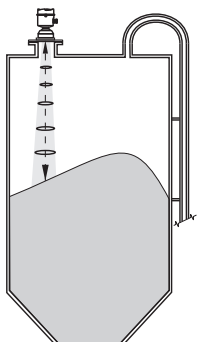

Aiming will assist in measuring material in the cone.

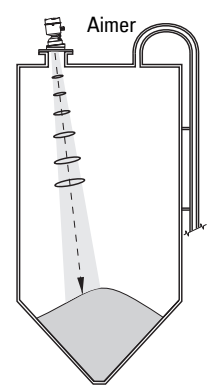

1) For 4" and 6" Aimer: Loosen the set screws in the locking ring.

Holding the electronics enclosure firmly, loosen the Aimer locking ring using the C spanner supplied, until the LR560 drops down slightly. The enclosure can then be turned freely.

Markings on the flange indicate minimum and maximum rotation (see *Removable* Display [on page 23\)](#page-28-0).

- 2) Direct SITRANS LR560 so the antenna is pointed at an angle perpendicular to the material surface, if possible.
- 3) When the desired position is reached, re-tighten the locking ring using the C spanner, and tighten set screws.
- 4) For the 3" Aimer flange, tapered split washers with pressure rated versions are provided to keep nuts and bolts perpendicular to the flange surface.

### <span id="page-26-0"></span>**Air Purging System**

For convenient cleaning, a purging inlet is provided above the antenna. The system provides an 1/8" inlet (female thread) above the antenna where clean, dry air passes to the face of the antenna lens to clean it. The customer will supply the purging air by a manual or automatic valve system.

#### **Notes:**

- Purge duration, pressure, and interval, will vary with each application. It is the user's responsibility to determine the requirements depending on the application and cleaning required.
- Short duration bursts of high pressure provide more effective cleaning than continuous low pressure air.
- It is the customer's responsibility to ensure that any vacuum or pressure in the measured vessel is maintained, considering the hole that passes through the process connection and SITRANS LR560 antenna system.

NOTE: Table continues on next page.

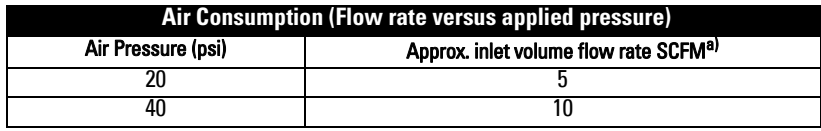

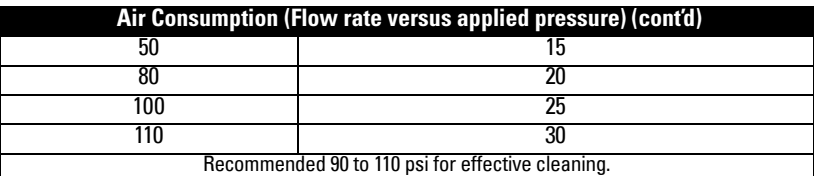

a) SCFM (standard cubic feet/minute) referenced to 14.7 psia, +68 °F and 36% relative humidity (RH)

### <span id="page-27-0"></span>**Purge Connection**

- The purge connection is closed by the manufacturer, using a 1/8" plug.
- When the plug is removed to connect a purging system, the operator is responsible for ensuring that the purging circuit conforms to "Ex" requirements: for example, by fitting an NRV valve $^{1)}$ .

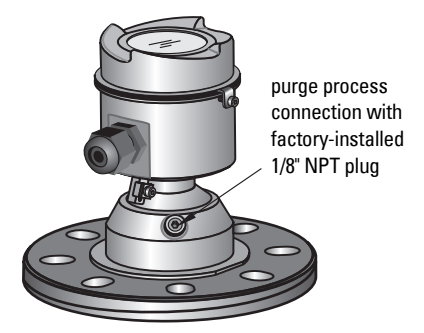

### **Purge airflow**

- The purge airflow is designed to create a strong vortex of air that rapidly cleans the face of the lens.
- The air purge system can clean both dust and moisture off the lens.
- It can be used for periodic cleaning.

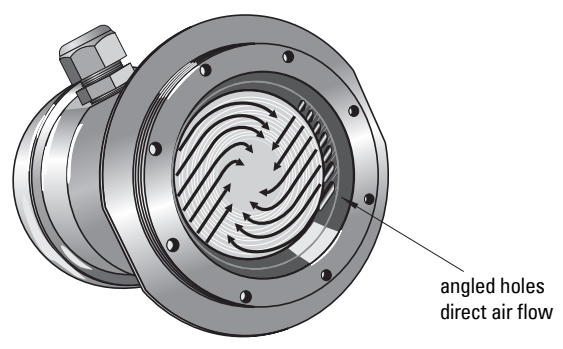

<sup>1)</sup> Air pressure in vessel can affect purge operation.

### <span id="page-28-0"></span>**Removable Display**

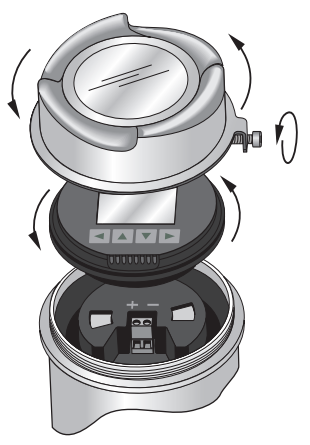

- The optional display can be rotated as required, to one of 4 positions, 90 degrees apart (see *Connecting SITRANS LR560* on page 24 for instructions).
- It can also be used to transfer parameters from one device to another. (See Copy [Parameters to Display](#page-70-3) on page 65.)

## <span id="page-29-0"></span>**Wiring**

### <span id="page-29-1"></span>**Power**

#### **WARNINGS:**

**The DC input terminals shall be supplied from a source providing electrical isolation between the input and output, in order to meet the applicable safety requirements of IEC 61010-1.**

**All field wiring must have insulation suitable for rated voltages.**

### <span id="page-29-3"></span><span id="page-29-2"></span>**Connecting SITRANS LR560**

#### **WARNINGS:**

- **Check the device label on your instrument, to verify the approval rating.**
- **Use appropriate conduit seals to maintain IP or NEMA rating.**
- **See [Wiring setups for hazardous area installations](#page-31-0) on page 26.**
- 1) Loosen locking screw.
- 2) Remove LR560 lid.
- 3) Remove optional display by gently turning the display a quarter turn counterclockwise until it is free.
- 4) Strip the cable jacket for approximately 70 mm (2.75") from the end of the PROFIBUS PA cable, and thread the wires through the gland<sup>1)</sup>.

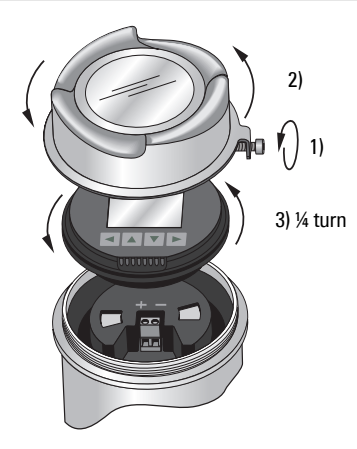

 $1)$  If cable is routed through conduit, use only approved suitable-size hubs for waterproof applications.

5) Connect the wires to the terminals as shown (SITRANS LR560 PA is not polaritysensitive.)

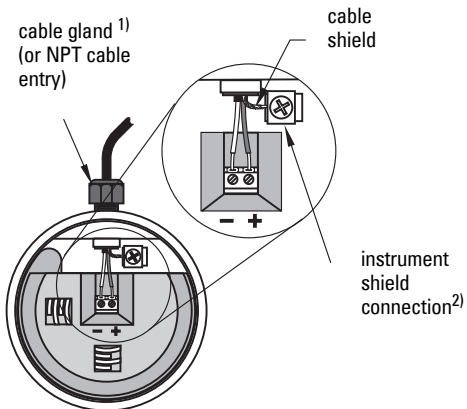

- 6) Ground the instrument according to local regulations.
- 7) Tighten the gland to form a good seal.
- 8) Replace optional display and device lid.
- 9) Secure the locking screw before programming and device configuration.

#### **Notes:**

- PROFIBUS PA must be terminated at both extreme ends of the cable for it to work properly.
- Please refer to the PROFIBUS PA User and Installation Guidelines (order number 2.092), available from www.profibus.com, for information on installing PROFIBUS devices.
- If a Weidmüller or other current limiting junction box is connected to this device, please ensure that the current limit is set to 40 mA or higher.

### <span id="page-30-0"></span>**Basic PLC configuration with PROFIBUS PA**

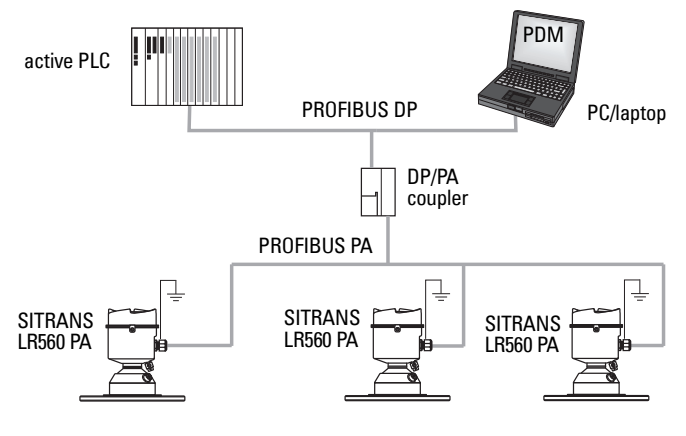

- <sup>1)</sup> May be shipped with the device.<br><sup>2)</sup> The instrument shield connection
- The instrument shield connection is internally connected to the external ground lug.

### <span id="page-31-0"></span>**Wiring setups for hazardous area installations**

The following wiring options are available for hazardous area installations:

- [Non-Sparking/Energy Limited wiring \(Europe\) and Dust](#page-31-2) Ignition Proof wiring [\(Europe/International\)](#page-31-2) on page 26
- Non-incendive and Dust [Ignition Proof wiring \(US/Canada\)](#page-32-2) on page 27

In all cases, check the device label on your instrument, and confirm the approval rating.

### **PLC configuration with PROFIBUS PA for hazardous areas**

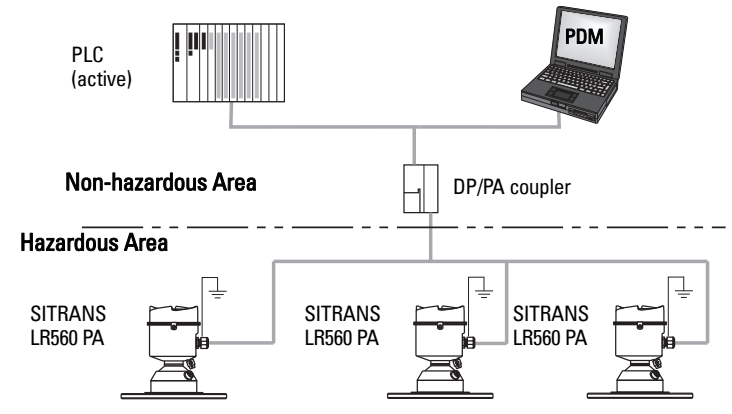

<span id="page-31-2"></span><span id="page-31-1"></span>**1. Non-Sparking/Energy Limited wiring (Europe) and Dust Ignition Proof wiring (Europe/International)**

#### **Device label (ATEX/IECEx/C-TICK)**

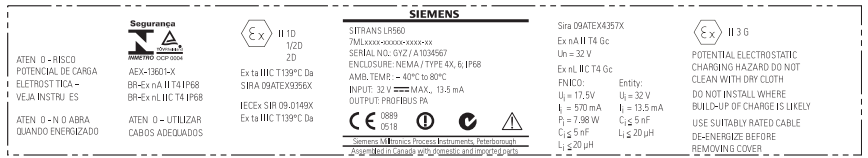

The ATEX certificate listed on the nameplate can be downloaded from the product page of our website at: www.siemens.com/LR560. Go to Support > Approvals/Certificates. The IECEx certificate listed on the nameplate can be viewed on the IECEx website. Go to: http://iecex.iec.ch and click on Ex Equipment Certificates of Conformity then enter the certificate number IECEx SIR 09.0149X.

- For power demands see *[Temperature De-Rating](#page-128-1)* on page 123.
- For wiring requirements follow local regulations.
- See also *Instructions Specific to Hazardous Area Installations* on page 27 and the ATEX certificate listed above.

### <span id="page-32-2"></span><span id="page-32-1"></span>**2. Non-incendive and Dust Ignition Proof wiring (US/Canada) Device label (FM/CSA)**

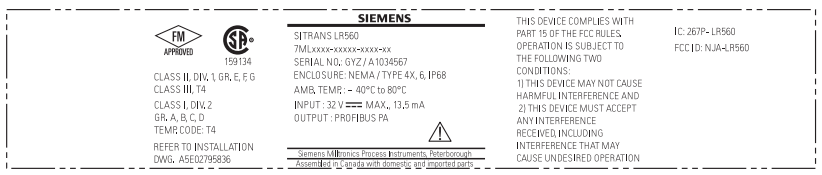

FM/CSA Class 1, Div 2 connection drawing number A5E02795836 can be downloaded from the product page of our website at: www.siemens.com/LR560 under Support.

<span id="page-32-0"></span>For power demands see [Temperature De-Rating](#page-128-1) on page 123.

### **Instructions Specific to Hazardous Area Installations**

# **(Reference European ATEX Directive 94/9/EC, Annex II, 1.0.6)**

The following instructions apply to equipment covered by certificate numbers Sira 09ATEX9356X and Sira 09ATEX4357X:

- 1) For use and assembly and details of marking/coding, refer to the main instructions.
- 2) The equipment is certified for use as Category 1D, 1/2D and 2D equipment per certificate Sira 09ATEX9356X and may be used in hazardous zones 20, 21 and 22. The equipment is also certified for use as Category 3G equipment per certificate Sira 09ATEX4357X and may be used in hazardous zone 2.
- 3) This equipment has a maximum surface temperature of 139 °C (in an 80 °C ambient). Refer to the applicable code of practice for selection of this equipment with respect to specific dust ignition temperatures.
- 4) The equipment is certified for use in an ambient temperature range of -40 °C to 80 °C.
- 5) The equipment has not been assessed as a safety related device (as referred to by Directive 94/9/EC Annex II, clause 1.5).
- 6) Installation and inspection of this equipment shall be carried out by suitably trained and authorized personnel in accordance with the applicable code of practice.
- 7) The equipment shall be installed such that the supply cable is protected from mechanical damage. The cable shall not be subjected to tension or torque. The equipment manufacturer is not responsible for providing the supply cable.
- 8) Repair of this equipment shall be carried out by suitably trained and authorized personnel in accordance with the applicable code of practice.

#### **Special Conditions for Safe Use**

The 'X' suffix to the certificate number relates to the following special condition(s) for safe use:

- Parts of the enclosure may be non-conducting and may generate an ignitioncapable level of electrostatic charge under certain extreme conditions. The user should ensure that the equipment is not installed in a location where it may be subjected to external conditions (such as high-pressure steam), which might cause a build-up of electrostatic charge on non-conducting surfaces.
- The end user must ensure that an ingress protection of at least IP65 is maintained at each entry to the enclosure by use of a blanking element or cable entry device that meets the requirements of the protection concepts type 'n' or increased safety 'e' or flameproof 'd'.
- The supply to the equipment shall be rated for a prospective short-circuit current of not more than 10 kA and shall protected by a suitably-rated fuse.

## <span id="page-34-0"></span>**Local Operation**

SITRANS LR560 carries out its level measurement tasks according to settings made via parameters. The settings can be modified locally via the Local Display Interface (LDI) which consists of an LCD display with push buttons. You can use either the push buttons or an infrared handheld programmer to make changes.

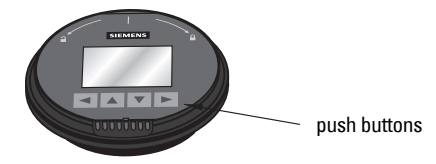

A Quick Start Wizard provides an easy step-by-step procedure to help you configure your device for a simple application. There are two ways to access the wizard:

- locally (see [Quick Start Wizard via the LDI push buttons](#page-40-0) on page 35 or Quick [Start Wizard via the handheld programmer](#page-40-1) on page 35)
- from a remote location (see *Quick Start Wizard via SIMATIC PDM* on page 41, or *Configuring a new device via FDT* on page 62)

See [Level application example](#page-44-0) on page 39 for an illustration, and for the complete range of parameters, see *Parameter Reference* on page 63.

### <span id="page-34-1"></span>**Activating SITRANS LR560**

#### Notes:

- To enter Program mode using the push buttons, press  $\triangleright$ . Press  $\triangleleft$  to return to Measurement mode.
- To toggle between Measurement and Program Mode using the handheld programmer, press **Mode**  $\equiv$ .

Power up the device. SITRANS LR560 automatically starts up in Measurement mode. A transition screen showing first the Siemens logo and then the current firmware revision is displayed while the first measurement is being processed. The first time the device is configured, you will be prompted to select a language (English, German, French, Spanish or Chinese). To change the language again, see [Language \(7.\) on page 102](#page-107-5).

### <span id="page-35-0"></span>**The LCD Display**

#### **Measurement mode Normal operation**

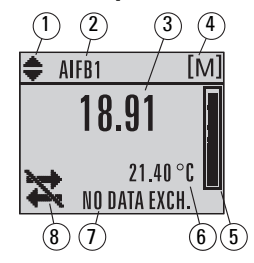

- 1 toggle indicator<sup>1)</sup> for AIFB 1 or AIFB 2
- 2 identifies which AIFB is source of displayed value
- 3 measured value (level, space, or distance)
- 4 units
- 5 bar graph indicates level
- $6 -$  secondary region indicates on request<sup>2)</sup> electronics temperature, echo confidence, or distance
- 7 text area displays status messages
- 8 device status indicator

#### **Fault present**

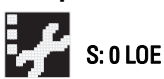

- 7 text area displays a fault code and an error message
- 8 service required icon appears

#### **PROGRAM mode display Navigation view**

- A visible menu bar indicates the menu list is too long to display all items.
- The depth of the item band on the menu bar indicates the length of the menu list: a deeper band indicates fewer items.

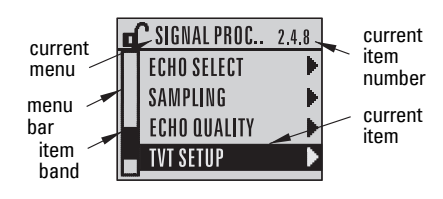

• The position of the item band indicates the approximate position of the current item in the list. A band halfway down the menu bar indicates the current item is halfway down the list.

#### **Parameter view Edit view**

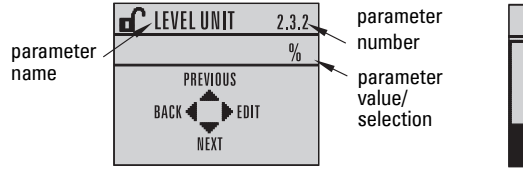

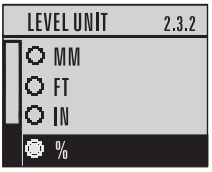

<span id="page-35-1"></span><sup>1)</sup> Press **UP** or **DOWN** arrow to switch.<br><sup>2)</sup> In response to a key press request F

In response to a key press request. For details, see Key functions in Measurement mode [on page 31.](#page-36-1)
# **Handheld Programmer**

# **(Part No. 7ML1930-1BK)**

The programmer is ordered separately.

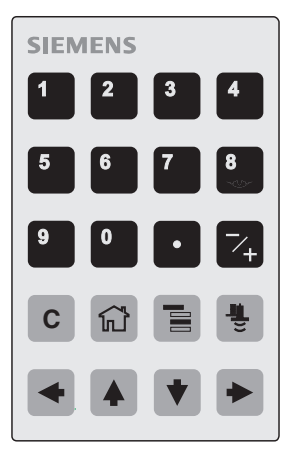

# **Key functions in Measurement mode**

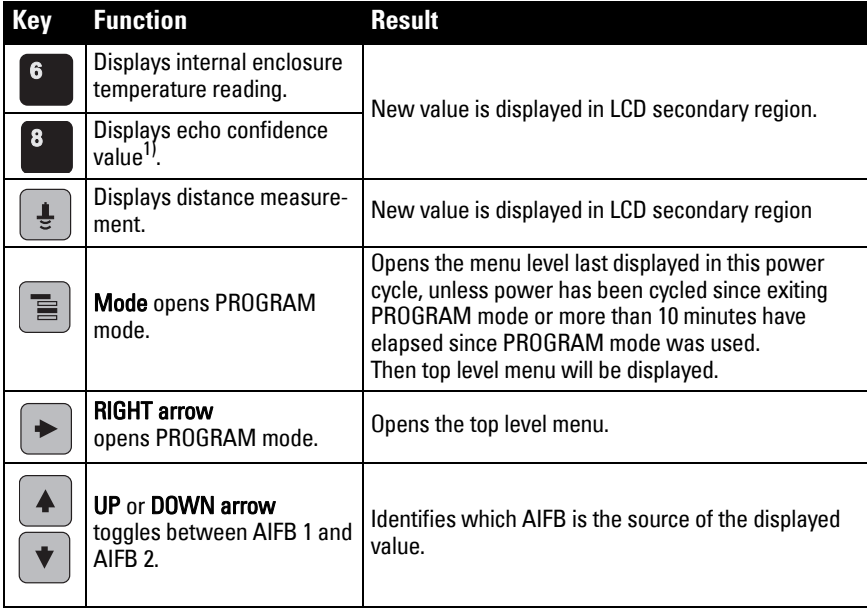

<span id="page-36-0"></span> $\overline{1}$  See [Confidence \(2.4.7.1.\) on page 75](#page-80-0).

# **Programming SITRANS LR560**

#### **Notes:**

- While the device is in PROGRAM mode the output remains active and continues to respond to changes in the device.
- SITRANS LR560 automatically returns to Measurement mode after a period of inactivity in PROGRAM mode (between 15 seconds and 10 minutes, depending on the menu level).

Change parameter settings and set operating conditions to suit your specific application. (For remote operation see *[Operating via SIMATIC](#page-45-0) PDM* on page 40 or *Operating via FDT* [\(Field Device Tool\)](#page-67-0) on page 62.)

# **Parameter menus**

Note: For the complete list of parameters with instructions, see *Parameter Reference* [on page 63](#page-68-0)

Parameters are identified by name and organized into function groups, then arranged in a 5-level menu structure (see [LCD menu structure](#page-156-0) on page 151).

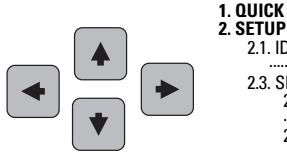

**1. QUICK START** ----.<br>2.1. IDENTIFICATION 2.3. SENSOR 2.3.1. UNIT ...................... 2.3.6. RATE 2.3.6.1. RESPONSE RATE

# **1. Enter PROGRAM mode**

- Point the programmer at the display from a maximum distance of 300 mm (1 ft).
- **RIGHT arrow activates PROGRAM mode**

and opens menu level 1.

 $\textsf{Mode} \quad \text{5}$  opens the menu level last displayed in PROGRAM mode within the last 10 minutes, or menu level 1 if power has been cycled since then.

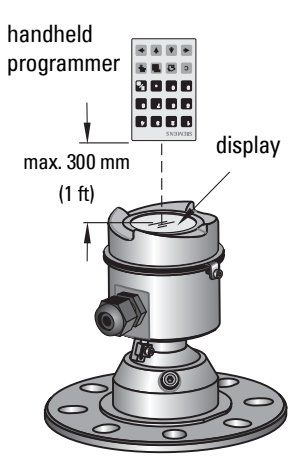

# **2. Navigating: key functions in Navigation mode**

#### **Notes:**

- In Navigation mode ARROW keys move to the next menu item in the direction of the arrow.
- For Quick Access to parameters via the handheld programmer, press Home  $[\widehat{\omega}]$ , then enter the menu number, for example: [3.1. Echo Profile](#page-88-0)

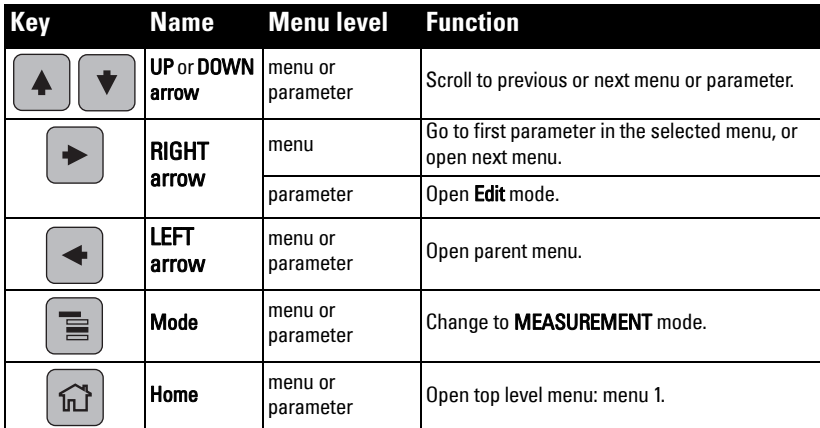

# **3. Editing in PROGRAM mode**

#### **Selecting a listed option**

- a) Navigate to the desired parameter.
- b) Press RIGHT arrow  $\blacktriangleright$  to open parameter view.
- c) Press RIGHT arrow  $\blacktriangleright$  again to open Edit mode. The current selection is highlighted. Scroll to a new selection.
- d) Press RIGHT arrow  $\rightarrow$  to accept it

 The LCD returns to parameter view and displays the new selection.

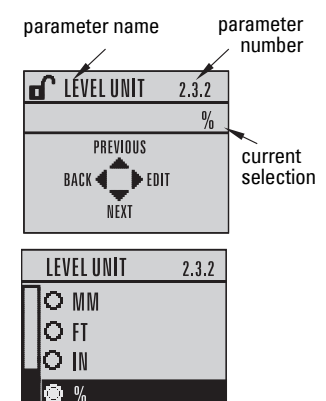

## **Changing a numeric value**

- a) Navigate to the desired parameter.
- b) Press RIGHT arrow  $\blacktriangleright$  to open parameter view. The current value is displayed.
- c) Press RIGHT arrow  $\rightarrow$  again to open Edit mode. The current value is highlighted.
- d) Key in a new value.
- e) Press RIGHT arrow  $\blacktriangleright$  to accept it. The LCD returns to parameter view and displays the new selection.

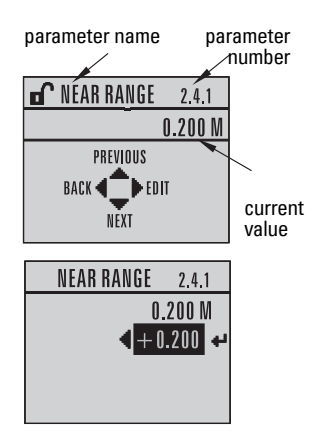

# **Key functions in Edit mode**

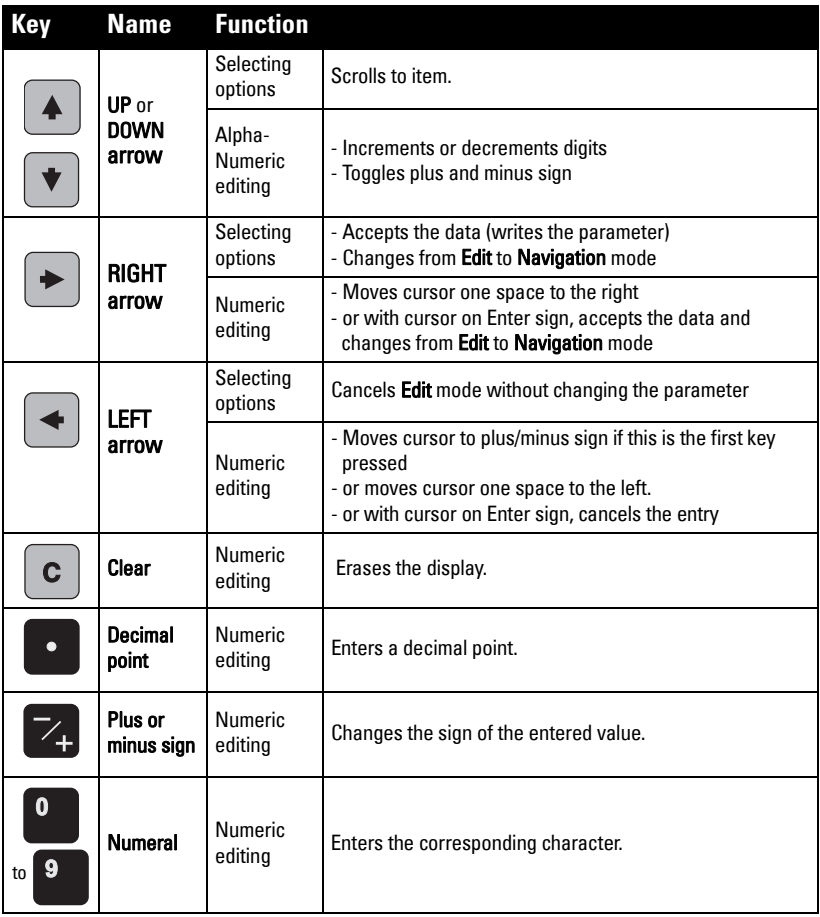

# <span id="page-40-0"></span>**Quick Start Wizard via the LDI push buttons**

- 1) Press  $\triangleright$  to enter Program mode.
- 2) Choose [Quick Start \(1.\)](#page-41-0), and then [Quick Start Wizard \(1.1.\)](#page-41-1).
- 3) Follow the steps then choose Finish to save Quick Start parameter changes and return to Program menu, or press  $\blacktriangleleft$  to return to Measurement mode.

# **To add or delete digits using the push buttons:**

Note: When the Enter icon  $\Box$  is highlighted, press  $\triangle$  to insert a digit on the right,  $\nabla$ to delete the right-most digit,  $\triangleright$  to accept the value, or  $\blacktriangleleft$  to cancel.

- 1) Navigate to the parameter you wish to modify and press  $\blacktriangleright$ to edit it. The value will be highlighted.
- 2) Press  $\triangle$  or  $\nabla$  to delete the highlighted value, or  $\blacktriangleleft$  to modify the value from the left-most digit, starting with the plus/minus sign.
- LOW CALIB. PT. 100.000  $\sqrt{1 + 100.000}$
- 3) With the plus or minus sign highlighted, press  $\triangle$  or  $\nabla$  to change it. Press  $\triangleright$  to highlight the next digit to the right.
- 4) Use  $\triangle$  or  $\nabla$  to modify the highlighted digit. Scroll past 9 to reach the decimal point.
- 5) When the value is complete, press  $\triangleright$  until the Enter icon is highlighted  $\square$ , then  $pres \triangleright$  to accept the value.

# **To modify a text string:**

- 1) Navigate to the parameter you wish to modify and press  $\triangleright$  to edit it. The string will be highlighted.
- 2) Follow the same steps as above, to add, delete, or modify characters.

# <span id="page-40-1"></span>**Quick Start Wizard via the handheld programmer**

# **Notes:**

- The Quick Start wizard settings are inter-related and changes apply only after you choose Finish in the Wizard Complete step.
- Do not use the Quick Start wizard to modify individual parameters: see instead [Parameter Reference](#page-68-0) on page 63. (Perform customization only after the Quick Start has been completed.)
- Default settings in the parameter tables are indicated with an asterisk  $(*)$ .

# <span id="page-41-0"></span>**1. Quick Start**

# <span id="page-41-1"></span>**1.1. Quick Start Wizard**

- a) Point the programmer at the display from a maximum distance of 300 mm (1 ft) and press RIGHT arrow  $\rightarrow$  to activate PROGRAM mode and open menu level 1.
- b) Press RIGHT arrow  $\rightarrow$  twice, to navigate to menu item 1.1 and open the Quick Start Wizard.
- c) At each step, press DOWN arrow  $|\bullet|$  to accept default values and move directly to the next item,

or **RIGHT arrow**  $\blacktriangleright$  to open Edit mode: the current selection is highlighted.

- d) Scroll to desired item and press **RIGHT arrow**  $\rightarrow$  to store the change, then press **DOWN arrow**  $\blacktriangledown$  to continue.
- e) At any time you can press UP arrow  $\blacktriangle$  to go back, or LEFT arrow  $\blacktriangleleft$  to cancel and return to Measurement mode.

#### **Vessel**

Select vessel construction material.

- Selecting either STEEL or CONCRETE does a functional reset (see Master [Reset \(4.2.\) on page 88](#page-93-0)).
- Selecting STEEL changes the setting for [Position Detect \(2.4.5.2.\)](#page-77-0) to Rising Edge and for [Algorithm \(2.4.5.1.\)](#page-77-1) to F.

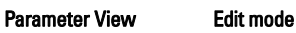

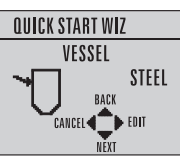

QUICK START WIZ **SET UP COMMON APPS** 

> CANCEL 4 **NEXT**

EASILY

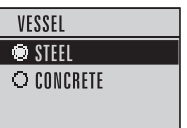

Selecting CONCRETE changes the setting for **Position Detect (2.4.5.2.)** to Rising Edge and for [Algorithm \(2.4.5.1.\)](#page-77-1) to ALF.

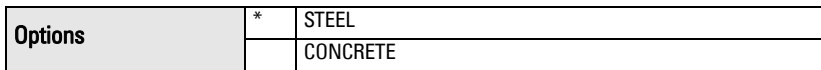

## **Response Rate**

Sets the reaction speed of the device to measurement changes in the target range.

Selecting SLOW changes setting for [Average amount \(2.8.3.\)](#page-88-1) to 0.9.

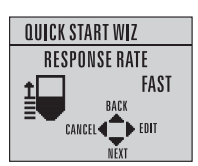

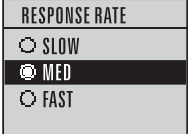

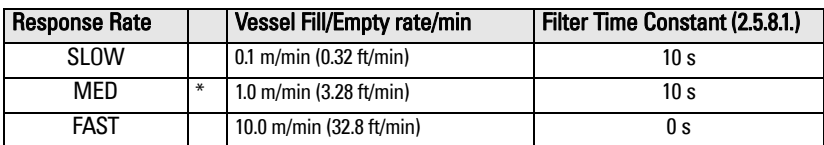

Use a setting just faster than the maximum vessel filling or vessel emptying rate (whichever is greater).

### **Units**

Sensor measurement units.

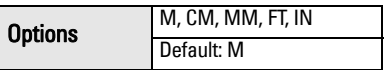

# <span id="page-42-1"></span>**Operation**

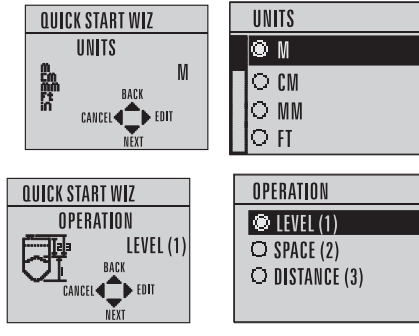

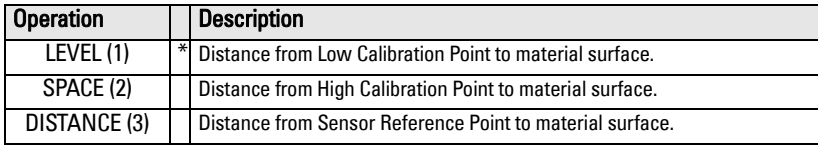

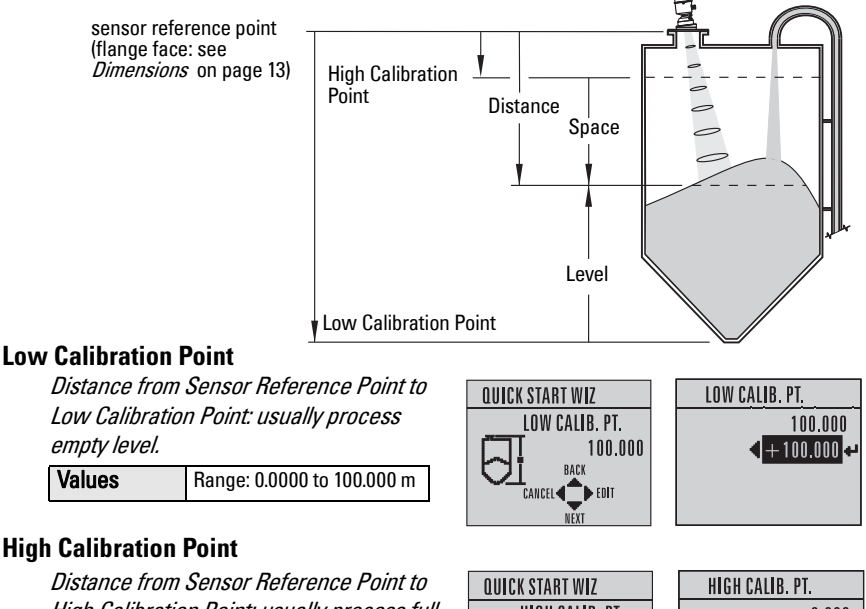

<span id="page-42-0"></span>High Calibration Point: usually process full level.

**Values** | Range: 0.0000 to 100.000 m

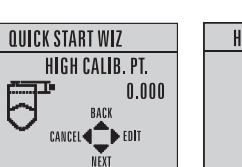

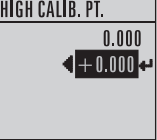

## **Wizard Complete**

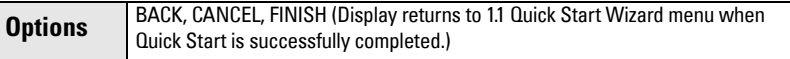

To transfer Quick Start values to the device and return to Program menu, press

**DOWN arrow**  $\blacktriangledown$  (Finish). Then press LEFT arrow  $\blacktriangleleft$  to return to Measurement mode.

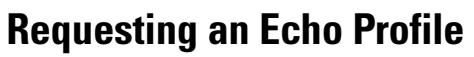

- In PROGRAM mode, navigate to: Level Meter > [Diagnostics \(3.\)](#page-88-2) > [Echo Profile \(3.1.\)](#page-88-0).
- Press RIGHT arrow  $\blacktriangleright$  to request a profile.

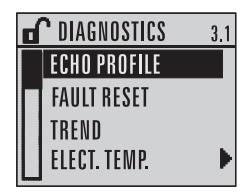

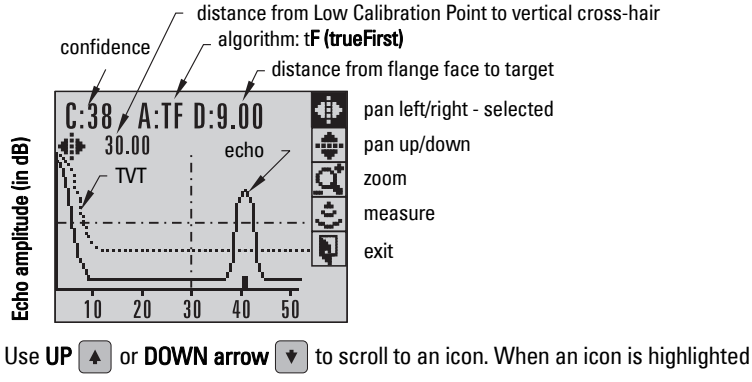

that feature becomes active.

- To move a cross-hair, press RIGHT arrow  $\blacktriangleright$  to increase the value, LEFT arrow  $\triangleleft$  to decrease.
- To Zoom into an area, position the intersection of the cross-hairs at the center of that area, select Zoom, and press RIGHT arrow  $\blacktriangleright$  . Press LEFT arrow  $\blacktriangleleft$  to Zoom out.
- To update the profile, select **Measure** and press RIGHT arrow  $\rightarrow$
- To return to the previous menu, select Exit then press RIGHT arrow  $\rightarrow$

# **Device Address**

Note: See *Master Reset* [on page 56](#page-61-0) to reset Device Address to 126.

The unique address of the device on the network (also called PROFIBUS address).

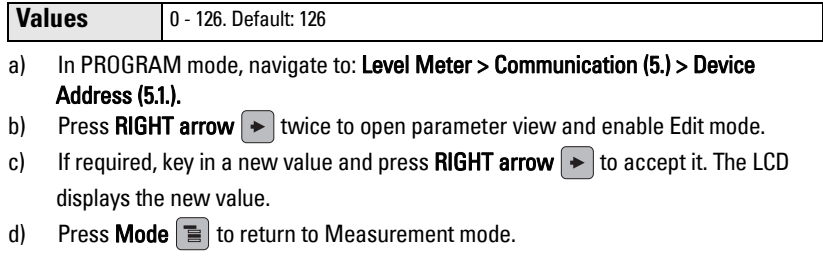

# **Level application example**

The application is a vessel that takes an average 3 hours (180 minutes) to fill and 3 weeks to empty.

- Fill rate = 0.08 m/minute [(Low Cal Pt. minus High Cal Pt.) / fastest of fill or empty time]
	- $=$  (15.5 m  $-$  1 m) / 180 min.
	- $= 14.5$  m /180 min.  $= 0.08$  m/min.

Therefore SLOW response rate (0.1 m/minute) can be selected.

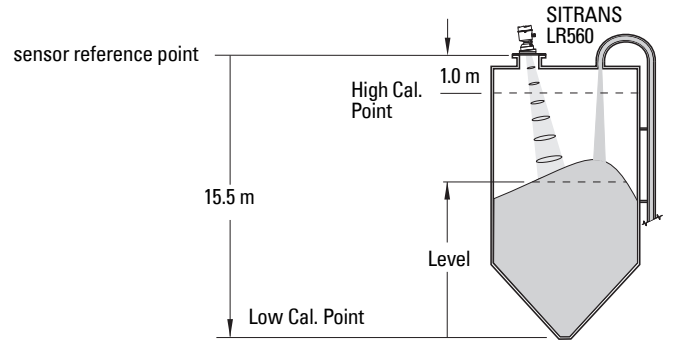

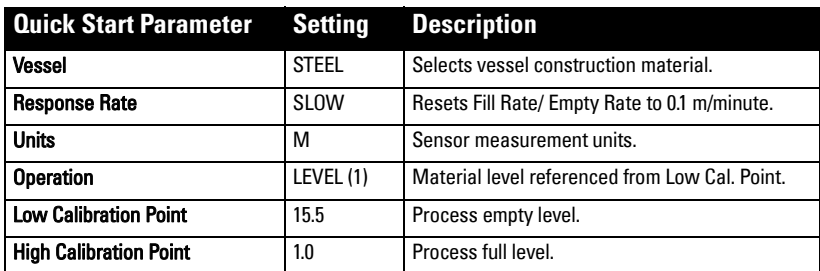

# <span id="page-45-0"></span>**Operating via SIMATIC PDM**

SIMATIC PDM is a software tool used to commission and maintain SITRANS LR560 and other process devices. Please consult the operating instructions or online help for details on using SIMATIC PDM. (You can find more information at www.siemens.com/simatic-pdm.)

# **Functions in SIMATIC PDM**

# **Notes:**

- For a complete list of parameters see *[Parameter Reference](#page-68-0)* on page 63.
- While the device is in PROGRAM mode the output remains active and continues to respond to changes in the device.

SIMATIC PDM monitors the process values, alarms and status signals of the device. It allows you to display, compare, adjust, verify, and simulate process device data; also to set schedules for calibration and maintenance.

Parameters are identified by name and organized into function groups. See LCD menu structure [on page 151](#page-156-0) for a chart<sup>1)</sup> and *Changing parameter settings using SIMATIC* PDM [on page 45](#page-50-0) for more details.

See [Parameters accessed via pull-down menus](#page-50-1) on page 45 for parameters that do not appear in the menu structure in SIMATIC PDM.

# **SIMATIC PDM Version**

Check the support page of our website to make sure you have the latest version of SIMATIC PDM, the most recent Service Pack (SP) and the most recent hot fix (HF). Go to:

https://support.automation.siemens.com/WW/ llisapi.dll?func=cslib.csinfo&lang=en&siteid=csius&aktprim=0&extranet=standard&vie

wreg=WW&objid=10806857&treeLang=en

# <span id="page-45-2"></span>**Electronic Device Description (EDD)**

You can locate the EDD in Device Catalog, under Sensors/Level/Echo/Siemens AG/ **SITRANS LR560.** The EDD revision must match the Firmware revision in the device.

To check it in PDM, go to Level Meter > Identification > Device.

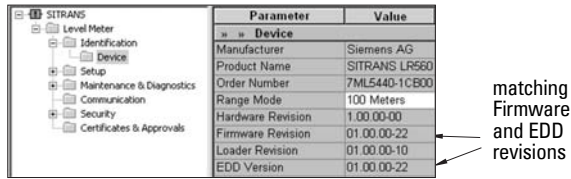

# <span id="page-45-1"></span>**To install a new EDD**

- 1) Go to www.siemens.com/LR560 > Support > Software Downloads to download the most up-to-date EDD from the product page of our website.
- 2) Save the files to your computer and extract the zipped file to an easily accessed location.
- 3) Launch SIMATIC PDM Manage Device Catalog, browse to the unzipped EDD file and select it.

 $1)$  The menu structure for SIMATIC PDM is almost identical to that for the LCD.

# **Configuring a new device**

# **Notes:**

- Clicking on **Cancel** during an upload from device to SIMATIC PDM will result in some parameters being updated.
- Application Guides for setting up PROFIBUS PA devices with SIMATIC PDM can be downloaded from the product page of our website at: www.siemens.com/LR560.
- 1) Check that you have the most recent EDD, and if necessary update it (see To install a [new EDD](#page-45-1) above).
- 2) Set Address via handheld programmer (default for PROFIBUS PA is 126). (See Device [Address \(5.1.\) on page 101](#page-106-1), to use SIMATIC PDM.)
	- In PROGRAM mode, navigate to: Level Meter > [Communication \(5.\)](#page-106-0) > [Device](#page-106-1)  [Address \(5.1.\)](#page-106-1).
	- Press RIGHT arrow  $\rightarrow$  twice, to open parameter view and enable Edit mode.
	- If required, key in a new value and press **RIGHT arrow**  $\blacktriangleright$  to accept it. The LCD displays the new value.
	- Press **Mode**  $\equiv$  to return to Measurement mode.
- 3) Launch SIMATIC Manager and create a new project for LR560.
- 4) Open the menu Device Master Reset and click on Factory Defaults.
- 5) After the reset is complete click on Close, then upload parameters to the PC/PG.
- 6) Configure the device via the Quick Start wizard.

# <span id="page-46-0"></span>**Set Address**

Open the menu Device - Set Address, enter a value for New Address, and click on Assign Address.

# <span id="page-46-1"></span>**Quick Start Wizard via SIMATIC PDM**

The graphic Quick Start Wizard provides an easy step-by-step procedure that configures the device for a simple application.

Please consult the operating instructions or online help for details on using SIMATIC PDM.

- 1) If you have not already done so, check that you have the most up-to-date Electronic Device Description (EDD) for your instrument. (See *Electronic Device Description* (EDD) [on page 40](#page-45-2).)
- 2) Launch SIMATIC Manager and create a new project for LR560. Application Guides for setting up PROFIBUS PA devices with SIMATIC PDM can be downloaded from the product page of our website at: www.siemens.com/LR560.

# <span id="page-47-0"></span>**Quick Start**

### **Notes:**

- The Quick Start wizard settings are inter-related and changes apply only after you click on FINISH AND DOWNLOAD at the end of the last step to save settings offline and transfer them to the device.
- Do not use the Quick Start Wizard to modify individual parameters: For quick access to echo profile parameters see *Echo Setup* [on page 51,](#page-56-0) or see *[Parameter Reference](#page-68-0)* [on page 63](#page-68-0) for a complete list. (Perform customization only after the Quick Start has been completed.)
- Click on **BACK** to return and revise setting or **CANCEL** to exit the Quick Start.
- For a vessel with obstructions see [Auto False Echo Suppression](#page-54-0) on page 49.

## Launch SIMATIC PDM, open the menu Device - Wizard - Quick Start, and follow steps 1 to 4.

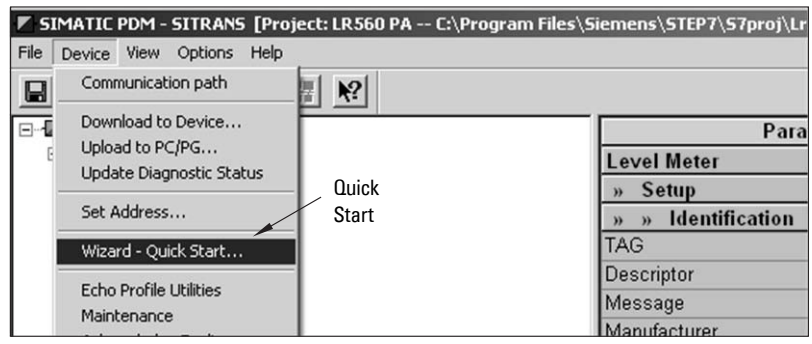

### **Step 1 – Identification**

**Note:** The layout of the dialog boxes shown may vary according to the resolution setting for your computer monitor.

- 1) Click on Read Data from Device to upload Quick Start parameter settings from the device to the PC/PG and ensure PDM is synchronized with the device.
- 2) Click on **NEXT** to accept the default values. (Descriptor, Message, and Date fields can be left blank.)

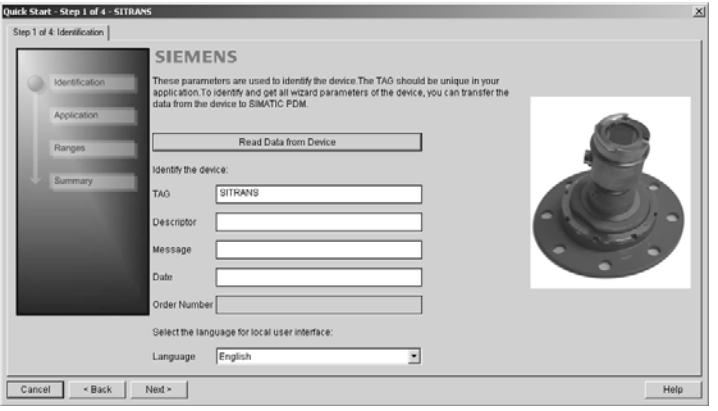

## **Step 2 – Application Type**

#### Notes:

- Selecting either STEEL or CONCRETE does a functional reset (see Master Reset [\(4.2.\) on page 88](#page-93-0)).
- Selecting STEEL changes the setting for **[Position Detect \(2.4.5.2.\)](#page-77-0)** to Rising Edge. and for [Algorithm \(2.4.5.1.\)](#page-77-1) to F.
- Selecting CONCRETE changes the setting for **Position Detect (2.4.5.2.)** to Rising Edge and for [Algorithm \(2.4.5.1.\)](#page-77-1) to ALF.
- 1) Select the application type: steel or concrete vessel. [This changes the setting for [Position Detect \(2.4.5.2.\)](#page-77-0) to Rising Edge.]
- 2) Click on NEXT.

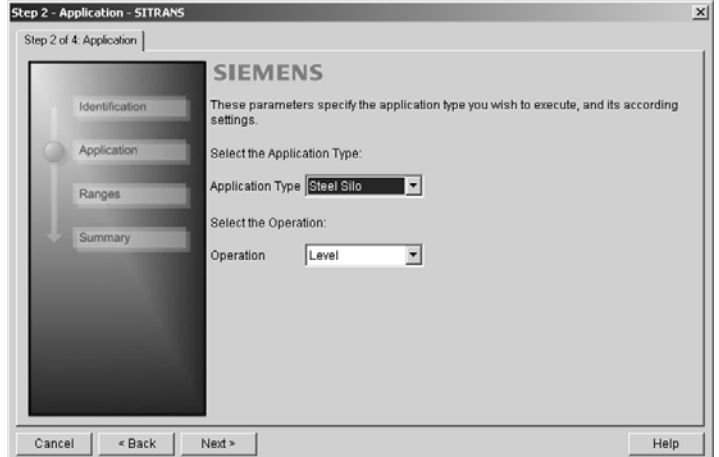

# **Step 3 – Range**

Note: Selecting SLOW Response Rate changes setting for [Average amount \(2.8.3.\)](#page-88-1) to 0.9.

#### Set the parameters, and click on NEXT.

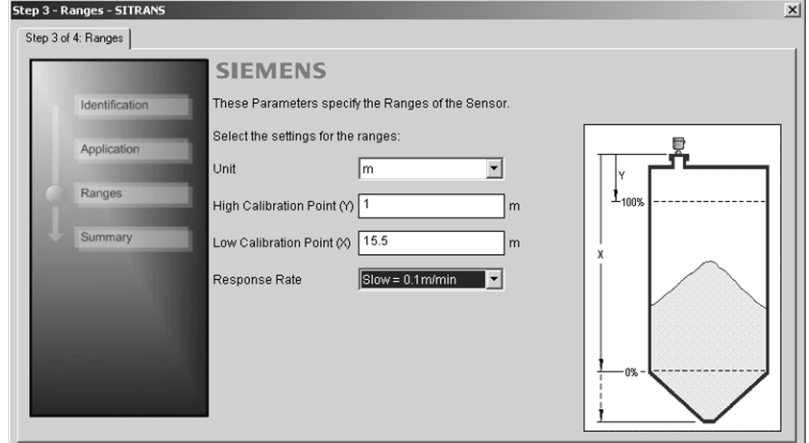

## **Step 4 – Summary**

Check parameter settings, and click on BACK to return and revise values, FINISH to save settings offline, or FINISH AND DOWNLOAD to save settings offline and transfer them to the device.

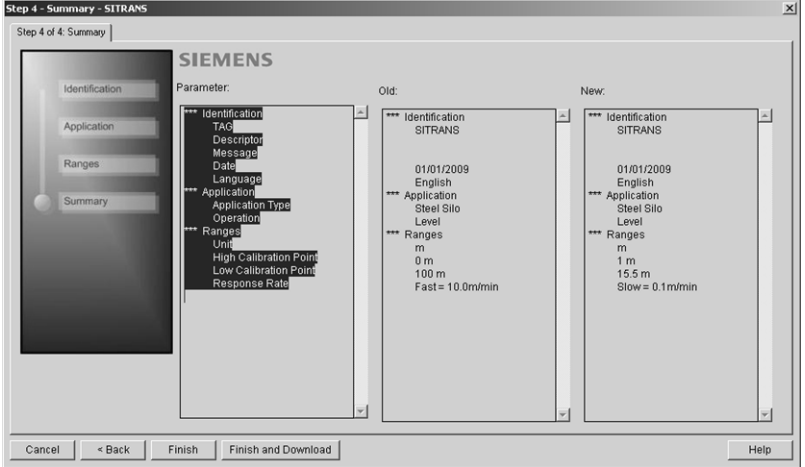

The message **Quick Start was successful** will appear. Click on OK.

# <span id="page-50-0"></span>**Changing parameter settings using SIMATIC PDM**

# **Notes:**

- For a complete list of parameters, see *[Parameter Reference](#page-68-0)* on page 63.
- Clicking on **Cancel** during an upload from device to SIMATIC PDM will result in some parameters being updated.

Many parameters are accessed via the 5-level menu in PDM. See *Parameters accessed via* [pull-down menus](#page-50-1) on page 45 for the others.

- 1) Launch SIMATIC PDM, connect to SITRANS LR560, and upload data from the device.
- 2) Adjust parameter values in the parameter value field then press **Enter.** The status fields read Changed.
- 3) Open the Device menu, click on Download to Device, then use File Save, to save parameter settings. The status fields are cleared.

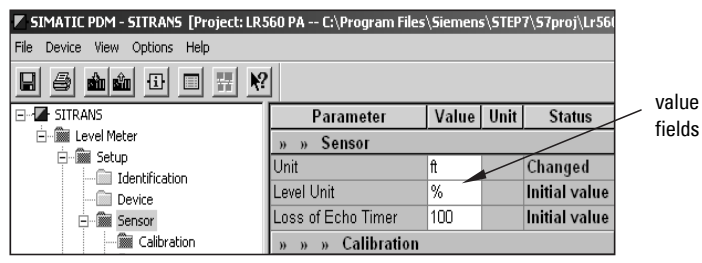

# <span id="page-50-1"></span>**Parameters accessed via pull-down menus**

You have access to a number of functions via pull-down menus from the menu bar. under Device or **View.** 

For a complete list, see *[Pull-down menus](#page-51-0)* on page 46.

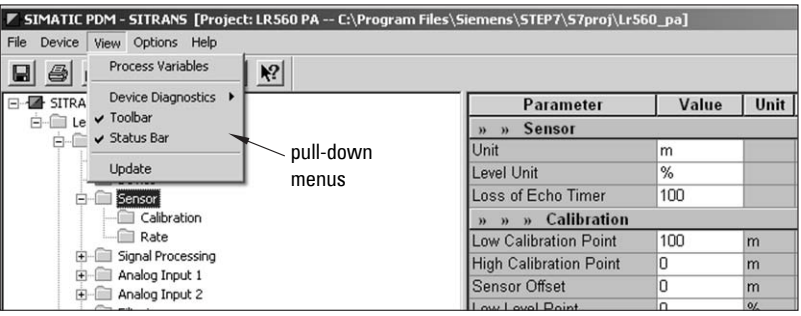

# <span id="page-51-0"></span>**Pull-down menus**

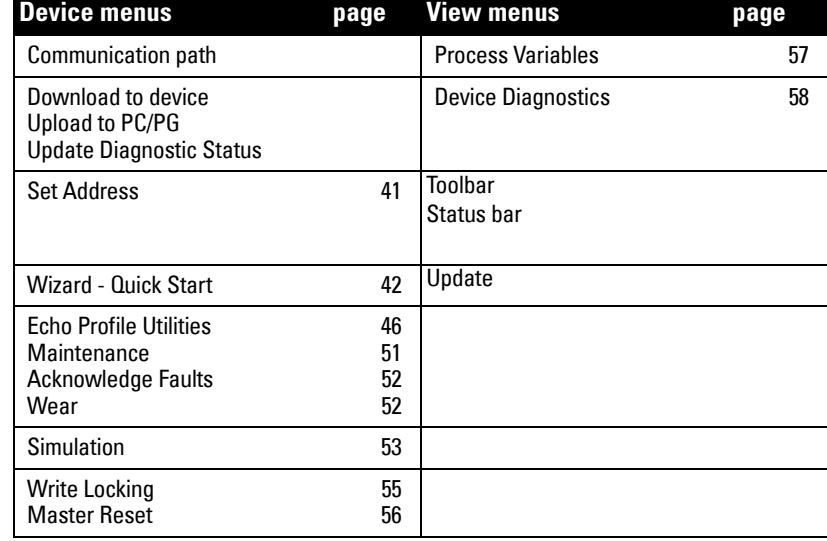

# <span id="page-51-1"></span>**Echo Profile Utilities**

Open the menu Device - Echo Profile Utilities and click on the appropriate tab for easy access to:

- *Echo profile* [on page 47](#page-52-0)
- [Echo profile data logging](#page-52-1) on page 47 (via [Echo profile](#page-52-0) tab)
- [View Saved Echo Profiles](#page-52-2) on page 47
- TVT Shaper [on page 48](#page-53-0)
- [Auto False Echo Suppression](#page-54-0) on page 49
- *Echo Setup* [on page 51](#page-56-0)

# **SIMATIC PDM SIMATIC PDM**

# <span id="page-52-0"></span>**Echo profile**

#### Notes:

- Double click on each axis to see the Xscale and Data Scale values. Right-click or Left-click on the axis and drag to reposition the scale.
- After saving a profile click on Close, not the x button, to close the Echo Profile Utilities window, otherwise the profile will not be saved.

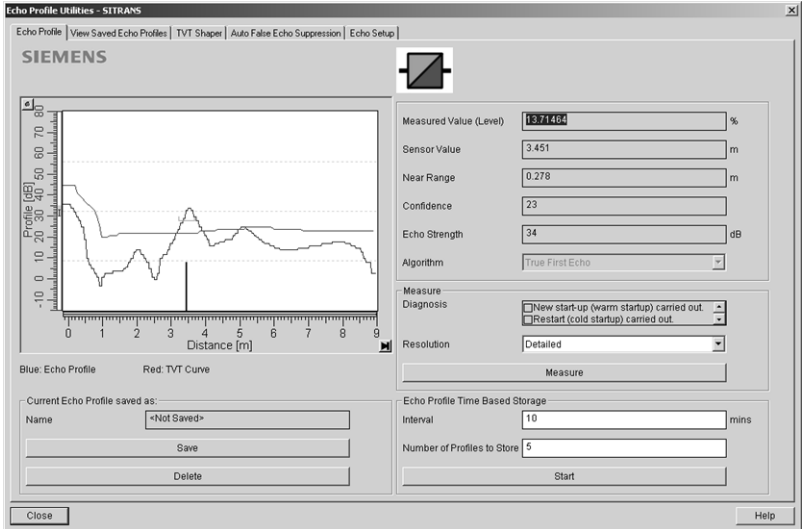

- In the Echo Profile Utilities window click on the tab Echo Profile.
- Click on the **Measure** button to update the profile. Select Standard Resolution to update the profile faster. Detailed Resolution uploads all data points.
- Click on the **Save** button and in the new window enter a name (maximum 50 characters) and click on OK.
- Click on **Close** to exit.

# <span id="page-52-1"></span>**Echo profile data logging**

You can store up to 60 profiles at a selected interval (maximum 60 minutes). Inside Echo Profile Utilities, in the Echo Profile Time Based Storage group:

- Enter the desired interval between stored profiles.
- Enter the desired number of profiles to be stored (maximum 60).
- Click on Start. A message appears warning of the time delay and warning that all previous saved profiles will be overwritten. Click on OK to proceed. The new profiles will be saved with their date and time.
- Click on the tab View Saved Echo Profiles to view the stored profiles

# <span id="page-52-2"></span>**View Saved Echo Profiles**

To view a saved profile, click on the tab View Saved Echo Profiles.

# <span id="page-53-0"></span>**TVT Shaper**

Note: Double click on each axis to see the Xscale and Data Scale values. Right-click or Left-click on the axis and drag to reposition the scale.

This feature allows you to manually adjust the TVT to avoid false echoes caused by obstructions. (For an explanation see [Auto False Echo Suppression \(2.4.8.1.\)](#page-123-0) on page 118.)

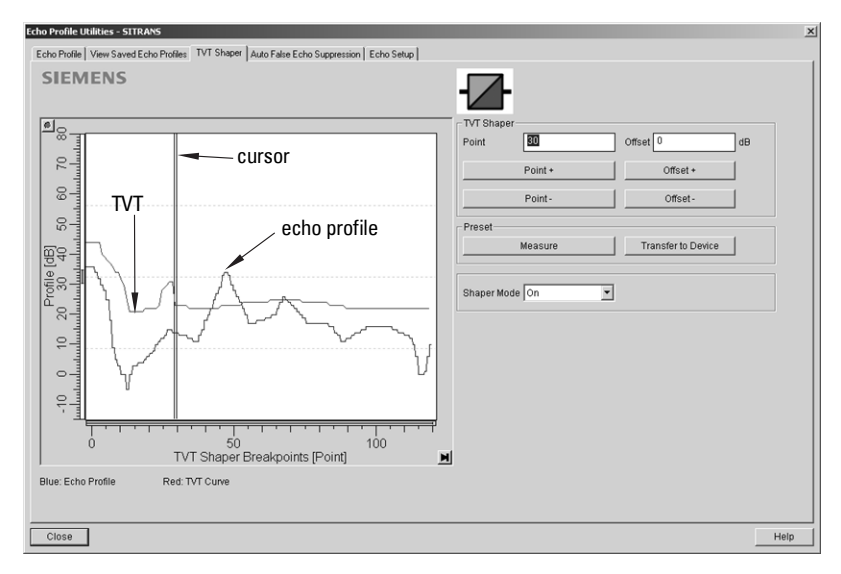

Open the menu Device - Echo Profile Utilities and click on the tab TVT Shaper.

- Turn Shaper Mode On.
- Click on **Measure** to refresh the echo profile and load the current TVT from the device.
- Change the position of the cursor on the TVT using the Point+ and Point- buttons: raise and lower the TVT using Offset+ and Offset-.
- Alternatively, enter values for Point and Offset directly into the dialog boxes.
- Click on Transfer to Device.

# <span id="page-54-0"></span>**Auto False Echo Suppression**

#### Notes:

- Make sure material level is below all known obstructions at the moment Auto False Echo Suppression is used to learn a custom TVT (Time Varying Threshold). We recommend an empty or almost empty vessel.
- Note the distance to material level when the environment is learned, and set Auto False Echo Suppression Range to a shorter distance to avoid the material echo being screened out.

If you have a vessel with known obstructions, we recommend using Auto False Echo Suppression to prevent false echo detection. This feature can also be used if the device displays a false high level, or the reading is fluctuating between the correct level and a false high level.

The device learns the echo profile over the whole measurement range and the TVT is shaped around all echoes present at that moment. (See [Auto False Echo Suppression \(2.4.8.1.\)](#page-123-0) on [page 118](#page-123-0) for a more detailed explanation.)

The learned TVT will be applied over a specified range. The default TVT is applied over the remainder of the measurement range.

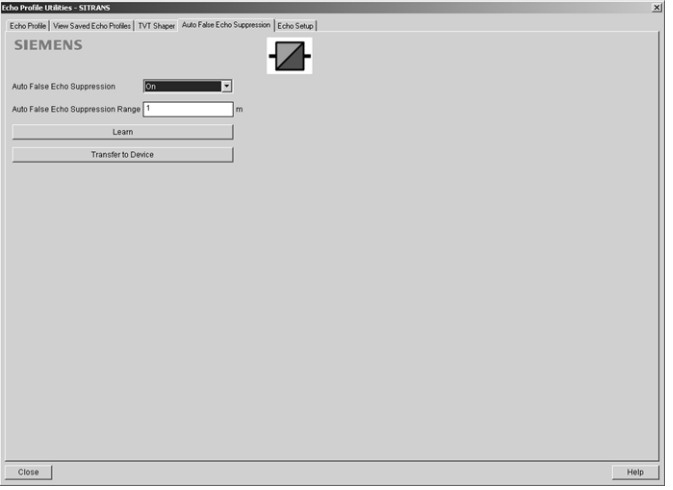

- 1) Make sure the material level is below all known obstructions.
- 2) Determine Auto False Echo Suppression Range. Measure the actual distance from the sensor reference point to the material surface using a rope or tape measure. Subtract 0.5 m (20") from this distance, and use the resulting value.
- 3) Open the menu Device Echo Profile Utilities and click on the tab Auto False Echo Suppression.
- 4) Make sure Auto False Echo Suppression is On.
- 5) Enter the value for Auto False Echo Suppression Range.
- 6) Click on Learn. The message appears: 'This will learn a new echo profile. Once done it cannot be undone'. Click on OK.
- 7) Once 'Auto TVT Learn' is complete, click on Transfer to Device. To exit, click on Close. Auto TVT is enabled and the learned TVT will be used.
- 8) To turn Auto False Echo Suppression off or on, reopen the **Auto False Echo** Suppression window and click on Off or On.

# **Before Auto False Echo Suppression**

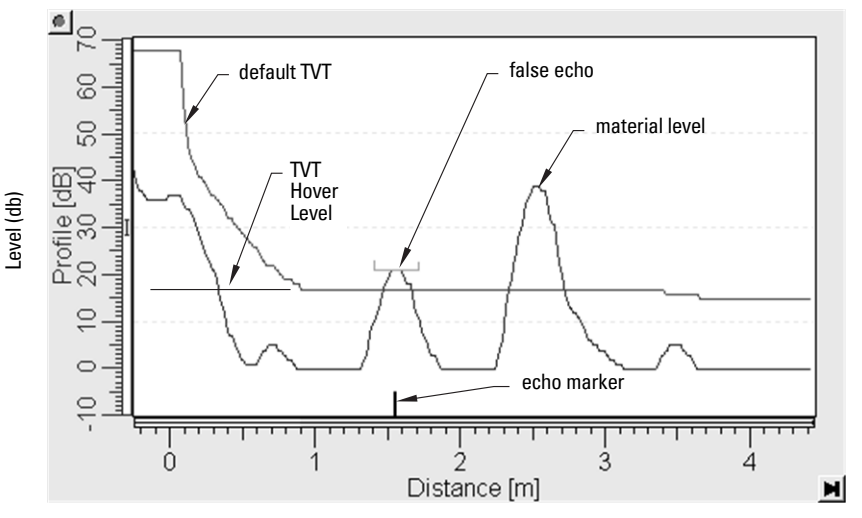

## **After Auto False Echo Suppression**

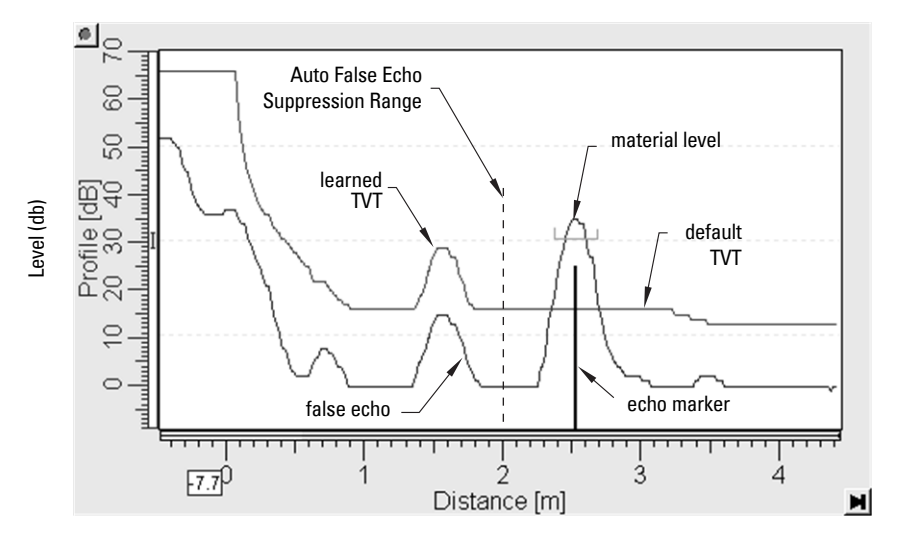

# <span id="page-56-0"></span>**Echo Setup**

Provides quick access to echo selection, filtering, and response rate parameters.

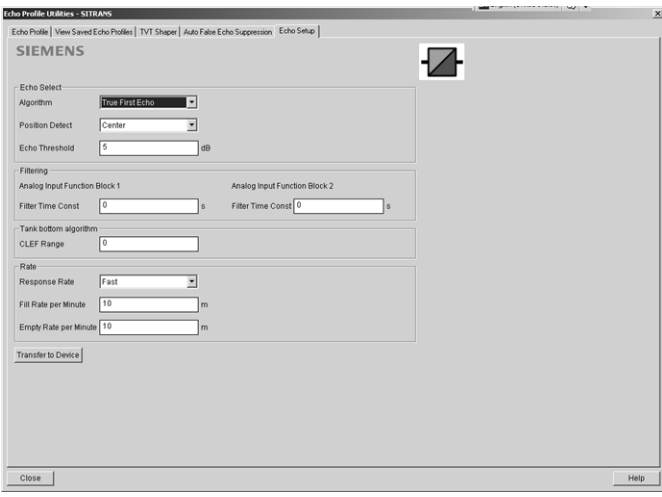

Open the menu Device - Echo Profile Utilities and click on Echo Setup.

# <span id="page-56-1"></span>**Maintenance**

You can set schedules for:

- maintenance of the device based on its projected lifetime
- maintenance of the sensor based on its projected lifetime
- service
- calibration

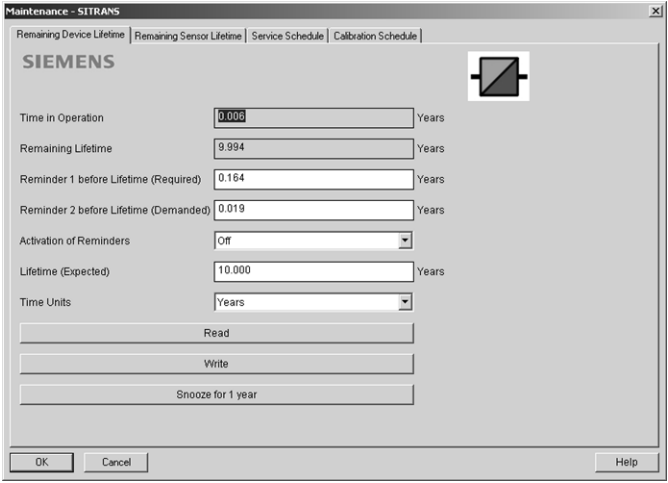

## **To set Device/Sensor Maintenance schedules:**

- 1) Open the menu Device Maintenance, and click on the Remaining Device/ Sensor Lifetime tab.
- 2) Modify desired values, and if desired, activate reminders for either or both of Reminder 1 (Required)/Reminder 2 (Demanded).
- 3) Click on Write.
- 4) Click on Read, to see the effects of your modification.
- 5) Click on **Snooze** to add a year to the Total Expected Device Life.

# **To set Service/Calibration schedules:**

- 1) Open the menu Device Maintenance, and click on the Service/Calibration Schedule tab.
- 2) Modify desired values, and if desired, activate reminders for either or both of Reminder 1 (Required)/Reminder 2 (Demanded).
- 3) Click on Write.
- 4) Click on Read, to see the effects of your modification.
- 5) Click on Service/Calibration Performed to reset the schedule.

# <span id="page-57-0"></span>**Acknowledge Faults**

Open the menu Device - Acknowledge Faults, select the appropriate item from the Extended Diagnostics pull-down menu, and click on Transfer.

# <span id="page-57-1"></span>**Wear**

Reports the number of hours the device has been operating, and the number of times it has been powered up.

Open the menu Device - Wear to view:

- Powered Hours
- Power-on Resets

# **Analog Input Function Blocks**

# **AIFB1 and AIFB2 Output Conversion**

Two identical, independent Analog Input Function Blocks allow you to modify the output to the LCD and the control system by:

- input scaling
- output scaling
- setting alarms and warnings
- selecting display units, damping
- defining the response to a Fail-safe condition

Go to Level Meter > Setup > Analog Input 1 (or Analog Input 2) for access to these parameters. (See [AIFB \(simulation, mode and status\)](#page-132-0) on page 127 for detailed explanations.)

You can also simulate input and output values, accessed via pull-down menus: see Simulation [on page 53](#page-58-0).

#### <span id="page-58-0"></span>Notes:

- The Simulation parameter influences output to the control system.
- Make sure that simulation is disabled after simulation is complete.

For more details see [AIFB \(simulation, mode and status\)](#page-132-0) on page 127.

## **Simulate Analog Input to AIFB1 or AIFB2**

You can test your device configuration by simulating the sensor value and status being fed into the Analog Input Function Block, to ensure that your sensor calibration has been correctly carried out for your application.

- 1) Open the menu **Device Simulation**, and select the desired function block.
- 2) Click on the tab Simulation (Measured value).

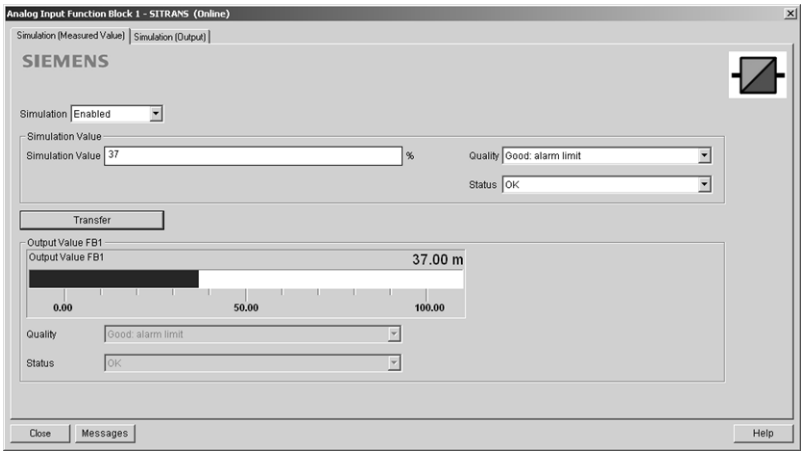

- 3) Enable simulation, enter a value in sensor units, set the desired quality and status<sup>1)</sup>, and click on Transfer.
- 4) The substitute Output value is displayed in PDM and on the LCD display, in units defined for the function block in question. See *Simulate Output* below, to set the output mode.
- **M** AIFB<sub>1</sub>  $37.00$
- 5) After simulation is complete, disable simulation and click on **Transfer**

<sup>&</sup>lt;sup>1)</sup> See *Status Byte* [on page 132](#page-137-0) for more information on status and quality.

# <span id="page-59-0"></span>**Simulate Output**

### **Manual (user-defined value)**

1) Open the menu Device - Simulation, select function block 1 or 2, and click on the tab Simulation (Output).

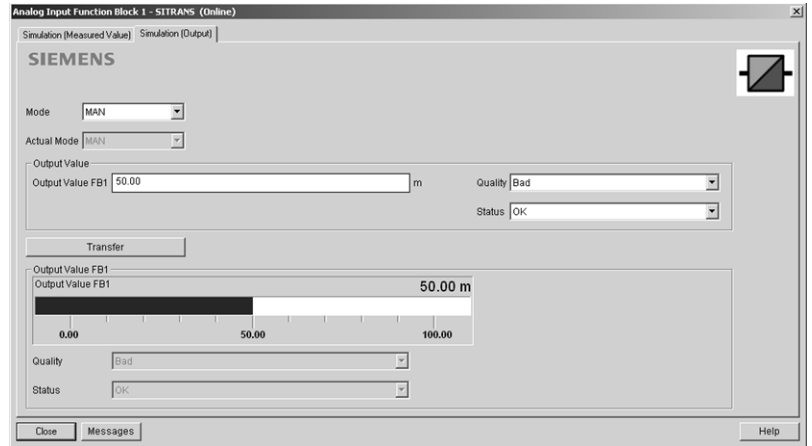

- 2) Select Manual Mode (from options AUTO, Manual, or Out of Service) and click on Transfer.
- 3) Enter simulated value and click on Transfer.
- 4) After simulation is complete, return to Simulate Output, reselect AUTO mode, and click on Transfer.

## **Out-of-Service**

In Out of Service mode, an out of service status is associated with the value, telling the master that the value is invalid. This feature can be used during maintenance.

- 1) Open the menu **Device Simulation**, select function block 1 or 2, and click on the tab Simulation (Output).
- 2) Select Out of Service Mode and click on Transfer.
- 3) After maintenance is complete, return to Simulate Output, reselect AUTO mode, and click on Transfer.

## **Simulate Input**

Allows you to simulate the sensor value which is input to the Level Transducer Block. This tests everything between the Level Transducer Block and Output.

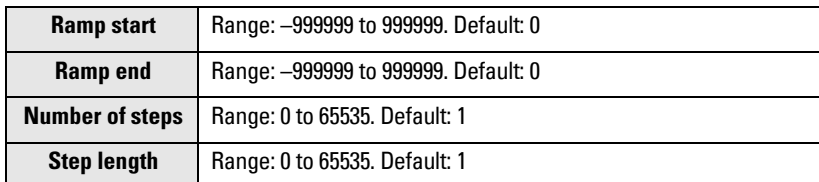

1) Open the menu Device – Simulation, and select Simulation (Input).

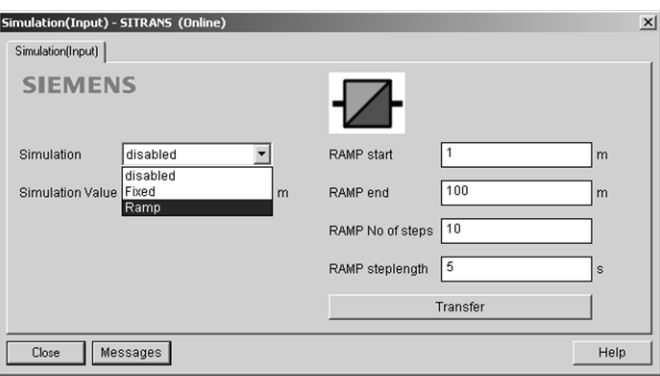

- 2) To enable simulation, select Fixed or Ramp.
- 3) If you select Ramp, enter the step length and number of steps.
- 4) Enter the simulated value and click on Transfer.
- 5) After simulation is complete, disable simulation and click on Transfer.

# <span id="page-60-0"></span>**Write Locking**

Prevents any changes to parameters via PDM or the hand-held programmer. If Write Locking is enabled, the data can be viewed but not modified.

#### **To enable/disable Write Protection:**

- 1) Open the menu Device Write Locking and turn Write Protection On or Off.
- 2) Click on Transfer.

# <span id="page-61-1"></span><span id="page-61-0"></span>**Master Reset**

#### **Notes:**

- Following a reset, some degree of reprogramming may be required, depending on the option chosen below.
- While performing any reset, a loss of communications can be expected.

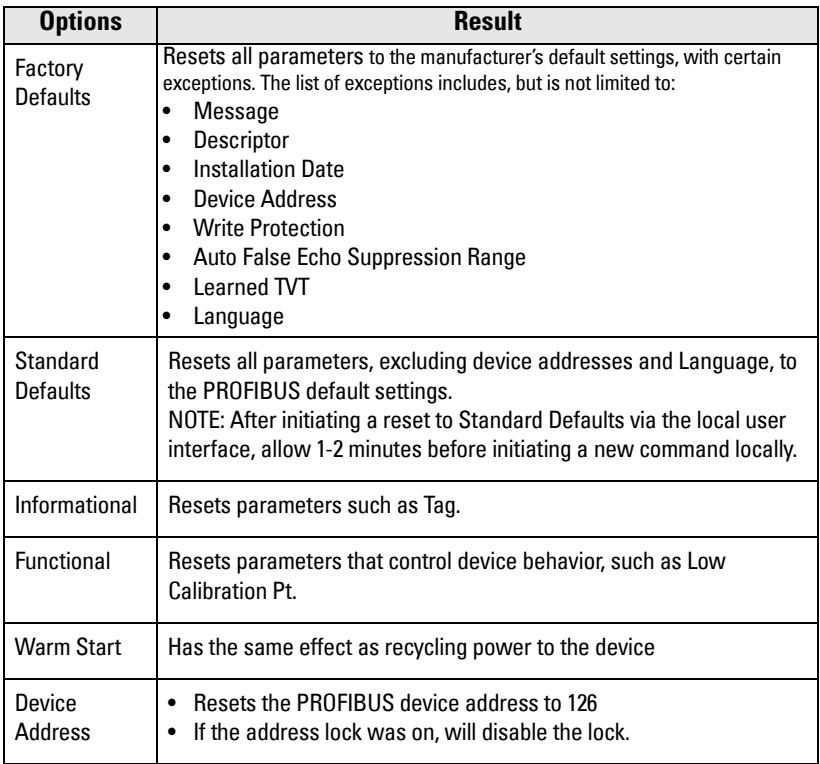

## **To perform a reset to Factory Defaults:**

- 1) Open the menu Device Master Reset, and click on Factory Defaults.
- 2) After the reset is complete click on Close, then upload parameters to the PC/PG. (If you are performing a reset after replacing the device with a different instrument, do not upload parameters to the PC/PG.)

## **To reset the PROFIBUS address to 126:**

- 1) Open the menu Device Master Reset and click on Reset Address to '126'.
- 2) Click on OK: the address will be reset to 126, and if the address lock was on, it will be disabled.

# **SIMATIC PDM SIMATIC PDM**

# **Diagnostics**

You can monitor level/volume trends, function blocks, electronics temperature, and device status.

# <span id="page-62-0"></span>**Process Variables**

To compare outputs in real time open the menu View – Process Variables.

# **Process Variables**

Note: To view peak sensor values, peak FB1 and FB2 values, or peak electronics temperatures, see [Device Diagnostics](#page-63-0) on page 58.

- Sensor Value and simulation setting
- Electronics temperature
- Measured Value (level, volume<sup>1)</sup>, and distance) together with quality and status.

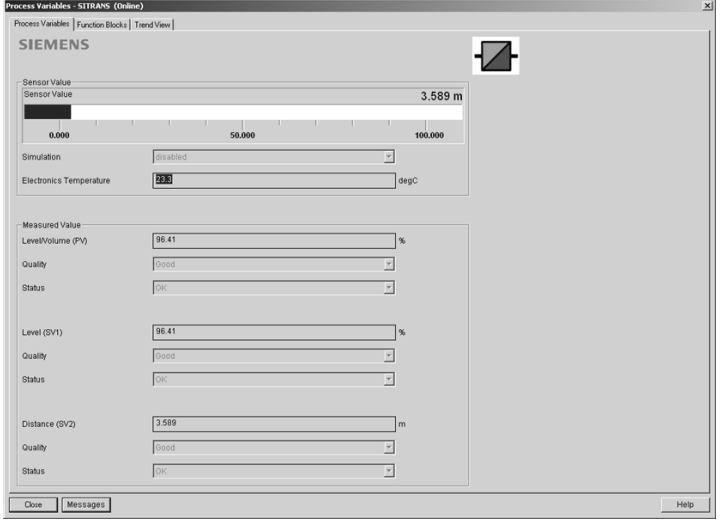

<sup>&</sup>lt;sup>1)</sup> Not supported by LR560.

#### **Function Blocks**

Open the menu View - Process Variables and click on Function Blocks to view the channel (level or distance), operating mode (Auto, Manual, or Out of Service), quality, status, simulation setting, and summary of alarms.

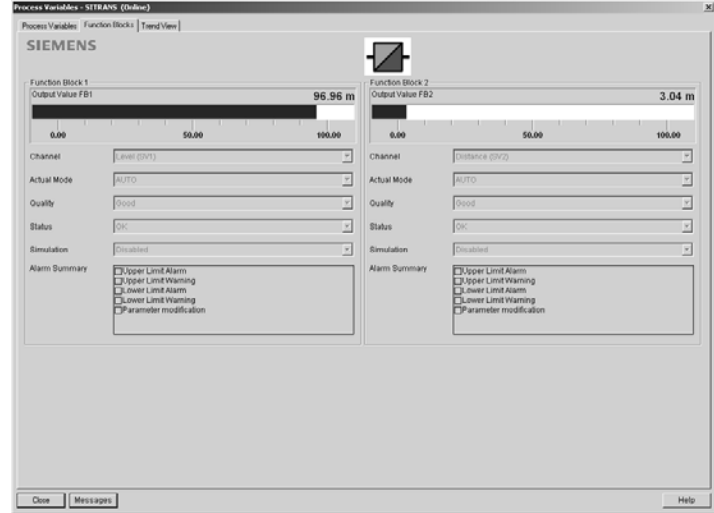

#### **Trend View**

Open the menu View - Process Variables and click on Trend View to monitor Sensor Value and values for AIFB1 and AIFB2.

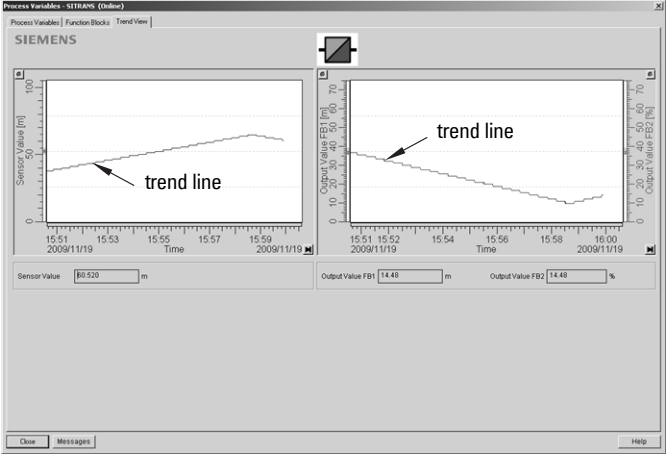

# <span id="page-63-0"></span>**Device Diagnostics**

## **Device Status**

Open the menu View - Device Diagnostics > Device Status to view Diagnostics, Device Status, Extended Diagnostics, and Maintenance

## **Diagnostics**

In the Device Status window, click on the Diagnostics tab, then on the Update diagnostics button, to update diagnostic information and refresh linked icons.

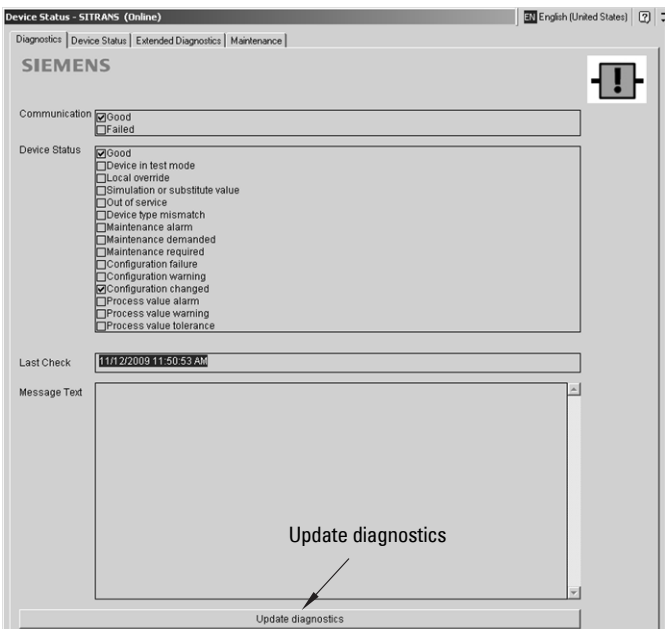

#### **Device Status**

Click on the Device Status tab to view peak sensor values, peak FB1 and FB2 values, and peak electronics temperatures.

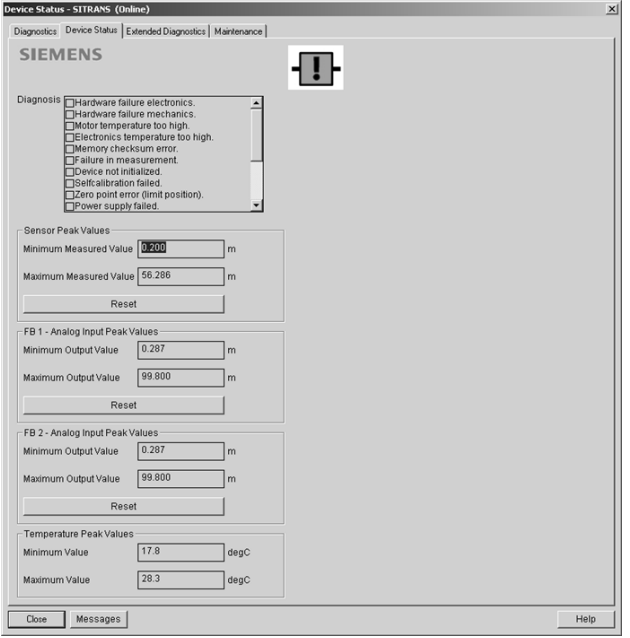

# **Analog Input 1/Analog Input 2**

Open the menu View - Device Diagnostics and go to Analog Input 1/Analog Input 2. Click on the tab Overview to see the status of all warnings and alarms. Click on the tab Alarms and Warnings for details.

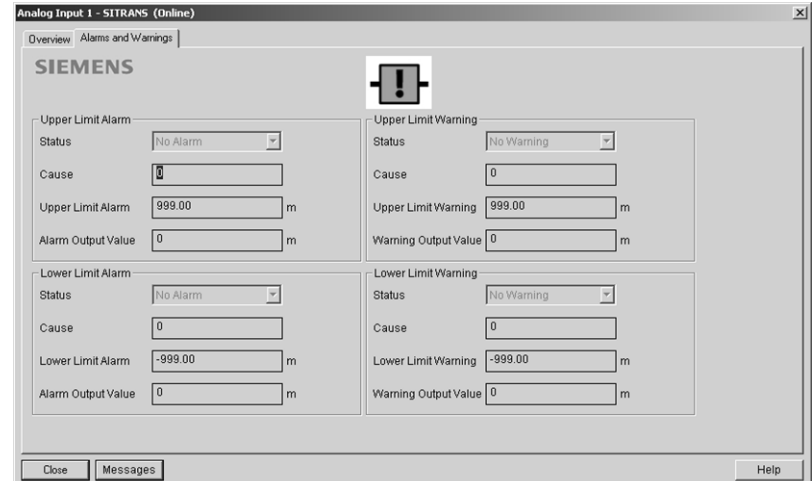

# **Update**

Open the menu View - Update to refresh the screen.

# **Security**

A password option protects security and communication control parameters from modification by a maintenance user.

When you open a project the User dialog window provides two options: maintenance or specialist. If a password has been set it will not be possible to open the project as a specialist without it. A maintenance user will be able to open the project without a password but will not have access to security and communication control parameters.

- 1) Open a project, double-click on the device icon, and in the **User** window select Specialist.
- 2) Open the menu Options Settings and click on the Password tab.

3) Enter a new password and re-enter it in the Confirmation window. Click on OK.

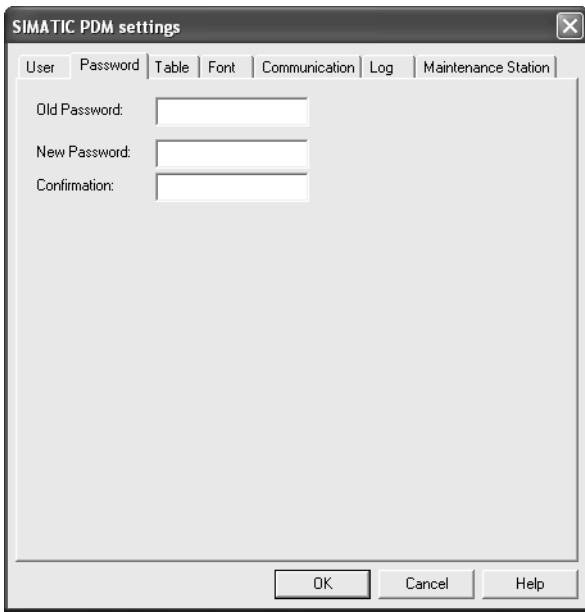

# <span id="page-67-0"></span>**Operating via FDT (Field Device Tool)**

FDT is a standard used in several software packages designed to commission and maintain field devices such as SITRANS LR560. Two commercially available FDTs are PACTware and **Fieldcare** 

Functionally FDT is very similar to PDM (see *[Operating via SIMATIC](#page-45-0) PDM* on page 40 for more detail).

- To configure a field device via FDT you need the DTM (Device Type Manager) for the device.
- To configure a field device via SIMATIC PDM, you need the EDD (Electronic Device Description) for the device.

# **Device Type Manager (DTM)**

A DTM is a type of software that 'plugs into' FDT. It contains the same information as an EDD but an EDD is independent of the operating system.

# **SITRANS DTM**

- SITRANS DTM is an EDDL interpreter developed by Siemens to interpret the EDD for that device.
- To use SITRANS DTM to connect to an instrument, you must first install SITRANS DTM on your system and then install the instrument EDD written for SITRANS DTM.
- • [You can download SITRANS DTM from the Siemens service and support website at:](http://www.siemens.com/LR250)  http://support.automation.siemens.com. Click on Product Support then go to Product Information/Process Instrumentation/Software & Communications.

# **The instrument EDD**

The SITRANS LR560 PROFIBUS PA EDD for SITRANS DTM can be downloaded from the product page of our website.

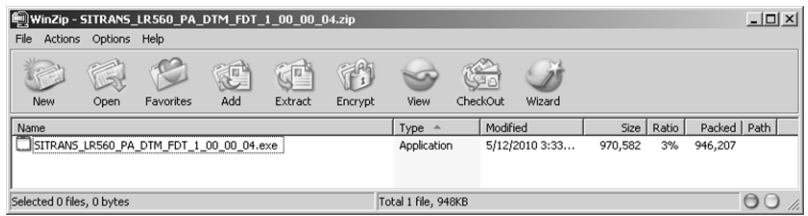

Go to www.siemens.com/LR560 under Support and click on Software Downloads.

# **Configuring a new device via FDT**

The full process to configure a field device via FDT is outlined in an application guide which can be downloaded from the product page of our website. Go to: www.siemens.com/LR560 under Support and click on Application Guides.

### <span id="page-68-0"></span>**Notes:**

- Parameter names and menu structure are similar but not identical for SIMATIC PDM and the local display (LCD). This chapter follows the LCD menu structure, and the navigation path is provided to parameters that have a different location in SIMATIC PDM.
- Default settings in the parameter tables are indicated with an asterisk  $(*)$  unless explicitly stated.
- To enter Program mode using the device buttons, press  $\blacktriangleright$ . Press  $\blacktriangleleft$  to return to Measurement mode.
- To enter PROGRAM mode/return to Measurement mode via the handheld programmer, press **Mode**  $\boxed{\equiv}$
- For Quick Access to parameters via the handheld programmer, press Home  $|\mathbf{\Omega}|$ , then enter the menu number, for example: 2.2.1.

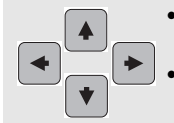

- In Navigation mode, **ARROW keys** navigate the menu in the direction of the arrow.
- Press RIGHT Arrow to open Edit Mode, or to save a modification.

Parameters are identified by name and organized into function groups. See LCD menu [structure on page 151](#page-156-0) for a chart.

Parameters accessible via the handheld programmer are preceded by a number. Parameters not preceded by a number are accessible only via remote operation. For more details see [Operating via SIMATIC](#page-45-0) PDM on page 40, or Operating via FDT (Field [Device Tool\) on page 62](#page-67-0) .

# **1. Quick Start**

Wizards provide step-by step procedures to configure the device, filter out false echoes, and upload and download parameters and firmware to the optional display for easy configuration of multiple LR560s.

Press RIGHT arrow  $\rightarrow$  twice to open the Wizards menu. Select a wizard, press RIGHT

arrow  $\blacktriangleright$  to open the first step, and follow the instructions.

# **1.1. Quick Start Wizard**

The Quick Start wizard provides an easy step-by-step procedure to configure the device for a simple application.

Note: Do not use the Quick Start wizard to modify individual parameters. (Perform customization only after the Quick Start has been completed.)

- See [Quick Start Wizard via the LDI push buttons on page 35](#page-40-0).
- See [Quick Start Wizard via the handheld programmer on page 35](#page-40-1).
- See [Quick Start Wizard via SIMATIC PDM on page 41](#page-46-1).

# **1.2. AFES (Auto False Echo Suppression) Wizard**

#### Notes:

- Before using AFES, configure the device via the Quick Start wizard.
- Make sure material level is below all known obstructions at the moment Auto False Echo Suppression is used to learn a custom TVT (Time Varying Threshold). We recommend an empty or almost empty vessel.
- Note the distance to material level when the environment is learned, and set Auto False Echo Suppression Range to a shorter distance to avoid the material echo being screened out.

If you have a vessel with known obstructions, we recommend using AFES to prevent false echo detection.

This feature can also be used if SITRANS LR560 displays a false high level, or the reading is fluctuating between the correct level and a false high level.

- a) Make sure the material level is below all known obstructions.
- b) Navigate to Level Meter > Diagnostics  $(3.)$  > Echo Profile  $(3.1.)$  and press **RIGHT arrow**  $\blacktriangleright$  to request a profile.
- c) Determine a range that includes the false echo but not the true echo: in the example, 3.3 m.
- d) Open the AFES wizard and press **DOWN arrow**  $\blacktriangledown$  to continue.
- e) Press RIGHT arrow  $\blacktriangledown$  to edit Auto False Echo Suppression Range.
- f) Enter the new range value and press **RIGHT arrow**  $\rightarrow$  to transfer it.
- g) Press DOWN arrow  $\blacktriangleright$  to initiate Learn. A transition screen appears, followed by the message Wizard Complete.

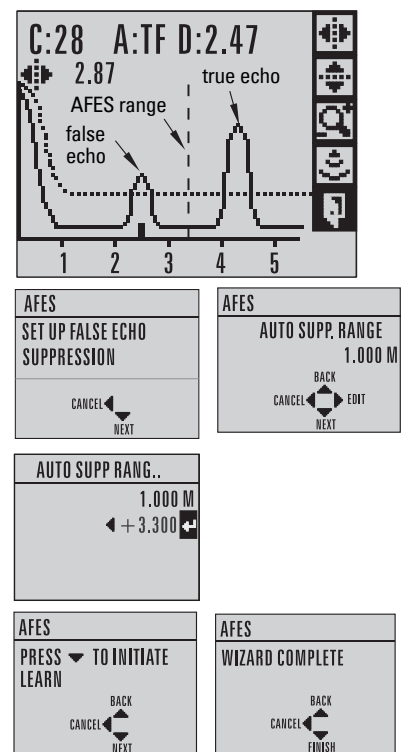

h) Press DOWN arrow  $|\cdot|$  (Finish) to save AFES parameter changes and return to Program menu.

(continued on next page)

- i) Navigate to [Echo Profile \(3.1.\)](#page-88-4) and press RIGHT arrow  $\rightarrow$  to request a profile. The false echo is now screened out and the true echo selected. With Exit icon selected, press RIGHT arrow  $\blacktriangleright$  to exit.
- j) Press LEFT arrow  $\rightarrow$  twice to return to Measurement mode

# **1.3. Copy Parameters to Display**

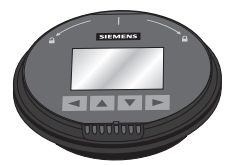

See [Connecting SITRANS LR560 on page 24](#page-29-0) for instructions on removing the local display interface.

false echo

 $f:28$ 2.87

Transfers parameter settings from a device to the local display interface.

- Press RIGHT arrow  $\blacktriangleright$  to Edit.
- Press DOWN arrow  $\vert \cdot \vert$  to select **Start and RIGHT arrow**  $\blacktriangleright$  **to begin** the transfer.

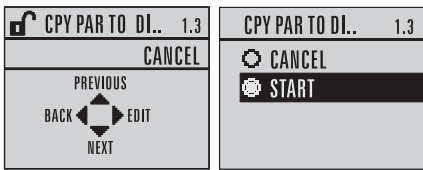

true echo

 $A:$ TF  $D:$  2 47

PARAM UPLOAD is displayed, then the device returns to Measurement mode.

# **1.4. Copy Parameters from Display**

Transfers parameter settings from the local display interface to a device.

- Press RIGHT arrow  $\blacktriangleright$  to Edit.
- Press DOWN arrow  $\vert \cdot \vert$  to select **Start and RIGHT arrow**  $\rightarrow$  **to begin**

the transfer.

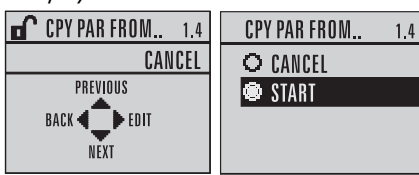

**PARAM DOWNLOAD** is displayed, then the device returns to Measurement mode.

# **1.5. Copy Firmware to Display**

Transfers firmware from a device to the local display interface.

- Press RIGHT arrow  $\blacktriangleright$  to Edit.
- Press DOWN arrow  $\blacktriangleright$  to select

**Start and RIGHT arrow**  $\blacktriangleright$  **to begin** the transfer.

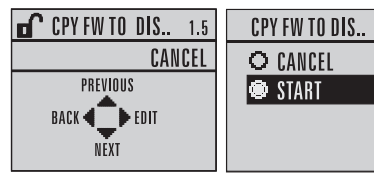

SW UPLOAD is displayed during the transfer, then the device returns to Measurement mode.

 $1.5$ 

# **1.6. Copy Firmware from Display**

Note: Do not interrupt power supply during transfer.

Transfers firmware from the local display interface to a device.

• Press RIGHT arrow  $\blacktriangleright$  to Edit.

• Press DOWN arrow  $|\cdot|$  to select Start and RIGHT arrow  $\blacktriangleright$  to begin

the transfer.

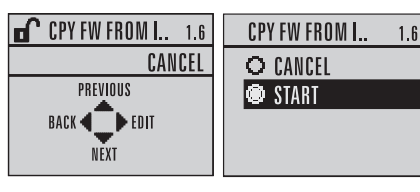

SW DOWNLOAD is displayed at the beginning of the transfer. This is followed first by a blank screen (for approximately 2 minutes), then by a progress indicator, and then by the Siemens logo with the LOE icon. When the transfer is complete,the device returns to Measurement mode.

# **2. Setup**

#### Notes:

- Default settings in the parameter tables are indicated with an asterisk  $(*)$  unless explicitly stated.
- Values shown in the following tables can be entered via the handheld programmer.

# **2.1. Identification**

### **2.1.1. Tag**

Text that can be used in any way. A recommended use is as a unique label for a field device in a plant. Limited to 32 ASCII characters.

Note: SITRANS PDM limits the TAG field to a maximum of 24 characters.

#### **2.1.2. Descriptor**

Text that can be used in any way. Limited to 32 ASCII characters. No specific recommended use.

#### **2.1.3. Message**

Text that can be used in any way. Limited to 32 ASCII characters. No specific recommended use.

#### **2.1.4. Installation Date**

Date the device was first commissioned (text string, no format restrictions).

## **2.2. Device**

#### **2.2.1. Hardware Revision**

Read only. Corresponds to the electronics hardware of the Field Device.

#### **2.2.2. Firmware Revision**

Read only. Corresponds to the software or firmware that is embedded in the Field Device.

#### **2.2.3. Loader Revision**

Read only. Corresponds to the software used to update the Field Device.
#### **2.2.4. Menu timeout**

Time menu stays visible before switching back to Measurement view if no key is pressed.

**Values** Range: 15 to 65535 s. Default: 120 s

# **2.2.5. Manufacturing Date**

The date of manufacture of the SITRANS LR560 (YYYYMMDD).

# <span id="page-72-1"></span>**2.3. Sensor**

# **2.3.1. Unit**

Sensor measurement unit. Used in setting High/Low Calibration Point, and displayed on LCD and in PDM.

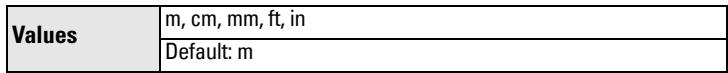

#### <span id="page-72-2"></span>**2.3.2. Level Unit**

Note: We recommend leaving Level Unit set to %.

The engineering unit used for Level. [High](#page-73-0) Level Point corresponds to High [Calibration Pt. \(2.3.5.2.\)](#page-73-0) and [Low Level Point](#page-74-0) corresponds to Low Level Point  $(2.3.5.4.)$ 

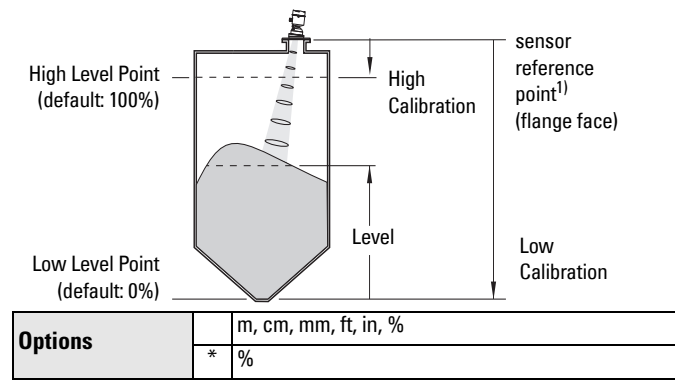

#### <span id="page-72-3"></span>**2.3.3. LOE Timer**

Note: When a Loss of Echo occurs [Value \(2.5.9.2.\)](#page-87-0) determines the material level to be reported when LOE Timer expires. See Loss of Echo (LOE) on page [121](#page-126-0) for more detail.

Sets the time to elapse since the last valid reading, before the Fail-safe material level is reported.

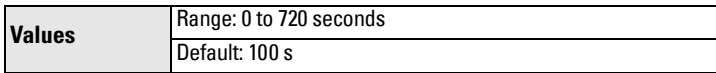

<span id="page-72-0"></span><sup>&</sup>lt;sup>1)</sup> The point on the sensor from which measurements are referenced (see *Dimensions* [on page 13](#page-18-0)).

#### **2.3.4. Temperature Unit**

Selects the engineering unit to be displayed with the value representing temperature..

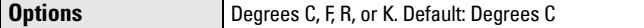

#### <span id="page-73-1"></span>**2.3.5. Calibration**

Note: We recommend using the Quick Start wizard to configure the device.

#### 2.3.5.1. Low Calibration Pt.

Distance from sensor reference point<sup>1)</sup> to Low Calibration Point. Unit is defined in [Unit \(2.3.1.\)](#page-72-1) and displayed on the LCD and in PDM.

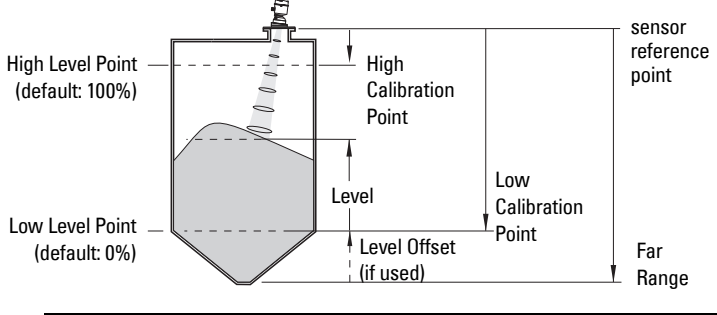

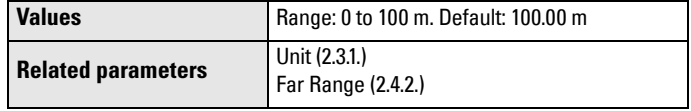

#### <span id="page-73-0"></span>2.3.5.2. High Calibration Pt.

Distance from Sensor Reference to High Calibration Point. Unit is defined in [Unit \(2.3.1.\)](#page-72-1) and displayed on the LCD and in PDM.

**Values** Range: 0 to 100 m. Default: 0.000 m

When setting the High Calibration Point value, note that echoes are ignored within [Near Range \(2.4.1.\)](#page-75-0)

<sup>&</sup>lt;sup>1)</sup> The point on the sensor from which measurements are referenced (see *Dimensions* [on page 13](#page-18-0).

# 2.3.5.3. Sensor Offset

A constant offset (negative or positive) that can be added to sensor value<sup>1)</sup> to compensate if the sensor reference point has shifted. (For example, this could result from adding a thicker gasket or reducing the standoff/nozzle height.) The units are defined in [Unit \(2.3.1.\)](#page-72-1).

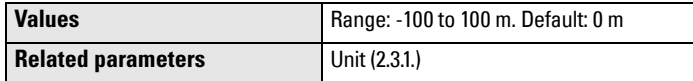

# <span id="page-74-0"></span>2.3.5.4. Low Level Point

The level when the material is at Low Calibration Point. The unit is defined in [Level Unit \(2.3.2.\)](#page-72-2).

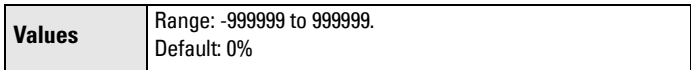

# 2.3.5.5. High Level Point

The level when the material is at High Calibration Point. The unit is defined in [Level Unit \(2.3.2.\)](#page-72-2).

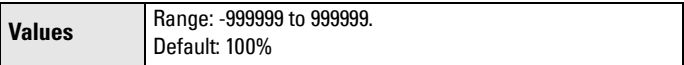

# 2.3.5.6. Level Offset

A constant offset that can be added to Level. The unit is defined in Level [Unit \(2.3.2.\)](#page-72-2).

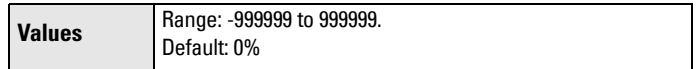

#### <span id="page-74-1"></span>**2.3.6. Rate**

Note: Default settings in the parameter tables are indicated with an asterisk (\*) unless explicitly stated.

# 2.3.6.1. Response Rate

#### **Notes:**

- Changing Response Rate resets [Fill Rate/Min \(2.3.6.2.\)](#page-75-1), [Empty rate/](#page-75-2) [Min \(2.3.6.3.\),](#page-75-2) and [Filter Time Constant \(2.5.8.1.\)](#page-86-0).
- Selecting SLOW changes setting for **Average amount (2.8.3.)** to 0.9.

Sets the reaction speed of the device to measurement changes.**.**

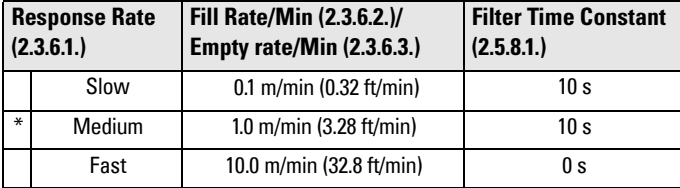

Use a setting just faster than the maximum filling or emptying rate (whichever is greater).

<sup>&</sup>lt;sup>1)</sup> The distance from sensor reference point to target (see *Minimum Sensor Value 2.4.3.* [on page 71](#page-76-1) for an illustration.

# <span id="page-75-1"></span>2.3.6.2. Fill Rate/Min

Defines the maximum rate at which the reported sensor value is allowed to increase. Allows you to further adjust the SITRANS LR560 response to increases in the actual material level. Fill Rate is automatically updated whenever [Response Rate \(2.3.6.1.\)](#page-74-1) is altered.

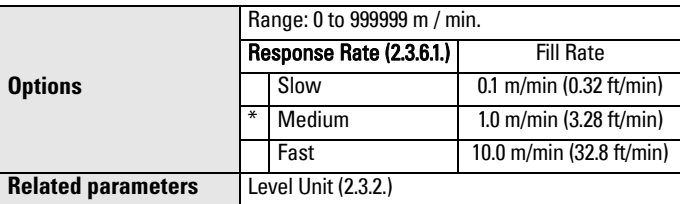

Enter a value slightly greater than the maximum vessel-filling rate, in units per minute.

#### <span id="page-75-2"></span>2.3.6.3. Empty rate/Min

Defines the maximum rate at which the reported sensor value is allowed to decrease. Adjusts the SITRANS LR560 response to decreases in the actual material level. Empty Rate is automatically updated whenever Response [Rate \(2.3.6.1.\)](#page-74-1) is altered.

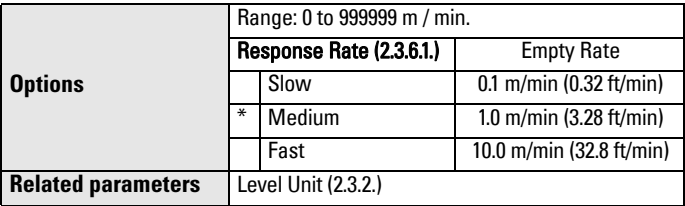

Enter a value slightly greater than the vessel's maximum emptying rate, in units per minute.

# **2.4. Signal Processing**

**Note:** Default settings in the parameter tables are indicated with an asterisk  $(*)$ unless explicitly stated.

#### <span id="page-75-0"></span>**2.4.1. Near Range**

The range in front of the device (measured from the sensor reference point $^{1/}$ ) within which any echoes will be ignored. (This is sometimes referred to as "Blanking" or "Dead Zone".)

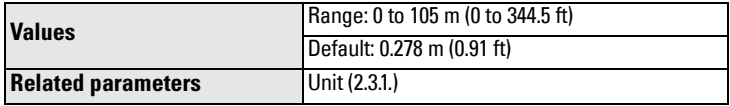

<sup>&</sup>lt;sup>1)</sup> Flange face: see *[Dimensions on page 13](#page-18-0)*.

# <span id="page-76-0"></span>**2.4.2. Far Range**

**Note:** Far Range can extend beyond the bottom of the vessel.

Allows the material level to drop below Low Calibration Point without generating a Loss of Echo (LOE) state. See Low Calibration Pt. (2.3.5.1.) on page [68](#page-73-1) for an illustration.

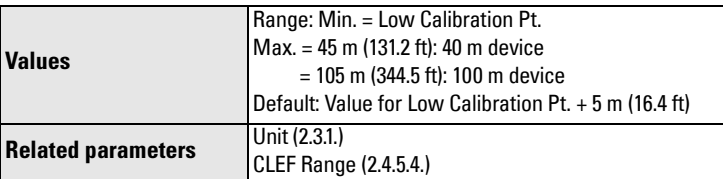

Use this feature if the measured surface can drop below Low Calibration Point in normal operation. See *Far Range (2.4.2.) on page 120* for more detail.

# <span id="page-76-1"></span>**2.4.3. Minimum Sensor Value**

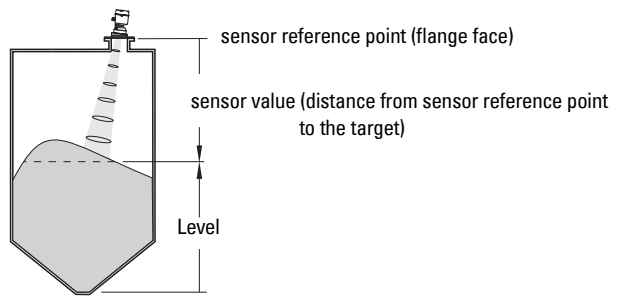

Read Only. Defines the minimum usable value for the measuring range, in units defined in [Unit \(2.3.1.\)](#page-72-1).

 $(Definition I = 0.0 m)$ 

- Open the menu View Device Diagnostics > Device Status, and click on the Device Status tab.
- Check Sensor Peak Values.

# **2.4.4. Maximum Sensor Value**

Read Only. Defines the minimum usable value for the measuring range, in units defined in [Unit \(2.3.1.\)](#page-72-1).

(Default : 105 m for 100 m device, 45 m for 40 m device)

- Open the menu View Device Diagnostics > Device Status, and click on the Device Status tab.
- Check Sensor Peak Values.

### **2.4.5. Echo select**

# 2.4.5.1. Algorithm

Selects the algorithm to be applied to the echo profile to extract the true echo.

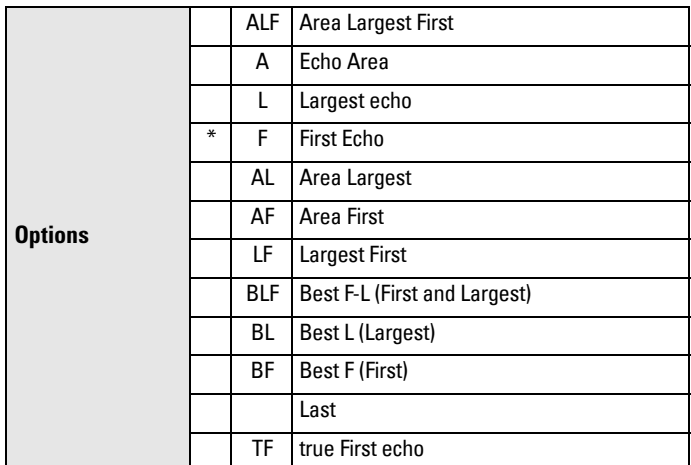

# <span id="page-77-0"></span>2.4.5.2. Position Detect

Note: Selecting Steel or Concrete vessel type in the Quick Start wizard changes the setting for [Position Detect \(2.4.5.2.\)](#page-77-0) to Rising Edge.

Defines where on the echo the distance measurement is determined. See [Position Detect \(2.4.5.2.\) on page 116](#page-121-0) for more detail.

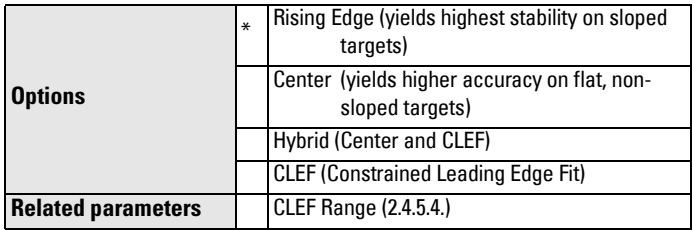

If the vessel bottom is being reported as the level instead of the actual material level (at low level conditions) we recommend setting **Position** [Detect](#page-77-0) to Hybrid and using it in combination with [CLEF Range \(2.4.5.4.\)](#page-78-0).

# <span id="page-78-1"></span>2.4.5.3. Echo Threshold

Sets the minimum echo confidence that the echo must meet in order to prevent a Loss of Echo condition and the expiration of the LOE timer. When [Confidence \(2.4.7.1.\)](#page-80-0) exceeds [Echo Threshold \(2.4.5.3.\)](#page-78-1), the echo is accepted as a valid echo and is evaluated.

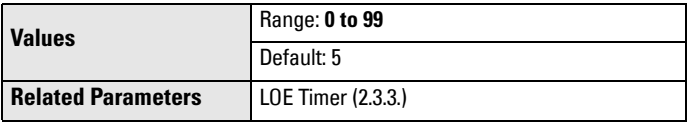

Use this feature when an incorrect material level is reported.

# <span id="page-78-0"></span>2.4.5.4. CLEF Range

#### Notes:

- CLEF Range is referenced from Far Range.
- The value for CLEF Range must include the difference between Far Range and Low Calibration Point, plus any level above the Low Calibration Point to be managed by the CLEF algorithm.

The CLEF algorithm is used mainly to allow correct level reporting for low dK materials which may otherwise cause an incorrect reading in an empty or almost empty vessel.

It is used from Far Range up to the level defined by CLEF Range (see illustration below). Above that point the Center algorithm is used. For more detail see [CLEF Range \(2.4.5.4.\) on page 118](#page-123-0) .

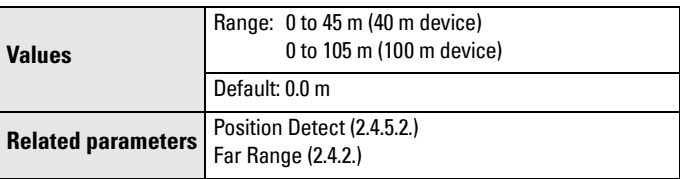

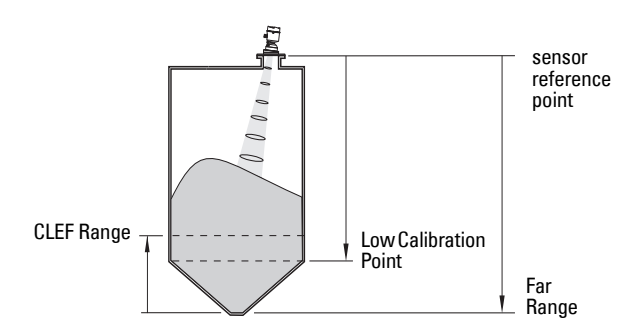

### 2.4.5.5. Echo Marker

The point on the primary echo on which the measured value is based.

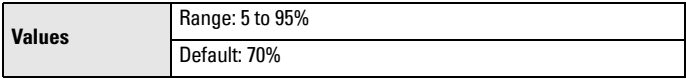

Use this feature if the reported material level fluctuates slightly, due to a variable rise in the leading edge of the true echo on the Echo Profile.

Enter the value (in percent of echo height) to ensure the Echo Lock Window intersects the Echo Profile at the sharpest rising portion of the Echo Profile representing the true echo. This value is preset to 70%.

#### **2.4.6. Sampling**

Provides a method of checking the reliability of a new echo before accepting it as the valid reading, based on numbers of samples above or below the currently selected echo.

#### 2.4.6.1. Echo Lock

Selects the measurement verification process.

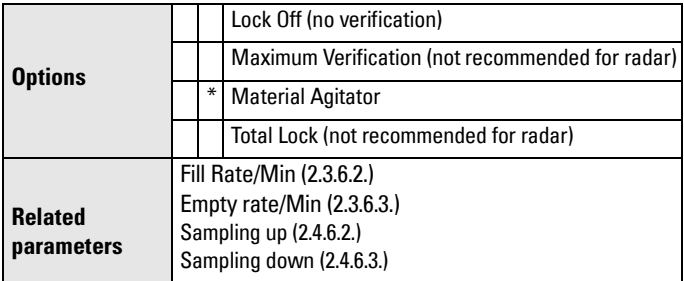

For radar applications, Material Agitator is the most often used setting, to avoid agitator blade detection.

# <span id="page-79-0"></span>2.4.6.2. Sampling up

Specifies the number of consecutive echoes that must appear above the echo currently selected, before the measurement is accepted as valid.

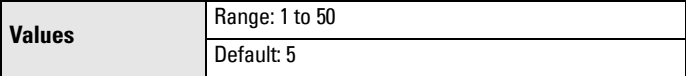

# <span id="page-79-1"></span>2.4.6.3. Sampling down

Specifies the number of consecutive echoes that must appear below the echo currently selected, before the measurement is accepted as valid.

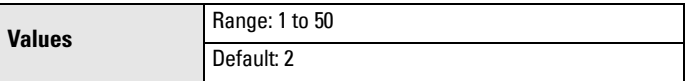

# 2.4.6.4. Echo Lock Window

A "distance window" centered on the echo<sup>1)</sup> is used to derive the readina. When a new measurement is in the window, the window is re-centered and the reading is calculated.

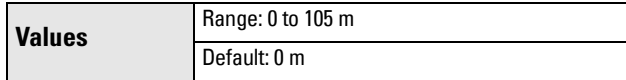

When the value is 0, the window is automatically calculated after each measurement.

- For slower Measurement Response values, the window is narrow.
- For faster Measurement Response values, the window becomes progressively wider.

**Note:** The Echo Lock window is stored as a standard sample, but displayed in sensor units. Any value entered for the Echo Lock window will be rounded to the nearest sample.

# <span id="page-80-0"></span>**2.4.7. Echo Quality**

# 2.4.7.1. Confidence

Indicates echo reliability: higher values represent better echo quality. The display shows the echo confidence of the last measurement. [Echo](#page-78-1)  [Threshold \(2.4.5.3.\)](#page-78-1) defines the minimum criterion for echo confidence.

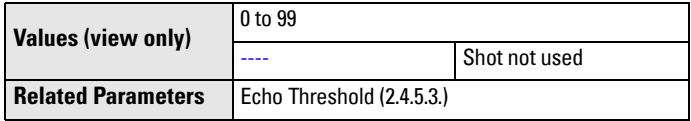

Open the menu Device - Echo Profile Utilities and click on the tab Echo Profile.

# 2.4.7.2. Echo Strength

Displays the absolute strength (in dB above 1 μV rms) of the echo selected as the measurement echo.

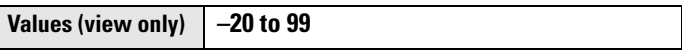

Open the menu Device - Echo Profile Utilities and click on the tab Echo Profile.

<sup>&</sup>lt;sup>1)</sup> See *[Echo Lock \(2.4.6.1.\)](#page-123-1)* on page 118 for more detail.

### **2.4.8. TVT setup**

# 2.4.8.1. Auto False Echo Suppression

Note: We recommend setting Auto False Echo Suppression either viaSI-MATIC PDM or via local operation using the Auto False Echo Suppression wizard.

Used together wit[h Auto False Echo Suppression Range \(2.4.8.2.\)](#page-81-0) to screen out false echoes in a vessel with known obstructions.A 'learned TVT' (time varying threshold) replaces the default TVT over a specified range.

- See [Auto False Echo Suppression \(2.4.8.1.\) on page 118](#page-123-2) for a more detailed explanation.
- To set via SIMATIC PDM see Auto False Echo Suppression on page [49](#page-54-0) .
- To set via local operation see AFES (Auto False Echo Suppression) Wizard 1.2. on page 64.

# <span id="page-81-0"></span>2.4.8.2. Auto False Echo Suppression Range

Defines the e ndpoint of the Learned TVT distance. Units are defined in [Unit](#page-72-1)  [\(2.3.1.\)](#page-72-1). Used in combination with Auto False Echo Suppression (see above).

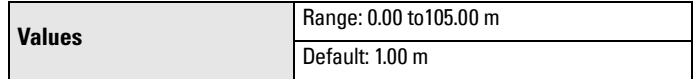

# 2.4.8.3. Hover Level

Defines how high the TVT (Time Varying Threshold) is placed above the noise floor of the echo profile, as a percentage of the difference between the peak of the largest echo in the profile and the noise floor. (See **Before** [Auto False Echo Suppression on page 50](#page-55-0) for an illustration.)

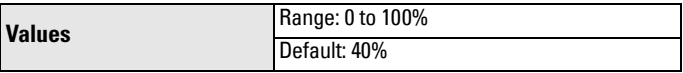

When the device is located in the center of the vessel, the TVT hover level may be lowered to increase the confidence level of the largest echo.

# <span id="page-81-1"></span>2.4.8.4. Shaper Mode

Enables/disables [TVT shaper \(2.4.9.\)](#page-82-0).

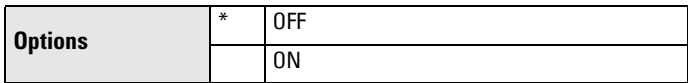

#### <span id="page-82-0"></span>**2.4.9. TVT shaper**

#### Notes:

- [Shaper Mode \(2.4.8.4.\)](#page-81-1) must be turned ON in order for TVT shaper breakpoints to be transferred.
- We recommend using SIMATIC PDM to access this feature.

Adjusts the TVT (Time Varying Threshold) at a specified range (breakpoint on the TVT). This allows you to reshape the TVT curve to avoid unwanted echoes. There are 120 breakpoints.

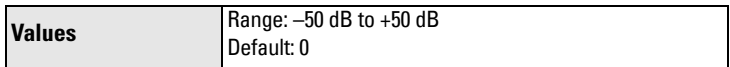

#### To use TVT shaper via SIMATIC PDM:

Open the menu Device – Echo Profile Utilities and click on the tab TVT Shaper (see [TVT Shaper on page 48](#page-53-0) for more details).

# To use TVT shaper via the local display interface (LDI):

- a) Go to [Shaper Mode \(2.4.8.4.\)](#page-81-1) and select option ON.
- b) In TVT shaper, go to **Breakpoint 1-9 (2.4.9.1.)**.
- c) Open Breakpoint 1 and enter the TVT Offset value (between –50 and 50).
- d) Go to the next Breakpoint and repeat step (c) till all desired breakpoint values have been entered.
- <span id="page-82-1"></span>2.4.9.1. Breakpoint 1-9
- 2.4.9.2. Breakpoint 10-18
- 2.4.9.3. Breakpoint 19-27
- 2.4.9.4. Breakpoint 28-36
- 2.4.9.5. Breakpoint 37-45
- 2.4.9.6. Breakpoint 46-54
- 2.4.9.7. Breakpoint 55-63
- 2.4.9.8. Breakpoint 64-72
- 2.4.9.9. Breakpoint 73-81
- 2.4.9.10. Breakpoint 82-90
- 2.4.9.11. Breakpoint 91-99
- 2.4.9.12. Breakpoint 100-108
- 2.4.9.13. Breakpoint 109-117
- 2.4.9.14. Breakpoint 118-120

# <span id="page-83-0"></span>**2.5. AIFB1**

Note: Default settings in the parameter tables are indicated with an asterisk (\*) unless explicitly stated.

#### **2.5.1. Static Revision No.**

The revision level of the static data associated with Analog Input Function Block 1. The Static Revision No. is updated whenever a configuration parameter is changed.

# **2.5.2. Mode**

Note: Ensure that Mode is returned to AUTO when simulation or maintenance are completed.

Used to request an operating mode from the Analog Input Function Block. Allows you to put SITRANS LR560 into Manual mode (used in conjunction with Simulation) or Out-of-Service mode for maintenance purposes.

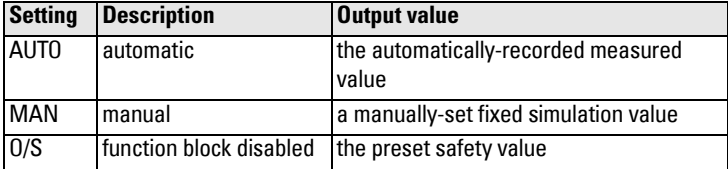

We recommend using this parameter only with SIMATIC PDM in order to benefit from all the features available. For a detailed explanation see AIFB [\(simulation, mode and status\) on page 127](#page-132-0).

To use Mode via PDM see [Simulate Output on page 54](#page-59-0).

# **2.5.3. Channel**

Used to select the Transducer Block output.

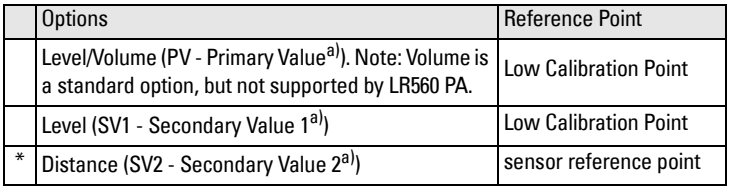

a) See [Transducer Block on page 125](#page-130-0) for an illustration.

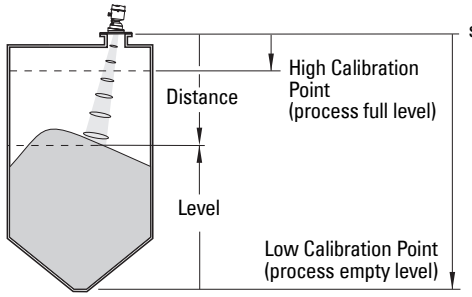

sensor reference point

# **2.5.4. Label**

User defined label.

# **2.5.5. Input Scaling**

# 2.5.5.1. Upper Value

Defines the operational upper range value of the input value (Process Value Scale) in PV (volume/level) Units. Process Value Scale normalizes the input value to a customer-defined range.

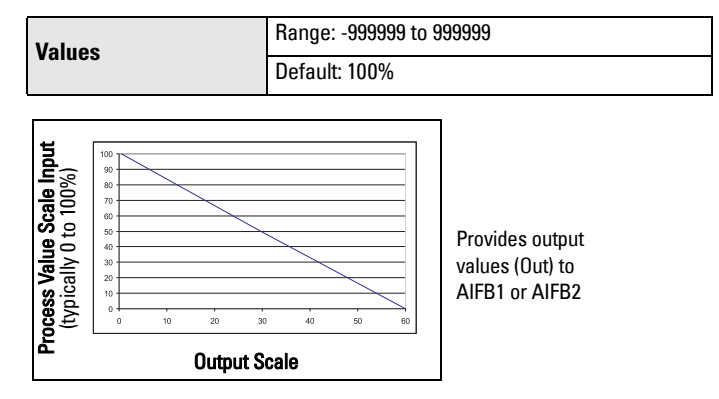

# 2.5.5.2. Lower Value

Defines the operational lower range value of the input value (Process Value Scale) in PV (volume/level) Units. Process Value Scale normalizes the input value to a customer-defined range.

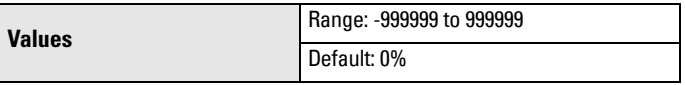

# **2.5.6. Output Scaling**

Scales the Process Variable. The function block parameter OUT SCALE contains the values of the lower limit and upper limit effective range in AIFB1 units.

# 2.5.6.1. Upper Value

Defines the operational upper range value of the output value in AIFB1 units.

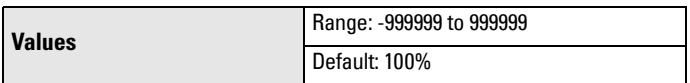

# 2.5.6.2. Lower Value

Defines the operational lower range value of the output value in AIFB1 units.

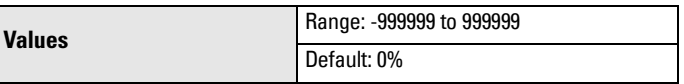

#### **2.5.7. Alarms and Warnings**

#### 2.5.7.1. High Limit Alarm

The setting for the upper alarm limit in AIFB1 units.

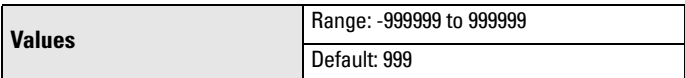

# 2.5.7.2. High Limit Warning

The setting for the upper warning limit in AIFB1 units

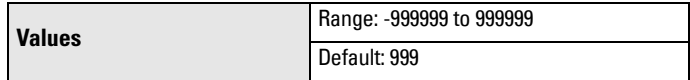

# 2.5.7.3. Low Limit Warning

The setting for the lower warning limit in AIFB1 units.

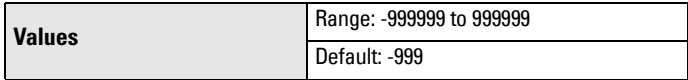

# 2.5.7.4. Low Limit Alarm

The setting for the lower alarm limit in AIFB1 units.

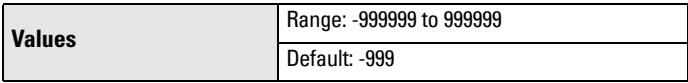

#### 2.5.7.5. Limit Hysteresis

Hysteresis is used to adjust the sensitivity of the trigger for alarm messages. It is used to compensate when a process variable fluctuates around the same value as a limit. A high level alarm occurs when a value exceeds an upper limit. The alarm's status remains true until the value drops below the limit minus the alarm hysteresis. The directions are reversed for low limit detection.

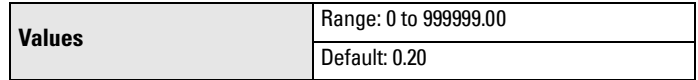

Enter a value for the hysteresis here, to be used for all warnings and alarms. The units are the same as the Output scale, i.e. AIFB1 units.

# <span id="page-86-0"></span>**2.5.8. Display**

# 2.5.8.1. Filter Time Constant

The time constant for the damping filter. The damping filter smooths out the response to a sudden change in level. This is an exponential filter and the engineering unit is always in seconds (see [Damping on page 121](#page-126-1) for more detail).

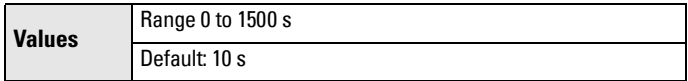

#### <span id="page-86-1"></span>2.5.8.2. Unit

**Note:** Additional units are available in SIMATIC PDM.

Engineering unit to be displayed with the output value

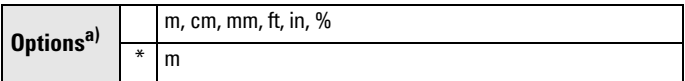

a) In PDM, 3 additional units are available: Not Used, Unknown, and Special (as permitted by PROFIBUS). In PDM the out unit text is displayed in the drop-down menu. On the display, the option is 'Follow out unit text'.

# <span id="page-86-2"></span>2.5.8.3. Out Unit Text

If the desired unit is not listed in [Unit \(2.5.8.2.\)](#page-86-1) you can define it in Out Unit [Text](#page-86-2).

# 2.5.8.4. Decimal Point

The number of digits to display after the decimal point. (The LCD is limited to displaying two decimal places in Measurement mode. In SIMATIC PDM up to seven decimal places may be used to display measured values.)

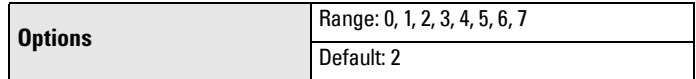

#### <span id="page-86-4"></span><span id="page-86-3"></span>**2.5.9. Fail-safe Mode**

#### 2.5.9.1. Mode

Fail-safe Mode occurs if the status of the input value is bad, or if the device has been put into Fail-safe mode using Simulation. [Mode](#page-86-3) defines the material level to be reported when the LOE (Loss of Echo) timer expires.

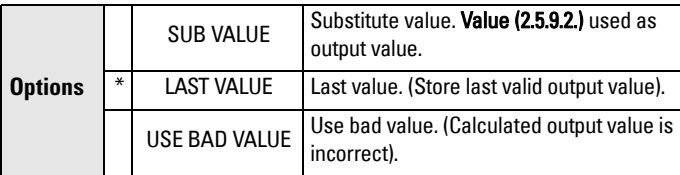

#### <span id="page-87-0"></span>2.5.9.2. Value

Note: [Fail-safe Mode \(2.5.9.\)](#page-86-4) must be set to Substitute Value before [Value](#page-87-0)  [\(2.5.9.2.\)](#page-87-0) can be defined.

User-defined default for the Output Value, if sensor or sensor electronic fault is detected. Units are defined in [Unit \(2.5.8.2.\)](#page-86-1).

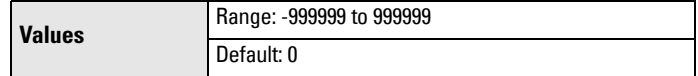

# **2.6. AIFB2**

See [AIFB1 \(2.5.\)](#page-83-0): the parameters for AIFB2 are identical.

#### **2.7. Measured Values**

Read only. Allows you to view measured values for diagnostic purposes

In SIMATIC PDM, open the menu View - Process Variables.

#### **2.7.1. Main Output**

The value for Level/Volume. (PV– Primary Value).

#### **2.7.2. Output, no linearization**

The value for Level (SV1 – Secondary Value 1).

#### **2.7.3. Output, no level offset**

The value for Distance (SV2 – Secondary Value 2).

#### **2.8. Filtering**

#### **2.8.1. Narrow Echo Filter**

Filters out echoes of a specific width.

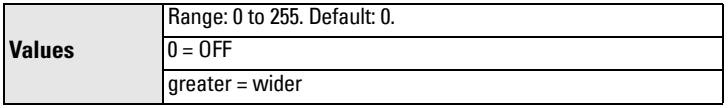

To remove a false echo from the Echo Profile, take its width in mm and multiply it by 0.013. Enter the result.

For example, to filter out a spike with 500 mm width, enter 6 or 7 (the closest integer product of 500 x 0.013).

When a value is keyed in, the nearest acceptable value is entered.

#### **2.8.2. Reform Echo**

Smooths jagged peaks in the echo profile. Reforms fragmented echoes into one echo.

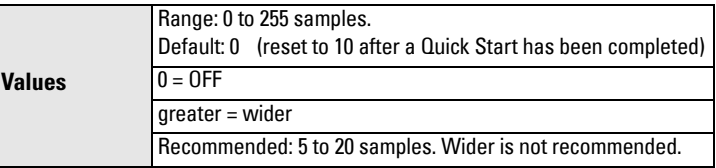

# <span id="page-88-0"></span>**2.8.3. Average amount**

The fraction of the old shot data that is kept for averaging purposes. A higher value will give a smoother profile at the expense of a slower echo profile response.

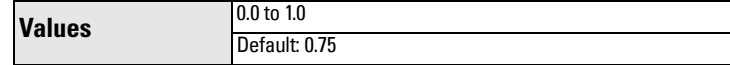

# <span id="page-88-1"></span>**3. Diagnostics**

# **3.1. Echo Profile**

# To request a profile via SIMATIC PDM:

Open the menu Device - Echo Profile Utilities. (See *Echo profile on page 47* for more detail.)

# To request a profile via the handheld programmer:

Note: Selected icon is highlighted.

Navigate to [Echo Profile \(3.1.\)](#page-88-1) and press RIGHT arrow. (See *Requesting an Echo* [Profile on page 38](#page-43-0) for more details.)

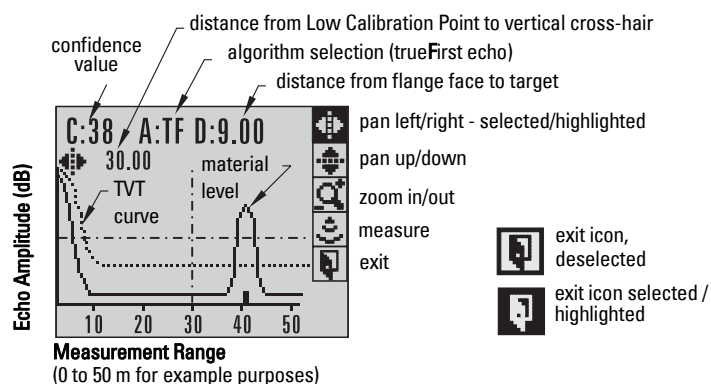

# **3.2. Fault Reset**

Clears the following faults:

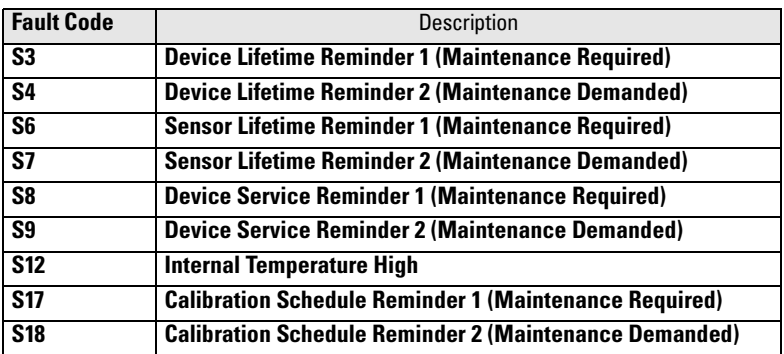

# To clear a fault using the handheld programmer:

Enter the fault code number then press RIGHT arrow.

# To clear a fault via SIMATIC PDM:

- Open the menu Device Acknowledge Faults.
- Select the fault to be cleared from the pull-down menu in Extended Diagnostics.
- Click on **Transfer** to clear the fault.

# **3.3. Trend**

Displays the trend of the Process Variables: sensor value, and outputs from AIFB1/ AIFB2. Samples are saved every minute up to 3200 samples.

# To view via SIMATIC PDM:

Open the menu View – Process Variables and click on the tab Trend View.

# **3.4. Electronics Temperature**

# **3.4.1. Minimum Value**

The minimum recorded internal electronics temperature of the SITRANS LR560.

# **3.4.2. Maximum Value**

The maximum recorded internal electronics temperature of the SITRANS LR560.

# **3.4.3. Internal Temperature**

The current internal electronics temperature of the device.

# **3.5. Condensed Status**

When [Enable \(3.5.1.\)](#page-89-0) is enabled, you can select the level of severity of errors, and tailor a device response appropriate for your particular process.

- In [Event Index \(3.6.1.\)](#page-90-0) you can select a particular event or error by means of its index number.
- In **Event Status (3.6.2.)** you can assign a status to the selected event.
- In **[Event Diagnosis \(3.6.3.\)](#page-91-1)** you can assign a diagnosis to the selected event.

# <span id="page-89-0"></span>**3.5.1. Enable**

**Note:** When cyclic communication is in progress, Condensed Status Mode cannot be changed.

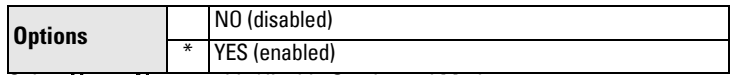

Select Yes or No to enable/disable Condensed Mode.

# **3.5.2. Features supported**

Read only. Features supported are:

- Condensed Diagnostics
- Extended Diagnostics
- Application Relationships

# **3.5.3. Features enabled**

Read only. Lists those features that have been enabled.

# <span id="page-90-0"></span>**3.6. Allocation**

# **3.6.1. Event Index**

The numeric component of the Event Code for a Condensed Status event. Use the index number to identify a particular event in the list below.

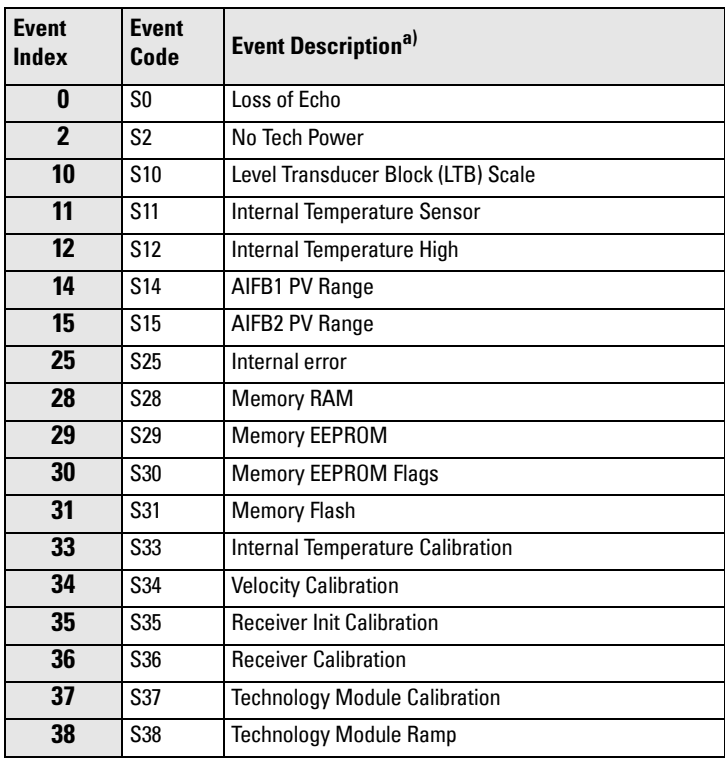

 $a)$  See *General Fault Codes on page 108* for the meaning of each event.

### For example:

Event Code for Loss of Echo  $=$  S0 Event  $Index = 0$ 

#### To select a particular event via the handheld programmer:

- a) Go to [Enable \(3.5.1.\)](#page-89-0) and select Yes to enable Condensed Mode.
- b) Go to **[Event Index \(3.6.1.\)](#page-90-0)** and enter the event index number corresponding to the event.

# To select a particular event via SIMATIC PDM:

- a) Go to Maintenance & Diagnostics > Condensed Status > Enable and select Yes to enable Condensed Mode.
- b) Go to Maintenance & Diagnostics > Allocation Level.
- c) For each event, you can select either the Status or the Diagnosis line, then choose a Status or Diagnosis option from the associated pull-down menu.

# <span id="page-91-0"></span>**3.6.2. Event Status**

Event Status allows you to assign one of the status options listed below, to any of the events listed in [Event Index \(3.6.1.\).](#page-90-0) This allows you to tailor a device response appropriate for your particular process. (Event Status affects Condensed Status<sup>1)</sup>).

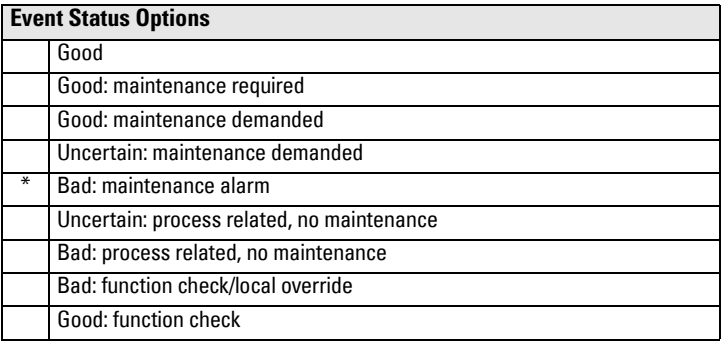

#### To assign a status to a particular event via the handheld programmer:

- a) Go to **Enable (3.5.1.)** and select Yes to enable Condensed Mode.
- b) Go to **[Event Index \(3.6.1.\)](#page-90-0)** and enter the event index number corresponding to a particular event.
- c) Go to [Event Status \(3.6.2.\)](#page-91-0) and choose a Status option from the table above.

#### To assign a status to a particular event via SIMATIC PDM:

- a) Go to Level Meter > Maintenance & Diagnostics > Condensed Status > Enable and select Yes to enable Condensed Status Mode.
- b) Go to Level Meter > Maintenance & Diagnostics > Allocation Level.
- c) Select the Status line for the selected Event, then choose a Status option from the associated pull-down menu.

#### <span id="page-91-1"></span>**3.6.3. Event Diagnosis**

Allows you to assign one of the diagnostic options listed below to any of the events listed in [Event Index \(3.6.1.\)](#page-90-0). This allows you to tailor a device response appropriate for your particular process.(Event Diagnosis affects Condensed Acyclic Diagnostics and Cyclic Extended Diagnostics<sup>2</sup>)..

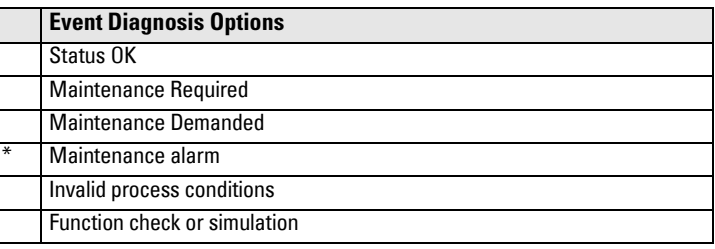

<sup>&</sup>lt;sup>1)</sup> See *Condensed Status on page 132* for more detail.

<sup>&</sup>lt;sup>2)</sup> See *Condensed Mode Diagnosis on page 136* for more detail.

# To assign a diagnosis to a particular event via the handheld programmer:

- a) Go to [Enable \(3.5.1.\)](#page-89-0) and select Yes to enable Condensed Mode.
- b) Go to **[Event Index \(3.6.1.\)](#page-90-0)** and enter the event index number corresponding to a particular event.
- c) Go to [Event Diagnosis \(3.6.3.\)](#page-91-1) and choose a Diagnosis option from the table above.

# To assign a status to a particular event via SIMATIC PDM:

- a) Go to Level Meter > Maintenance & Diagnostics > Condensed Status > **Enable, and select Yes to enable Condensed Status Mode.**
- b) Go to Level Meter > Maintenance & Diagnostics > Allocation Level.
- c) Select the Diagnosis line for the selected Event, then choose a Diagnosis option from the associated pull-down menu.

# **3.7. Peak Values**

To view via SIMATIC PDM:

Open the menu View – Device Diagnostics, select Device Status, and click on the tab Device Status. For more details see *Device Diagnostics on page 58*.

**3.7.1. Min. Measured Value**

The minimum recorded Sensor value, reported in units defined in [Unit \(2.3.1.\)](#page-72-1).

- **3.7.2. Max. Measured Value** The maximum recorded Sensor value, reported in units defined in [Unit \(2.3.1.\)](#page-72-1).
- **3.7.3. Minimum Output Value AIFB1** The minimum recorded Output Value from the Analog Input Function Block 1.
- **3.7.4. Maximum Output Value AIFB1** The maximum recorded Output Value from the Analog Input Function Block 1.
- **3.7.5. Minimum Output Value AIFB2** The minimum recorded Output Value from the Analog Input Function Block 2.
- **3.7.6. Maximum Output Value AIFB2** The maximum recorded Output Value from the Analog Input Function Block 2.

# **4. Service**

**Note:** Default settings in the parameter tables are indicated with an asterisk  $(*)$ unless explicitly stated.

# **4.1. Demo Mode**

Reduces the time between measurements and the accuracy for demonstration purposes.

# <span id="page-93-0"></span>**4.2. Master Reset**

# **Notes:**

- Following a reset, some degree of reprogramming may be required, depending on the option chosen below.
- While performing any reset, a loss of communications can be expected.

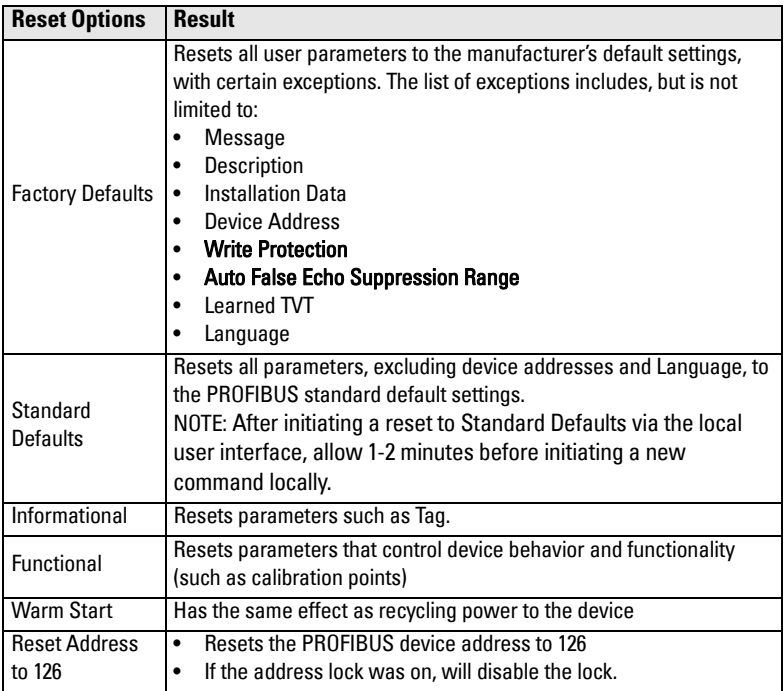

# To access via SIMATIC PDM:

Open the menu Device – Master Reset. For more detail see *Master Reset on page 56*.

#### To perform a reset via the handheld programmer:

- a) Press RIGHT Arrow to open Edit Mode then scroll down to the desired Reset option and press RIGHT Arrow to select it.
- b) Press LEFT Arrow to exit.

# **4.3. Powered Hours**

Read only. Displays the number of hours the unit has been powered up since manufacture.

To view via SIMATIC PDM, open the menu Device - Wear.

# **4.4. Power-on Resets**

Read only. The number of power cycles that have occurred since manufacture. To view via SIMATIC PDM, open the menu Device - Wear.

# **4.5. LCD Backlight**

Time the backlight remains on.

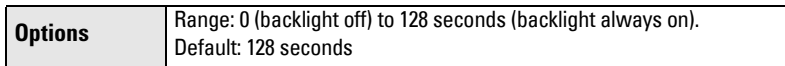

# **4.6. LCD Contrast**

The factory setting is for optimum visibility at room temperature and in average light conditions. Extremes of temperature will lessen the contrast.

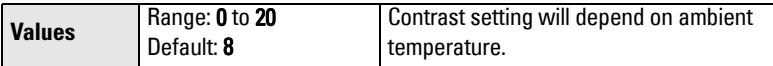

Adjust the value to improve visibility in different temperatures and light conditions. Change the value in small steps to ensure you can continue to read the display.

# To access LCD Contrast via SIMATIC PDM:

Navigate to Level Meter > Setup > Local Display.

# <span id="page-94-0"></span>**4.7. Remaining Device Lifetime**

Notes:

- Default settings in the parameter tables are indicated with an asterisk  $(*)$  unless explicitly stated.
- Four sets of parameters allow you to monitor the Device/Sensor Lifetimes and set up Service/Calibration schedules, based on operating hours instead of a calendar-based schedule. See also [Remaining Sensor Lifetime \(4.8.\),](#page-97-0) [Service](#page-100-0)  [Schedule \(4.9.\)](#page-100-0), and [Calibration Schedule \(4.10.\)](#page-103-0).
- Performing a reset to Factory Defaults will reset all the Maintenance Schedule parameters to their factory defaults.
- The device operates in years. To view Remaining Device Lifetime parameters in hours or days (via SIMATIC PDM only) see [Lifetime Expected \(4.7.1.\)](#page-95-0).

The device tracks itself based on operating hours and monitors its predicted lifetime. You can modify the expected device lifetime, set up schedules for maintenance reminders, and acknowledge them.

The maintenance warnings and alarms are communicated via the Status byte. This information can be integrated into any Asset Management system. For optimal use, we recommend that you use SIMATIC PCS7 Asset Management Software in conjunction with SIMATIC PDM.

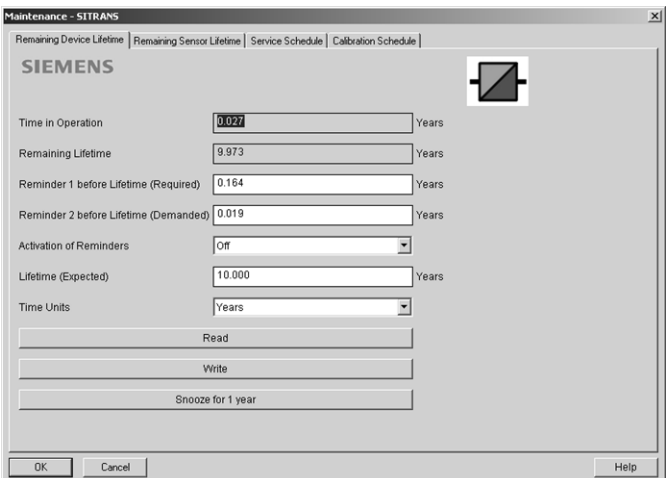

#### To access these parameters via SIMATIC PDM:

- Open the menu Device Maintenance and select the Remaining Device Lifetime tab.
- After modifying values/units as required, click on Write to accept the change, and Read to view the effect of the change.
- Click on Snooze to add a year to the Total Expected Device Life.

#### **Time Units**

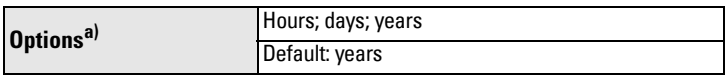

a) Selectable only via SIMATIC PDM.

#### <span id="page-95-0"></span>**4.7.1. Lifetime Expected**

Note: The device always operates in years. Changing the units affects only the parameter view of the Remaining Device Lifetime parameters in SIMATIC PDM.

Allows you to override the factory default.

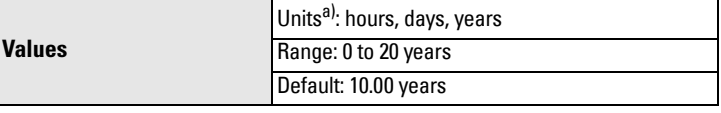

a) Units are selectable only via SIMATIC PDM.

### <span id="page-95-1"></span>**4.7.2. Time in Operation**

Read only. The amount of time the device has been operating in years.

#### <span id="page-95-2"></span>**4.7.3. Remaining Lifetime**

Read only. [Lifetime Expected \(4.7.1.\)](#page-95-0) less [Time in Operation \(4.7.2.\)](#page-95-1).

#### <span id="page-96-2"></span>**4.7.4. Reminder Activation**

Note: To modify this parameter via SIMATIC PDM it must be accessed via the pull-down menu Device - Maintenance.

Allows you to enable a maintenance reminder.

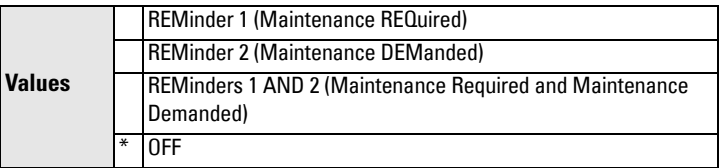

- a) First set the values in [Reminder 1 \(Required\) \(4.7.5.\)](#page-96-0)/[Reminder 2](#page-96-1)  [\(Demanded\) \(4.7.6.\).](#page-96-1)
- b) Select the desired **Reminder Activation** option.

# <span id="page-96-0"></span>**4.7.5. Reminder 1 (Required)**

If [Remaining Lifetime \(4.7.3.\)](#page-95-2) is equal to or less than this value, the device generates a Maintenance Required reminder.

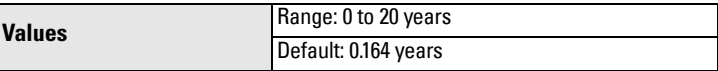

- a) Modify values as required.
- b) Set [Reminder Activation \(4.7.4.\)](#page-96-2) to the desired option.

# <span id="page-96-1"></span>**4.7.6. Reminder 2 (Demanded)**

If [Remaining Lifetime \(4.7.3.\)](#page-95-2) is equal to or less than this value, the device generates a Maintenance Demanded reminder.

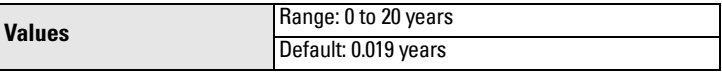

- a) Modify limit values as required.
- b) Set [Reminder Activation \(4.7.4.\)](#page-96-2) to the desired option.

#### **4.7.7. Maintenance Status**

Indicates which level of maintenance reminder is active.

In SIMATIC PDM, open the menu View - Device Diagnostics, select Device Status, click on the Maintenance tab, and check the Device Lifetime Status window.

# **4.7.8. Acknowledge Status**

Indicates which level of maintenance reminder has been acknowledged.

In SIMATIC PDM, open the menu View - Device Diagnostics, select Device Status, click on the Maintenance tab, and check the Device Lifetime Status window.

# **4.7.9. Acknowledge**

Acknowledges the current maintenance reminder.

#### To acknowledge a reminder via SIMATIC PDM:

- a) Open the menu View Device Diagnostics, select Device Status, and click on the Maintenance tab.
- b) In the Device Lifetime section, click on Acknowledge Warnings.

# To acknowledge a reminder via the handheld programmer:

- a) Press RIGHT arrow  $\rightarrow$  twice to open parameter view and activate Edit Mode.
- b) Press RIGHT arrow  $\rightarrow$  to acknowledge the reminder.

# <span id="page-97-0"></span>**4.8. Remaining Sensor Lifetime**

Notes:

- Default settings in the parameter tables are indicated with an asterisk (\*) unless explicitly stated.
- Four sets of parameters allow you to monitor the Device/Sensor Lifetimes and set up Service/Calibration schedules, based on operating hours instead of a calendar-based schedule. See also [Remaining Device Lifetime \(4.7.\),](#page-94-0) [Service](#page-100-0)  [Schedule \(4.9.\)](#page-100-0), and [Calibration Schedule \(4.10.\)](#page-103-0).
- Performing a reset to Factory Defaults will reset all the Maintenance Schedule parameters to their factory defaults.
- The device operates in years. To view Remaining Sensor Lifetime parameters in hours or days (via SIMATIC PDM only) see [Lifetime Expected \(4.8.1.\)](#page-98-1).

The device monitors the predicted lifetime of the sensor (the components exposed to the vessel environment). You can modify the expected sensor lifetime, set up schedules for maintenance reminders, and acknowledge them.

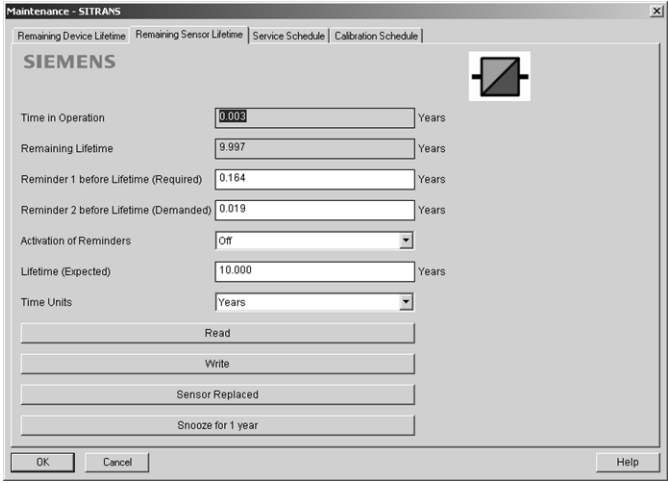

See To access these parameters via SIMATIC PDM: on page 93

### <span id="page-98-0"></span>**To access these parameters via SIMATIC PDM:**

- Open the menu Device Maintenance and select the Remaining Sensor Lifetime tab.
- After modifying values/units as required, click on Write to accept the change, and Read to view the effect of the change.
- Click on Snooze to add a year to the Total Expected Sensor Life.
- Click on Sensor Replaced to restart the timer and clear any fault messages.

#### **Time Units**

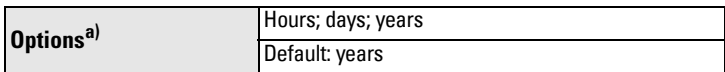

a) Selectable only via SIMATIC PDM.

#### <span id="page-98-1"></span>**4.8.1. Lifetime Expected**

Note: The device always operates in years. Changing the units affects only the parameter view of Remaining Sensor Life parameters in SIMATIC PDM.

Allows you to override the factory default.

| <b>Values</b> | Units <sup>a)</sup> : hours, days, years |
|---------------|------------------------------------------|
|               | Range: 0 to 20 years                     |
|               | Default: 10.00 years                     |

a) Units are selectable only via SIMATIC PDM.

#### <span id="page-98-2"></span>**4.8.2. Time in Operation**

The amount of time the sensor has been operating. Can be reset to zero after performing a service or replacing the sensor.

#### To reset to zero:

- In SIMATIC PDM, open the menu Device Maintenance, click on the Remaining Sensor Lifetime tab, and click on Sensor Replaced to restart the timer and clear any fault messages.
- Via the handheld programmer, manually reset [Time in Operation \(4.8.2.\)](#page-98-2) to zero.

#### <span id="page-98-3"></span>**4.8.3. Remaining Lifetime**

Read only. [Lifetime Expected \(4.8.1.\)](#page-98-1) less [Time in Operation \(4.8.2.\)](#page-98-2).

#### <span id="page-99-2"></span>**4.8.4. Reminder Activation**

Note: To modify this parameter via SIMATIC PDM it must be accessed via the pull-down menu Device – Maintenance.

Allows you to enable a maintenance reminder.

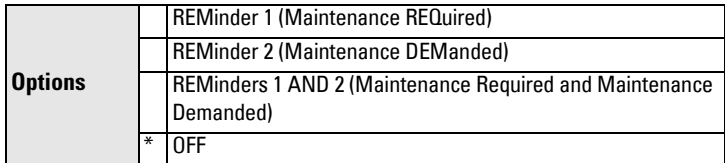

# a) First set the values in [Reminder 1 \(Required\) \(4.8.5.\)](#page-99-0)[/Reminder 2](#page-99-1)  [\(Demanded\) \(4.8.6.\)](#page-99-1).

b) Select the desired **Reminder Activation** option.

#### <span id="page-99-0"></span>**4.8.5. Reminder 1 (Required)**

If [Remaining Lifetime \(4.8.3.\)](#page-98-3) is equal to or less than this value, the device generates a Maintenance Required reminder.

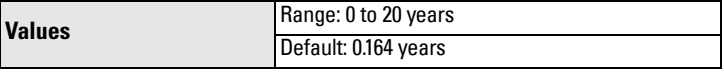

- a) Modify values as required.
- b) Set [Reminder Activation \(4.8.4.\)](#page-99-2) to the desired option.

#### <span id="page-99-1"></span>**4.8.6. Reminder 2 (Demanded)**

If [Remaining Lifetime \(4.8.3.\)](#page-98-3) is equal to or less than this value, the device generates a Maintenance Demanded reminder.

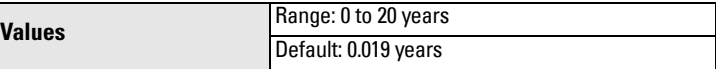

- a) Modify values as required
- b) Set [Reminder Activation \(4.8.4.\)](#page-99-2) to the desired option.

#### **4.8.7. Maintenance Status**

Indicates which level of maintenance reminder is active.

In SIMATIC PDM, open the menu View – Device Diagnostics, select Device Status, click on the Maintenance tab, and check the Sensor Lifetime Status window.

### **4.8.8. Acknowledge Status**

Indicates which level of maintenance reminder has been acknowledged.

In SIMATIC PDM, open the menu View – Device Diagnostics, select Device Status, click on the Maintenance tab, and check the Sensor Lifetime Status window.

# **4.8.9. Acknowledge**

Acknowledges the current maintenance reminder.

To acknowledge a reminder via SIMATIC PDM:

- a) Open the menu View Device Diagnostics, select Device Status, and click on the Maintenance tab.
- b) In the Sensor Lifetime section click on Acknowledge Warnings.

# To acknowledge a reminder via the handheld programmer:

- a) Press RIGHT arrow  $\rightarrow$  twice to open parameter view and activate Edit Mode.
- b) Press RIGHT arrow  $\rightarrow$  to acknowledge the reminder

# <span id="page-100-0"></span>**4.9. Service Schedule**

Notes:

- Four sets of parameters allow you to monitor the Device/Sensor Lifetimes and set up Service/Calibration schedules, based on operating hours instead of a calendar-based schedule. See also [Remaining Device Lifetime \(4.7.\),](#page-94-0) [Remaining](#page-97-0)  [Sensor Lifetime \(4.8.\),](#page-97-0) and [Calibration Schedule \(4.10.\)](#page-103-0).
- Performing a reset to Factory Defaults will reset all the Maintenance Schedule parameters to their factory defaults.
- The device operates in years. To view Service Interval parameters in hours or days (via SIMATIC PDM only) see [Service Interval \(4.9.1.\).](#page-101-0)

The device tracks service intervals based on operating hours and monitors the predicted lifetime to the next service. You can modify the Total Service Interval, set schedules for Maintenance Alerts, and acknowledge them.

The maintenance warnings and alarms are communicated via the Status byte. This information can be integrated into any Asset Management system. For optimal use, we recommend that you use SIMATIC PCS7 Asset Management Software in conjunction with SIMATIC PDM.

**To access these parameters via SIMATIC PDM:**

- Open the menu Device Maintenance and select the Service Schedule tab.
- After modifying values/units as required, click on Write to accept the change, and **Read** to view the effect of the change.
- Click on **Service Performed** to restart the timer and clear any fault messages.

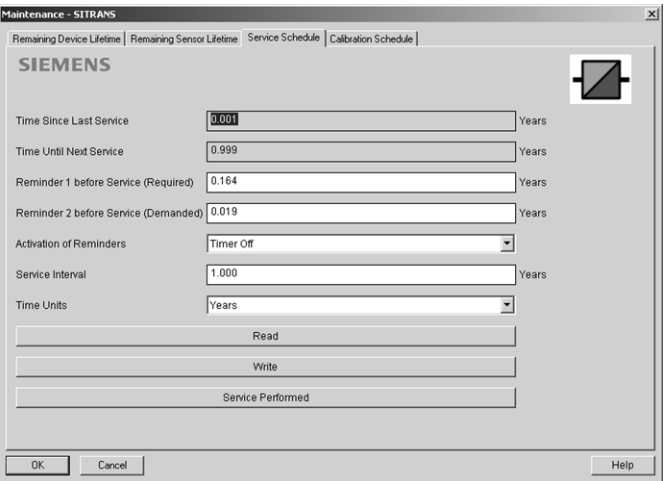

#### **Time Units**

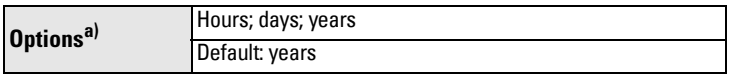

a) Selectable only via SIMATIC PDM.

#### <span id="page-101-0"></span>**4.9.1. Service Interval**

Note: The device always operates in years. Changing the units affects only the parameter view of the Service Interval parameters in SIMATIC PDM.

User-configurable recommended time between product inspections.

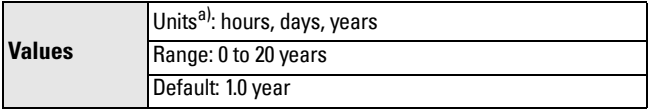

a) Units are selectable only via SIMATIC PDM.

#### <span id="page-101-1"></span>**4.9.2. Time since Last Service**

Time elapsed since last service. Can be reset to zero after performing a service.

#### To reset to zero:

- In SIMATIC PDM, open the menu Device Maintenance, click on the Service Schedule tab, and click on Service Performed to restart the timer and clear any fault messages.
- Via the handheld programmer, manually reset Time since Last Service [\(4.9.2.\)](#page-101-1) to zero.

#### <span id="page-101-2"></span>**4.9.3. Time until Next Service**

Read only. [Service Interval \(4.9.1.\)](#page-101-0) less [Time since Last Service \(4.9.2.\)](#page-101-1).

#### <span id="page-102-2"></span>**4.9.4. Reminder Activation**

Note: To modify this parameter via SIMATIC PDM it must be accessed via the pull-down menu Device - Maintenance.

Allows you to enable a maintenance reminder.

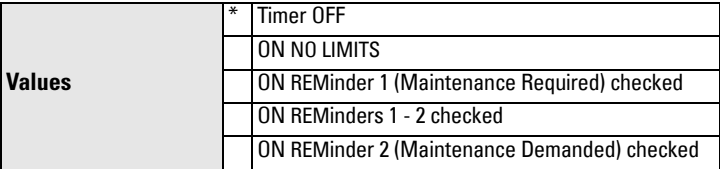

# a) First set the values in [Reminder 1 \(Required\) \(4.9.5.\)](#page-102-0)[/Reminder 2](#page-102-1)  [\(Demanded\) \(4.9.6.\)](#page-102-1).

b) Select the desired Reminder Activation option.

#### <span id="page-102-0"></span>**4.9.5. Reminder 1 (Required)**

If [Time until Next Service \(4.9.3.\)](#page-101-2) is equal to or less than this value, the device generates a Maintenance Required reminder.

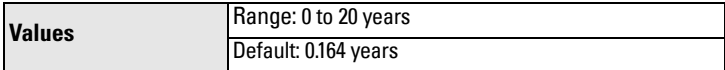

- a) Modify values as required.
- b) Set [Reminder Activation \(4.9.4.\)](#page-102-2) to the desired option.

#### <span id="page-102-1"></span>**4.9.6. Reminder 2 (Demanded)**

If [Time until Next Service \(4.9.3.\)](#page-101-2) is equal to or less than this value, the device generates a Maintenance Demanded reminder.

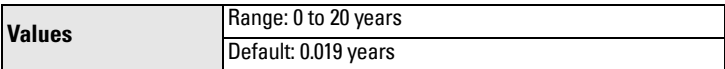

- a) Modify values as required.
- b) Set [Reminder Activation \(4.9.4.\)](#page-102-2) to the desired option.

#### **4.9.7. Maintenance Status**

Indicates which level of maintenance reminder is active.

Open the menu View – Device Diagnostics, select Device Status, click on the Maintenance tab and check the Service Schedule Status window.

#### **4.9.8. Acknowledge Status**

Indicates which level of maintenance reminder has been acknowledged.

Open the menu View - Device Diagnostics, select Device Status, click on the Maintenance tab and check the Service Schedule Status window.

# **4.9.9. Acknowledge**

Acknowledges the current maintenance reminder.

# To acknowledge a reminder via SIMATIC PDM:

- a) Open the menu Open the menu View Device Diagnostics, select Device Status, and click on the Maintenance tab.
- b) In the Service Schedule Status section click on Acknowledge Warnings.

# To acknowledge a reminder via the handheld programmer:

- a) Press RIGHT arrow  $\rightarrow$  twice to open parameter view and activate Edit Mode.
- b) Press RIGHT arrow  $\rightarrow$  to acknowledge the reminder.

# <span id="page-103-0"></span>**4.10. Calibration Schedule**

# Notes:

- Default settings in the parameter tables are indicated with an asterisk  $(*)$  unless explicitly stated.
- Four sets of parameters allow you to monitor the Device/Sensor Lifetimes and set up Service/Calibration schedules, based on operating hours instead of a calendar-based schedule. See also [Remaining Device Lifetime \(4.7.\),](#page-94-0) [Remaining](#page-97-0)  [Sensor Lifetime \(4.8.\),](#page-97-0) and [Service Schedule \(4.9.\).](#page-100-0)
- Performing a reset to Factory Defaults will reset all the Maintenance Schedule parameters to their factory defaults.
- The device operates in years. To view Calibration Interval parameters in hours or days (via SIMATIC PDM only) see [Calibration Interval \(4.10.1.\)](#page-104-0).

The device tracks calibration intervals based on operating hours and monitors the predicted lifetime to the next calibration. You can modify the Calibration Interval, set schedules for maintenance reminders, and acknowledge them.

# **To access these parameters via SIMATIC PDM:**

- Open the menu Device Maintenance and select the Calibration Schedule tab.
- After modifying values/units as required, click on Write to accept the change, and Read to view the effect of the change.
- Click on **Calibration Performed** to restart the timer and clear any fault messages.

(continued on next page)

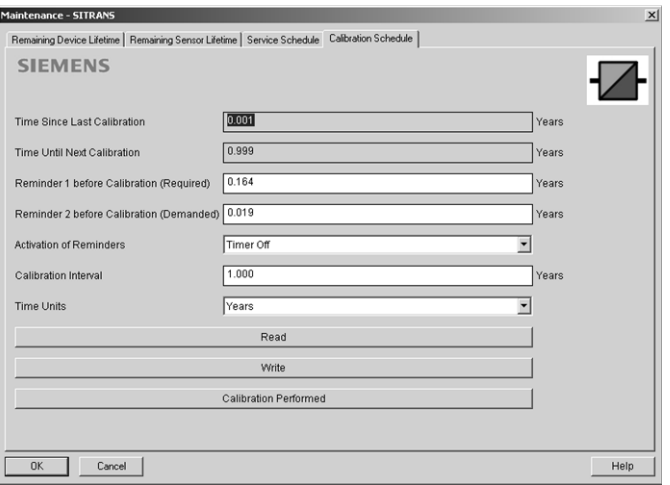

#### **Time Units**

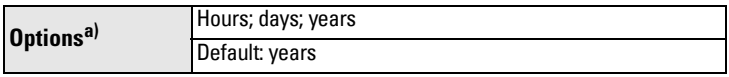

a) Selectable only via SIMATIC PDM.

#### <span id="page-104-0"></span>**4.10.1. Calibration Interval**

Note: The device always operates in years. Changing the units affects only the parameter view of the Calibration Interval parameters in SIMATIC PDM.

User-configurable recommended time between product calibrations.

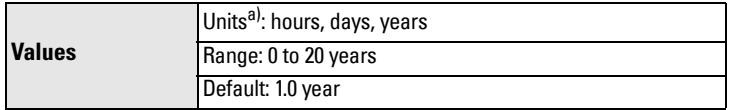

a) Units are selectable only via SIMATIC PDM.

#### <span id="page-104-1"></span>**4.10.2. Time since Last Calibration**

Time elapsed since last calibration. Can be reset to zero after performing a calibration.

#### To reset to zero:

- In SIMATIC PDM, open the menu Device Maintenance, click on the Calibration Schedule tab, and click on Calibration Performed to restart the timer and clear any fault messages.
- Via the handheld programmer, manually reset Time since Last Calibration [\(4.10.2.\)](#page-104-1) to zero.

#### <span id="page-104-2"></span>**4.10.3. Time until Next Calibration**

Read only. [Calibration Interval \(4.10.1.\)](#page-104-0) less [Time since Last Calibration \(4.10.2.\)](#page-104-1)

#### <span id="page-105-2"></span>**4.10.4. Reminder Activation**

Note: To modify this parameter via SIMATIC PDM it must be accessed via the pull-down menu Device - Maintenance.

Allows you to enable a maintenance reminder.

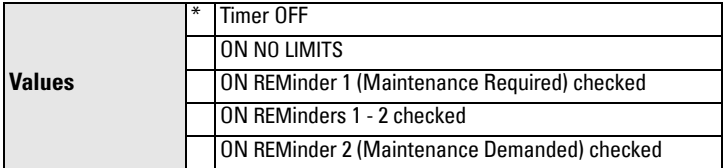

- a) First set the values in [Reminder 1 \(Required\) \(4.10.5.\)](#page-105-0)[/Reminder 2](#page-105-1)  [\(Demanded\) \(4.10.6.\)](#page-105-1).
- b) Select the desired Reminder Activation option.

#### <span id="page-105-0"></span>**4.10.5. Reminder 1 (Required)**

If [Time until Next Calibration \(4.10.3.\)](#page-104-2) is equal to or less than this value, the device generates a Maintenance Required reminder.

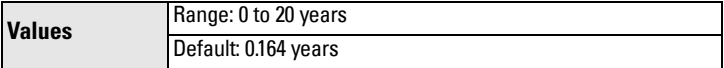

- a) Modify values as required.
- b) Set [Reminder Activation \(4.10.4.\)](#page-105-2) to the desired option.

#### <span id="page-105-1"></span>**4.10.6. Reminder 2 (Demanded)**

If [Time until Next Calibration \(4.10.3.\)](#page-104-2) is equal to or less than this value, the device generates a **Maintenance Demanded** reminder.

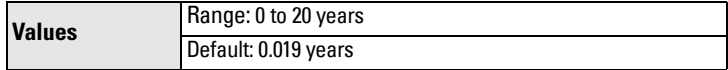

- a) Modify values as required.
- b) Set [Reminder Activation \(4.10.4.\)](#page-105-2) to the desired option.

#### **4.10.7. Maintenance Status**

Indicates which level of maintenance reminder is active.

In SIMATIC PDM, open the menu View - Device Diagnostics, select Device Status, click on the Maintenance tab, and check the Calibration Schedule Status window.

#### **4.10.8. Acknowledge Status**

Indicates which level of maintenance reminder has been acknowledged.

In SIMATIC PDM, open the menu View – Device Diagnostics, select Device Status, click on the Maintenance tab, and check the Calibration Schedule Status window.

#### **4.10.9. Acknowledge**

Acknowledges the current maintenance reminder.

# To acknowledge a reminder via SIMATIC PDM:

- a) Open the menu View Device Diagnostics, select Device Status, and click on the Maintenance tab.
- b) In the Calibration Schedule Status section click on Acknowledge Warnings.

#### To acknowledge a reminder via the handheld programmer:

- a) Press RIGHT arrow  $\rightarrow$  twice to open parameter view and activate Edit Mode.
- b) Press RIGHT arrow  $\blacktriangleright$  to acknowledge the reminder.

# **5. Communication**

Note: Default settings in the parameter tables are indicated with an asterisk (\*) unless explicitly stated.

# **5.1. Device Address**

Note: The address can be changed and locked from a remote master. See [PROFI-](#page-135-0)[BUS address on page 130](#page-135-0) for details on disabling the address lock and Master [Reset \(4.2.\) on page 88](#page-93-0) to reset Device Address to 126.

Sets the unique address of the device on the network (also called PROFIBUS

address).

**Values 0** - 126. Default: 126

#### To reset Device Address via SIMATIC PDM:

See [Set Address on page 41](#page-46-0).

#### To change Device Address via the handheld programmer:

See *Device Address on page 38* for details.

# **5.2. PROFIBUS Ident Number**

Identifies the device on the network. The Ident Number must match that in the GSD file (the GSD file provides information on the device to the master).

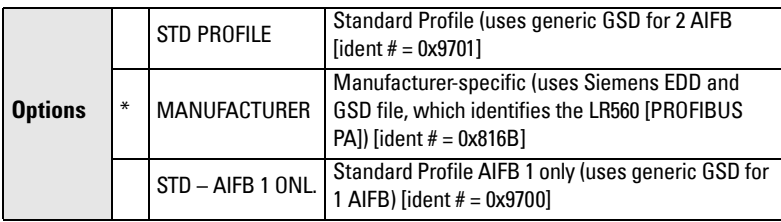

# **6. Security**

Note: Default settings in the parameter tables are indicated with an asterisk (\*) unless explicitly stated.

# **6.1. Remote Access**

# **6.1.1. Remote Lockout**

Note: If access control is changed to limit remote access, it can be reset only via the handheld programmer.

Enables or disables programming via the network and PDM.

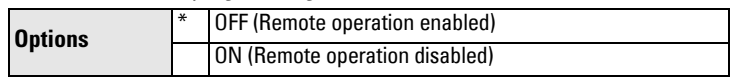

# <span id="page-107-0"></span>**6.2. Local Access**

#### **6.2.1. Write Protection**

Prevents any changes to parameters via PDM or the hand-held programmer.

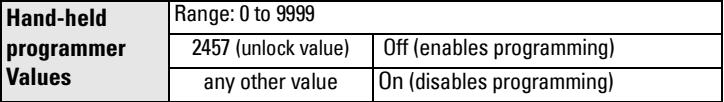

# **7. Language**

Selects the language to be used on the LCD.

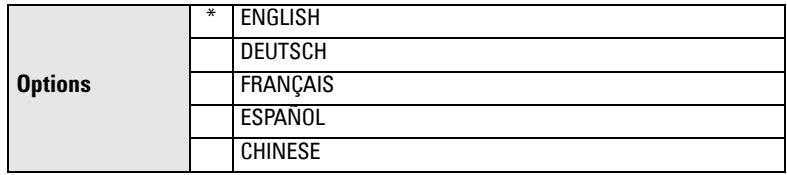

# To access Language via SIMATIC PDM:

Navigate to Level Meter > Setup > Local Display.
# A: Parameter List **A: Parameter List**

## **Appendix A: Alphabetical Parameter List**

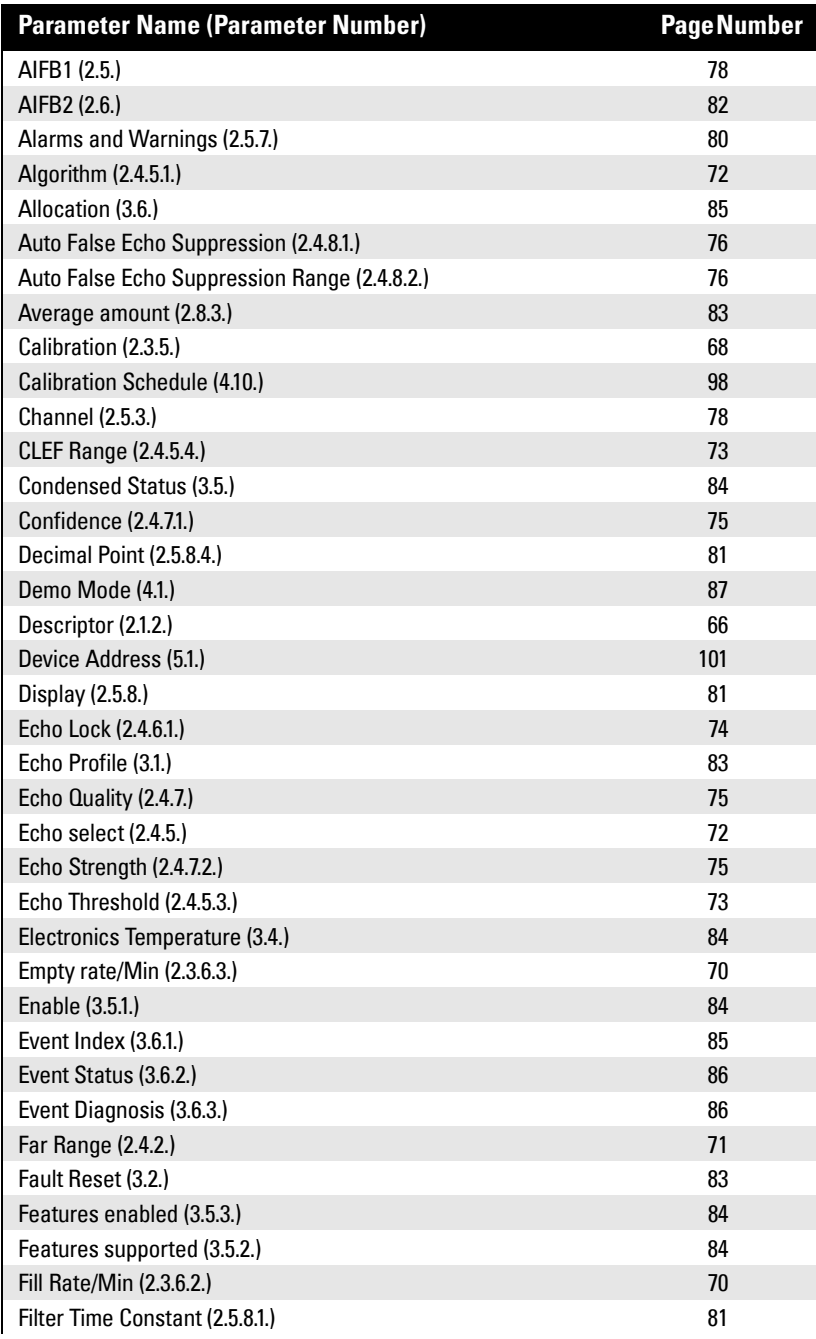

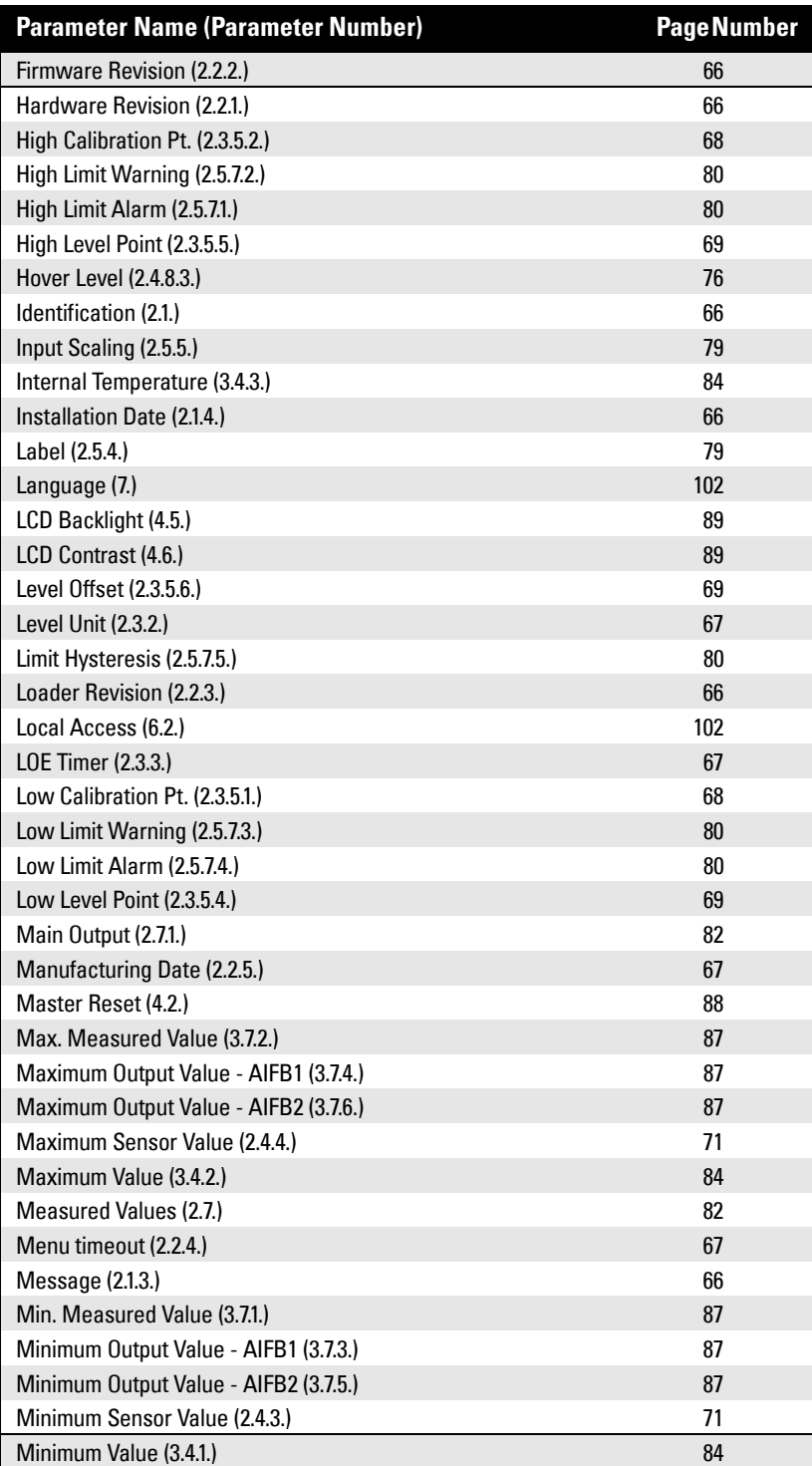

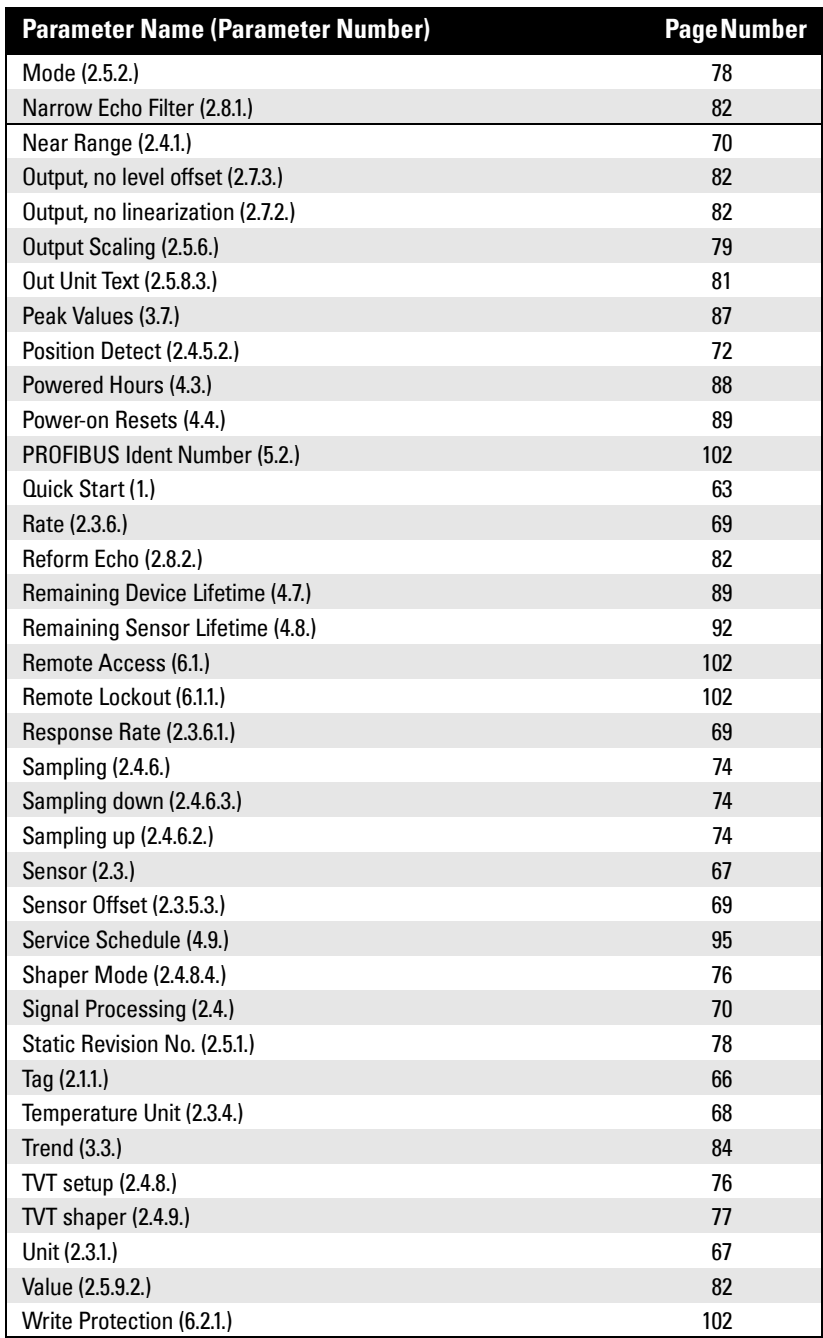

## **Appendix B: Troubleshooting**

## **Communication Troubleshooting**

- 1. Check the following:
	- There is power at the instrument.
	- The LCD shows the relevant data.
	- The device can be programmed using the hand-held programmer.
	- If any fault codes are being displayed see Acyclic Extended Diagnostics *[\(General Fault Codes\)](#page-143-0)* on page [138](#page-143-0) for a detailed list.
- 2. Verify that the wiring connections are correct.
- 3. Check the PROFIBUS address and make sure all devices are at unique PROFIBUS addresses.
- 4. See the table below for specific symptoms (continued on next page).

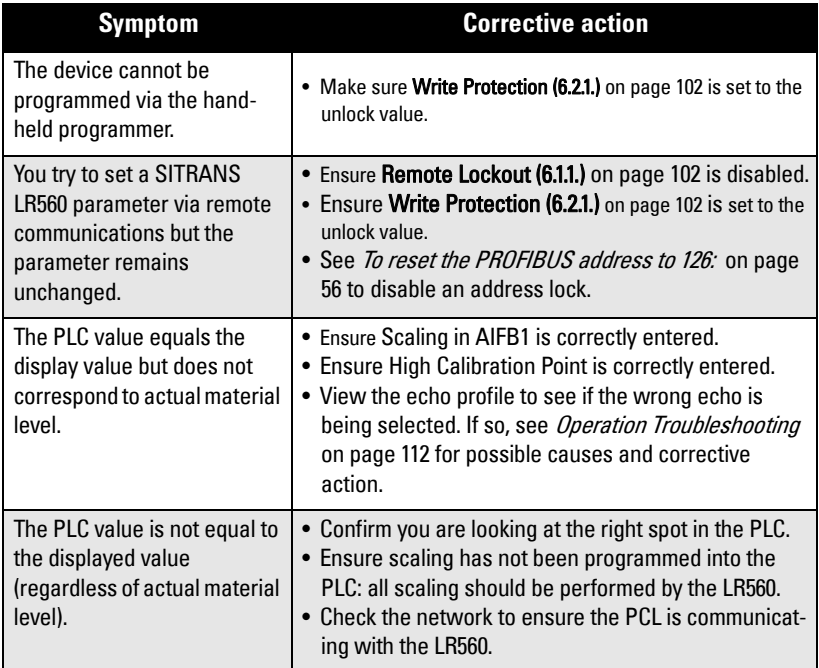

If you continue to experience problems, go to our website at: www.siemens.com/LR560, and check the FAQs for SITRANS LR560, or contact your Siemens Milltronics representative.

## **Device Status Icons**

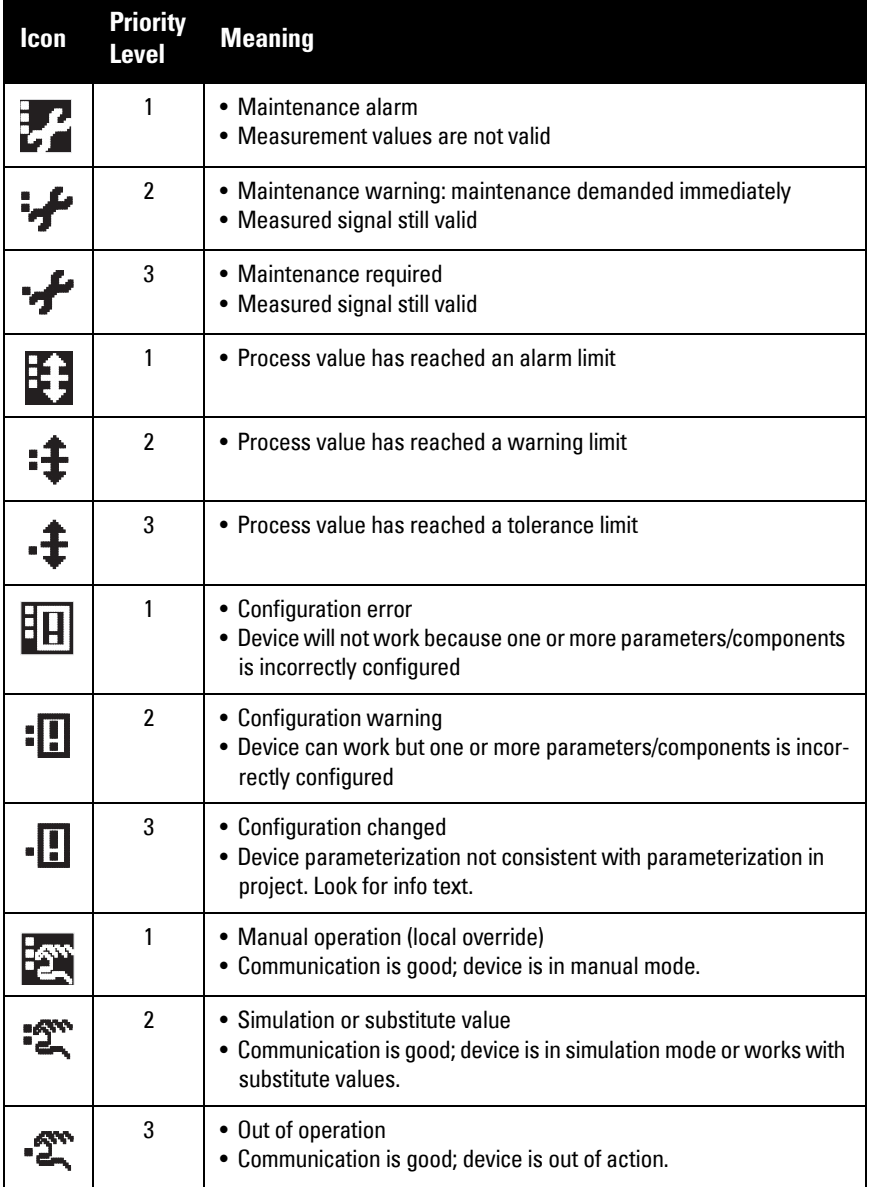

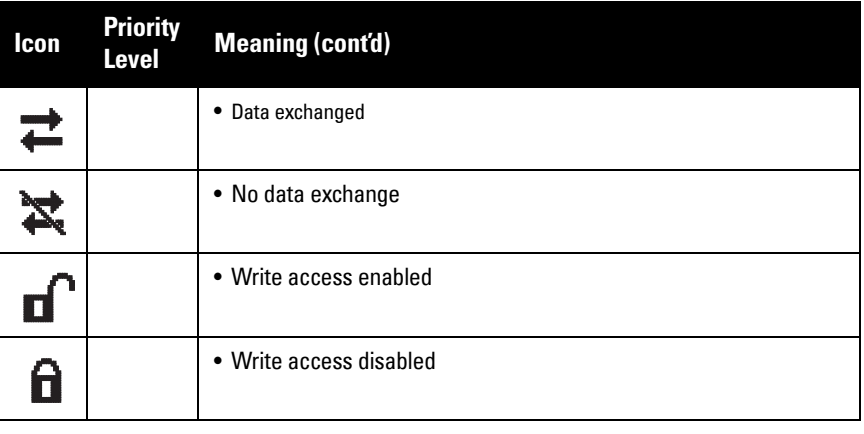

## **General Fault Codes**

### Notes:

- The status icon shown associated with each fault is the default icon in Condensed Mode.
- If more than one fault is present, the device status indicator and text for each fault alternate at 2 second intervals.
- Some faults cause the device to go to Fail-safe mode. These are indicated with an asterisk (\*).

<span id="page-113-1"></span><span id="page-113-0"></span>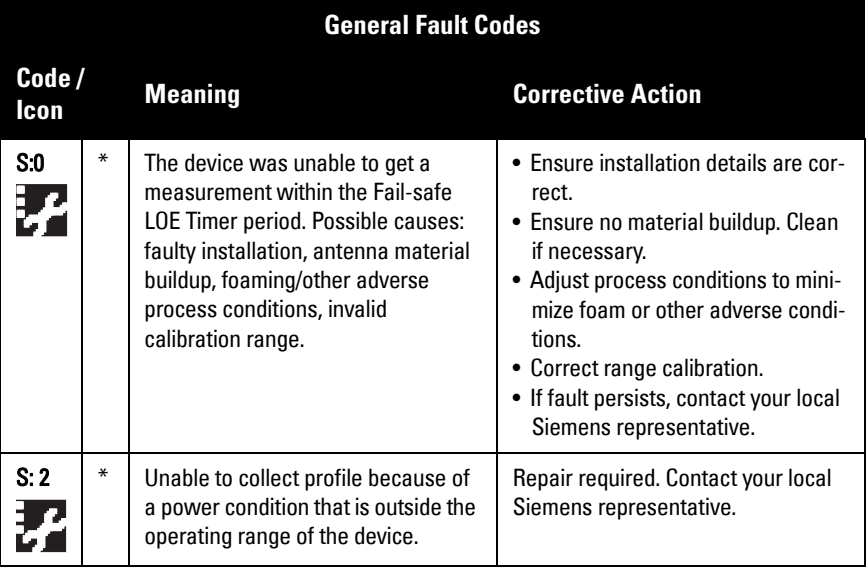

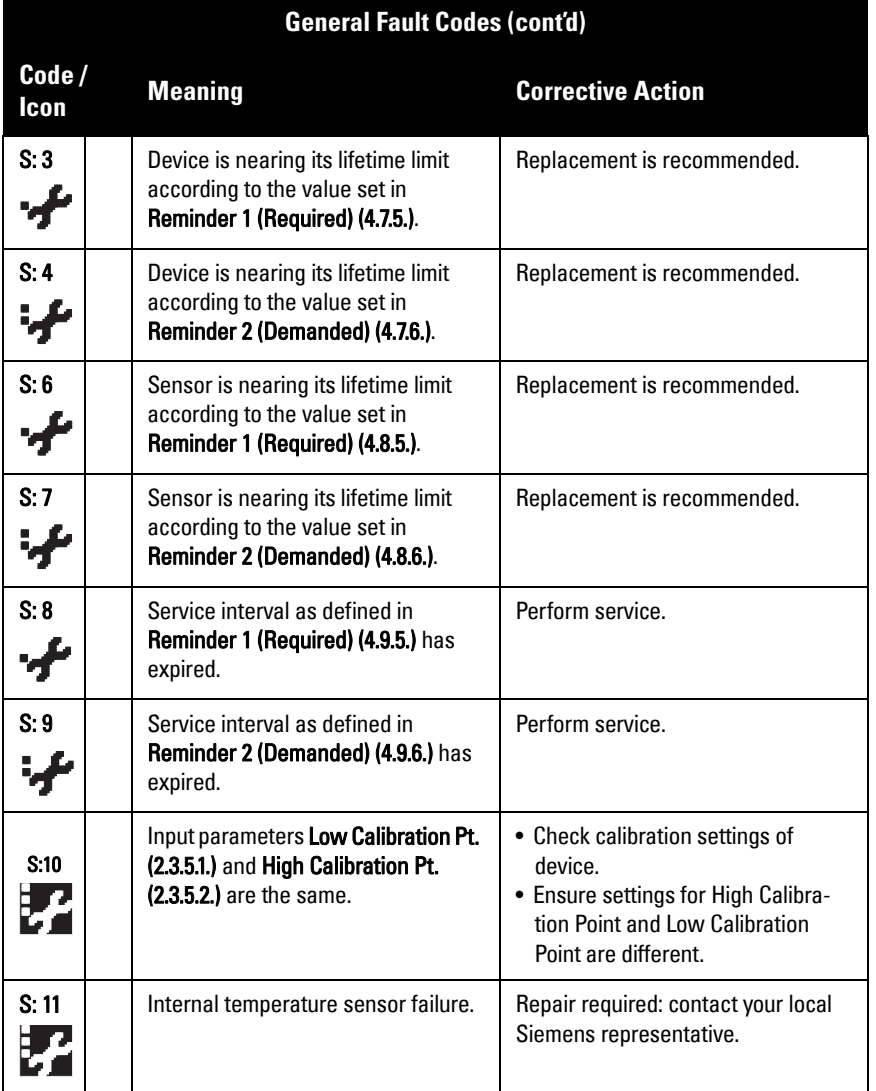

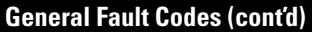

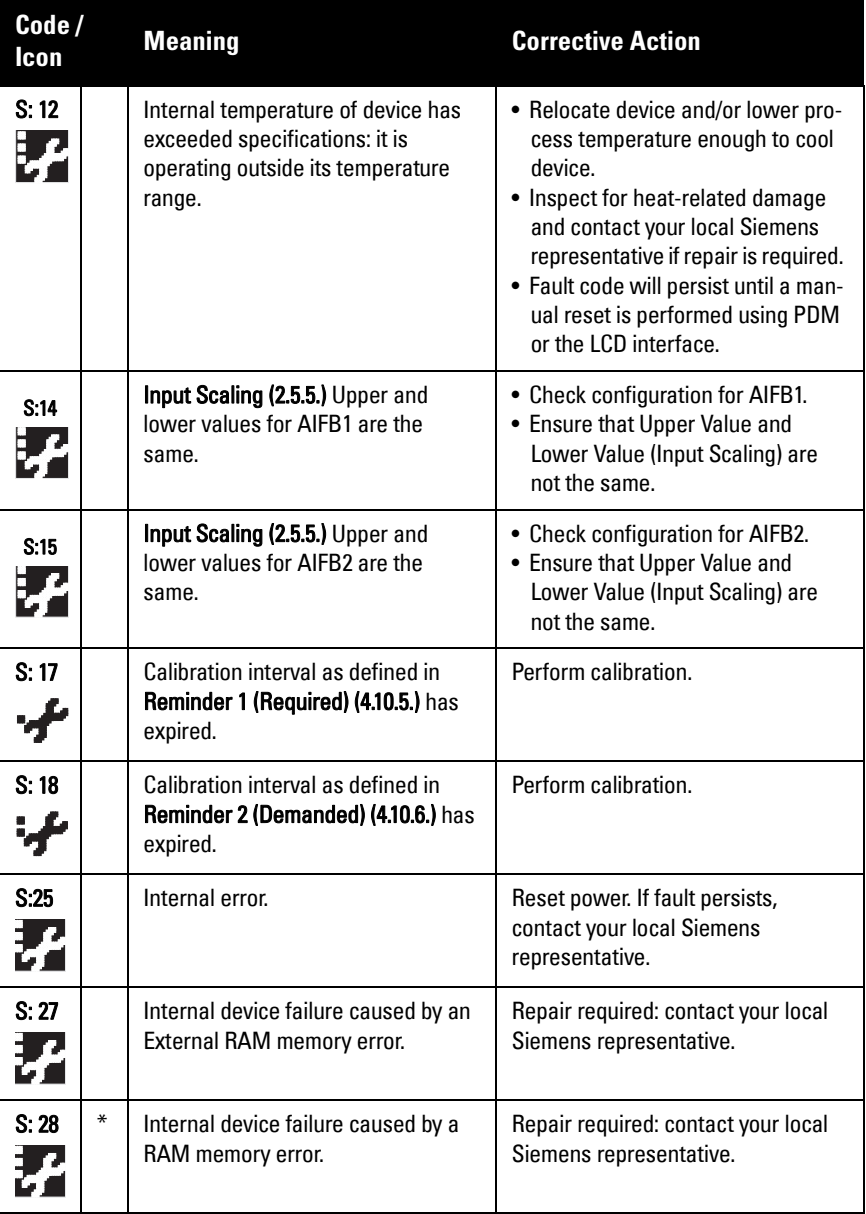

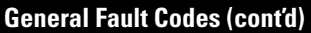

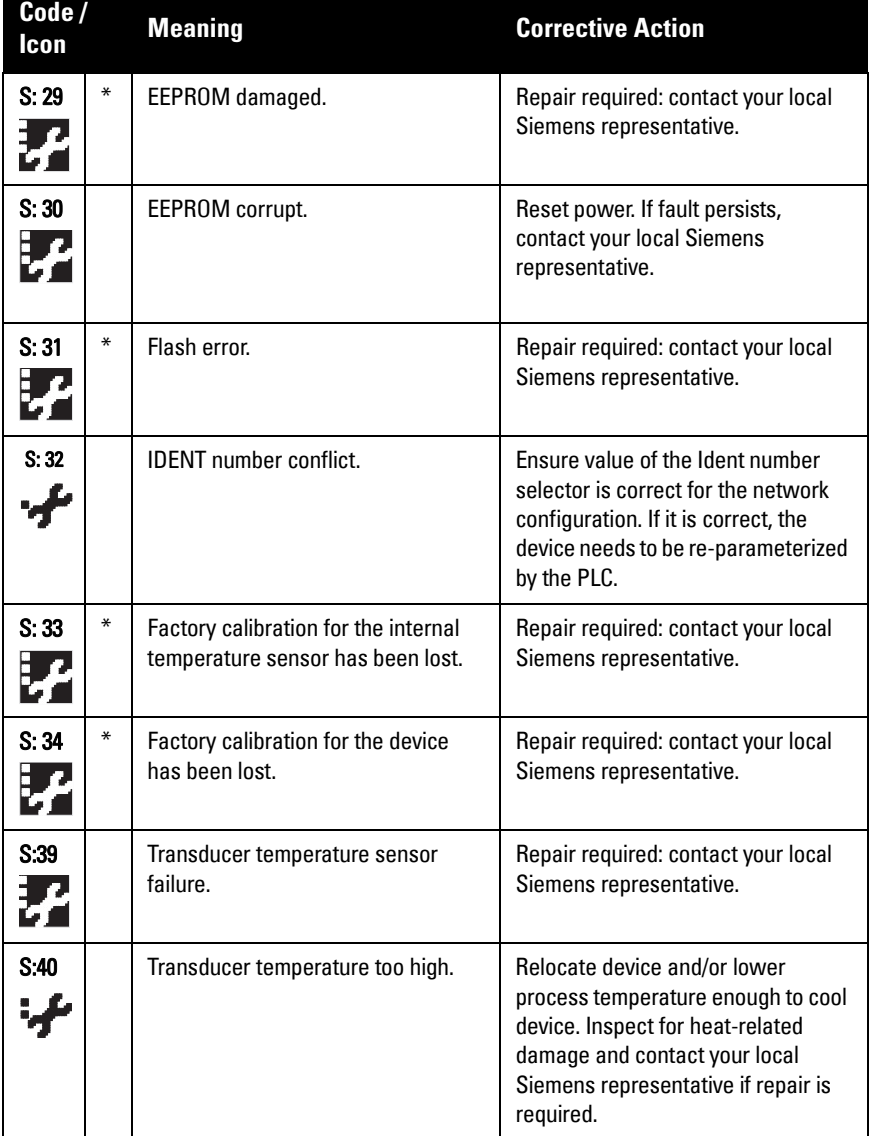

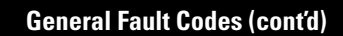

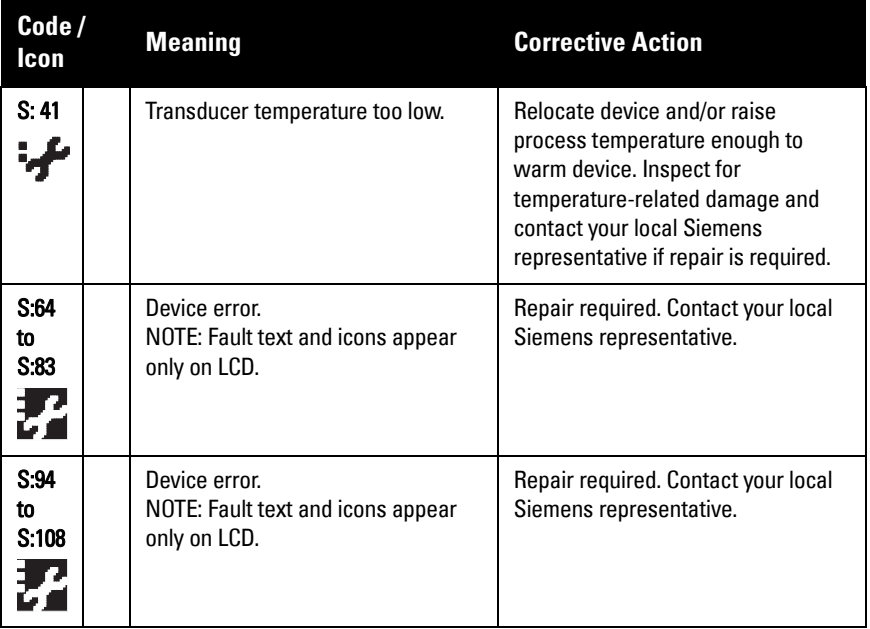

## <span id="page-117-0"></span>**Operation Troubleshooting**

Operating symptoms, probable causes, and resolutions (continued on next page).

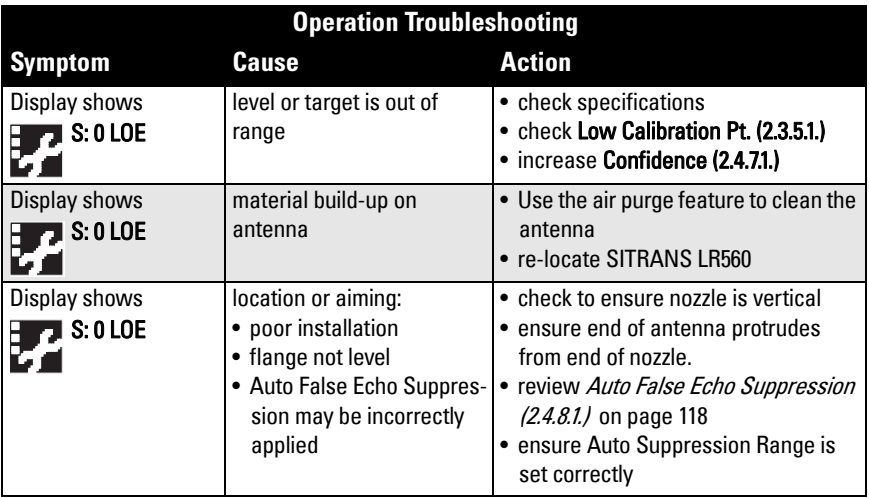

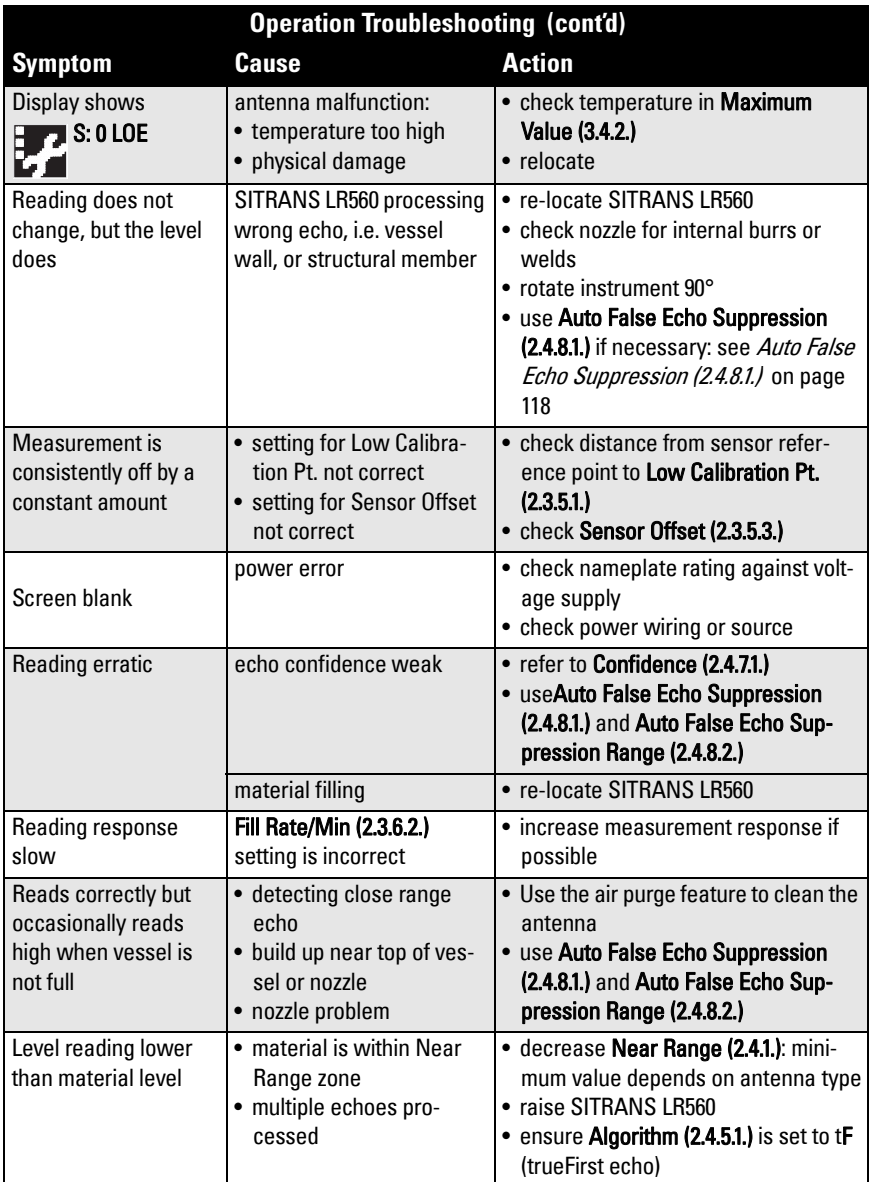

## **Appendix C: Maintenance**

SITRANS LR560 requires no maintenance or cleaning under normal operating conditions.

Under severe operating conditions, the antenna may require periodic cleaning. If cleaning becomes necessary:

- Note the antenna material and the process medium, and select a cleaning solution that will not react adversely with either.
- Remove the instrument from service and wipe the antenna clean using a cloth and suitable cleaning solution.

## **Unit Repair and Excluded Liability**

All changes and repairs must be done by qualified personnel, and applicable safety regulations must be followed. Please note the following:

- The user is responsible for all changes and repairs made to the device.
- All new components must be provided by Siemens Milltronics Process Instruments Inc.
- Restrict repair to faulty components only.
- Do not re-use faulty components.
- Contact your local Siemens representative for a list of spare part.

## <span id="page-120-0"></span>**Appendix D: Technical Reference**

Note: Where a number follows the parameter name (for example, [Algorithm \(2.4.5.1.\)](#page-77-0) this is the parameter access number via the local control buttons or the handheld programmer. See *Parameter Reference* on page 63 for a complete list of parameters.

## **Principles of Operation**

SITRANS LR560 is a 2-wire 78 GHz FMCW (Frequency Modulated Continuous Wave) radar level transmitter for continuous monitoring of solids in vessels<sup>1)</sup>. Radar level measurement uses the time of flight principle to determine distance to a material surface.

FMCW radar transmits a continuous wave. The frequency of the wave is constantly increasing: this is known as the sweep. By the time the first part of the wave has been reflected off the target and returned to the device, the part of the wave that is just being emitted is at a higher frequency. The difference in frequency between the transmitted and received signals is proportional to time of flight.

Electromagnetic wave propagation is virtually unaffected by temperature or pressure changes, or by changes in the vapor levels inside a vessel. Electromagnetic waves are not attenuated by dust.

SITRANS LR560 consists of an enclosed electronic circuit coupled to an antenna and process connection. The electronic circuit generates a radar signal (78 GHz) that is directed to the lens antenna.

The signal is emitted from the lens antenna, and the reflected echoes are digitally converted to an echo profile. The profile is analyzed to determine the distance from the sensor reference point<sup>2)</sup> to the material surface. This value (sensor value) is used as a basis for calculating the display of material level.

## **Process Variables**

The Process Variables are sensor value and measured value. Sensor value is the distance from the sensor reference point (flange face) to the material surface. The measured value can be either Level (distance from low calibration point to material surface), Distance (distance from sensor reference point to the material surface), or Space (distance from high calibration point to the material surface).

## **Echo Processing Process Intelligence**

The signal processing technology embedded in Siemens radar level devices is known as Process Intelligence.

Process intelligence provides high measurement reliability regardless of the dynamically changing conditions within the vessel being monitored. The embedded Process Intelligence dynamically adjusts to the constantly changing material surfaces within these vessels.

 $\frac{1}{1}$  The microwave output level is significantly less than that emitted from cellular phones.

See *Dimensions* [on page 13](#page-18-0).

Process Intelligence is able to differentiate between the true microwave reflections from the surface of the material and unwanted reflections being returned from obstructions such as seam welds or supports within a vessel. The result is repeatable, fast and reliable measurement. This technology was developed as result of field data gained over some twenty years from more than 1,000,000 installations in many industries around the world.

Higher order mathematical techniques and algorithms are used to provide intelligent processing of microwave reflection profiles. This "knowledge based" technique produces superior performance and reliability.

### **Echo Selection Time Varying Threshold (TVT)**

A Time Varying Threshold (TVT) hovers above the echo profile to screen out unwanted reflections (false echoes).

In most cases the material echo is the only one which rises above the default TVT.

In a vessel with obstructions, a false echo may occur. See Auto False Echo [Suppression \(2.4.8.1.\)](#page-123-1) on page 118 for more details.

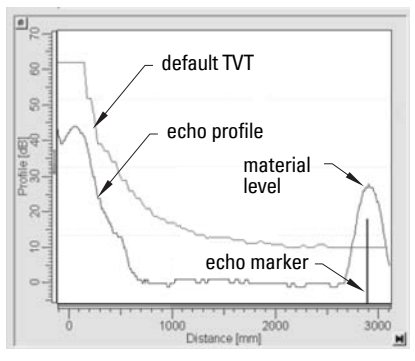

The device characterizes all echoes that rise above the TVT as potential good echoes. Each peak is assigned a rating based on its strength, area, height above the TVT, and reliability, amongst other characteristics.

### **[Algorithm \(2.4.5.1.\)](#page-77-0)**

The true echo is selected based on the setting for the Echo selection algorithm. For a list of options see [Algorithm \(2.4.5.1.\) on page 72.](#page-77-0)

### <span id="page-121-0"></span>**[Position Detect \(2.4.5.2.\)](#page-77-2)**

The echo position detection algorithm determines which point on the echo will be used to calculate the precise time of flight, and calculates the range using the calibrated propagation velocity. The following options are available:

- Rising
- Center
- Hybrid
- CLEF (Constrained Leading Edge Fit)

### **Rising**

Uses rising edge of the echo.

### **Center**

Uses center of the echo.

### **Hybrid**

Uses the Center algorithm for the top part of the vessel, and the CLEF algorithm for the part nearest the vessel bottom, according to the setting for CLEF range.

### **CLEF (Constrained Leading Edge Fit)**

- Uses the leading edge of the echo.
- Is used mainly to process the echo from materials with a low dK value.

In an almost empty flat-bottomed vessel, a low dK material may reflect an echo weaker than the echo from the vessel bottom. The echo profile shows these echoes merging. The device may then report a material level equal to or lower than empty

The CLEF algorithm enables the device to report the level correctly.

### **Example: CLEF off: Position set to Hybrid**

Vessel height: 1.5 m; CLEF range set to 0 (Center algorithm gives the same result.)

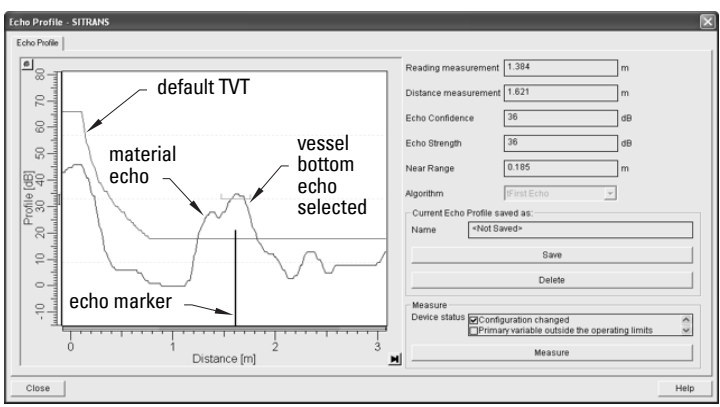

### **Example: CLEF enabled**

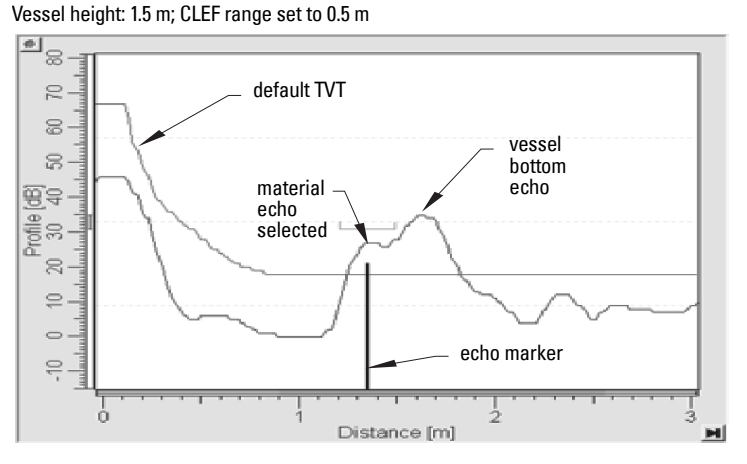

### **[CLEF Range \(2.4.5.4.\)](#page-78-0)**

Determines the level below which the CLEF algorithm will be used. Above this level the Center algorithm is used when Hybrid is selected in [Position Detect \(2.4.5.2.\)](#page-121-0).

CLEF Range is referenced from Far Range.

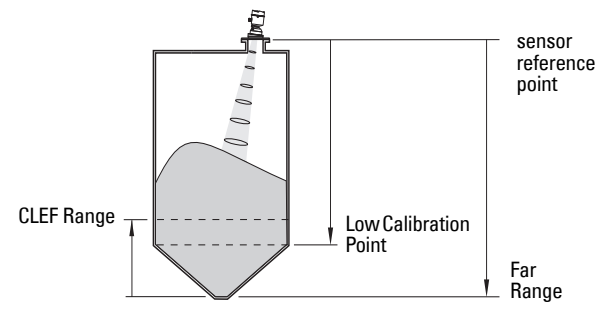

### **[Echo Threshold \(2.4.5.3.\)](#page-78-1)**

[Confidence \(2.4.7.1.\)](#page-80-0) describes the quality of an echo. Higher values represent higher quality. [Echo Threshold](#page-78-1) defines the minimum confidence value required for an echo to be accepted as valid and evaluated.

### **[Echo Lock \(2.4.6.1.\)](#page-79-0)**

If the echo selected by **Algorithm** is within the Echo Lock window, the window is centered about the echo, which is used to derive the measurement. In radar applications, two measurement verification options are used:

### **Lock Off**

SITRANS LR560 responds immediately to a new selected echo (within the restrictions set by the Maximum Fill / Empty Rate), but measurement reliability is affected.

### **Material Agitator**

A new measurement outside the Echo Lock Window must meet the sampling criteria before the window will move to include it.

The other available options, Maximum Verification and Total Lock are not recommended for radar.

### <span id="page-123-1"></span><span id="page-123-0"></span>**[Auto False Echo Suppression \(2.4.8.1.\)](#page-81-0)**

#### Notes:

- For detailed instructions on using this feature via PDM see Auto False Echo [Suppression](#page-54-0) on page 49.
- For detailed instructions on using this feature via the handheld programmer see [Auto False Echo Suppression \(2.4.8.1.\) on page 76.](#page-81-0)

Auto False Echo Suppression is designed to learn a specific environment (for example, a particular vessel with known obstructions), and in conjunction with Auto False Echo Suppression Range to remove false echoes appearing in front of the material echo.

The material level should be below all known obstructions at the moment when Auto False Echo Suppression learns the echo profile. Ideally the vessel should be empty or almost empty, and if an agitator is present, it should be running.

The device learns the echo profile over the whole measurement range and the TVT is shaped around all echoes present at that moment.

### **[Auto False Echo Suppression Range \(2.4.8.2.\)](#page-81-1)**

[Auto False Echo Suppression Range](#page-81-1) specifies the range within which the learned TVT is applied. Default TVT is applied over the remainder of the range.

The learned TVT screens out the false echoes caused by obstructions. The default TVT allows the material echo to rise above it.

[Auto False Echo Suppression Range](#page-81-1) must be set to a distance shorter than the distance to the material level when the environment was learned, to avoid the material echo being screened out.

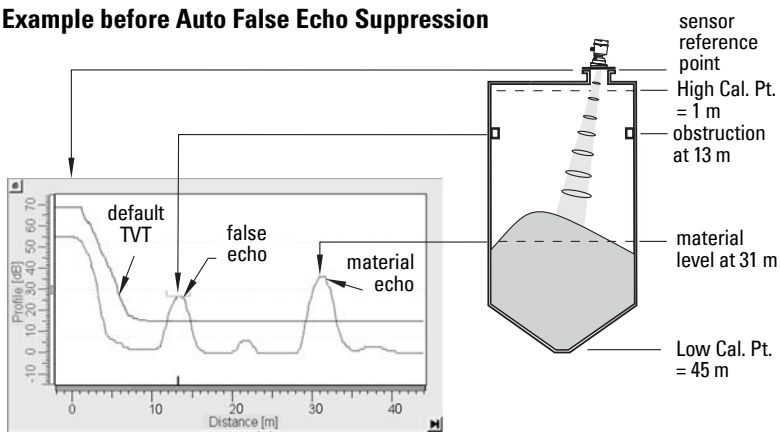

### **Example after Auto False Echo Suppression**

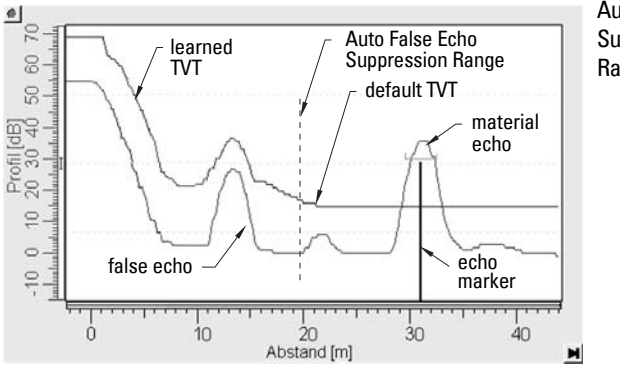

Auto False Echo Suppression Range set to 20 m

## **Measurement Range**

#### **[Near Range \(2.4.1.\)](#page-75-2)**

[Near Range](#page-75-2) programs SITRANS LR560 to ignore the zone in front of the antenna. The default blanking distance is 27.8 cm (0.91 ft) from the sensor reference point.

[Near Range](#page-75-2) allows you to increase the blanking value from its factory default. But [Auto](#page-81-0)  [False Echo Suppression \(2.4.8.1.\)](#page-81-0) is generally recommended in preference to extending the blanking distance from factory values.

### **[Far Range \(2.4.2.\)](#page-76-0)**

[Far Range](#page-76-0) allows the echo processing to see and process signals that are lower than the Low Calibration setting.

Potential uses are:

- In applications where the base of the vessel is conical or parabolic. A reliable echo may be available below the vessel empty distance, due to an indirect reflection path. Increasing [Far Range](#page-76-0) to 30% or 40% can provide stable empty vessel readings.
- Where Low Calibration setting is above vessel empty level, but the vessel is emptied occasionally. In this case the echo will be tracked below the Low Calibration setting and the device will maintain a zero level reading.

## **Measurement Response**

Note: Units are defined in [Unit \(2.3.1.\)](#page-72-4) and are in meters by default.

[Response Rate \(2.3.6.1.\)](#page-74-3) limits the maximum rate at which the display and output respond to changes in the measurement. There are three preset options: slow, medium, and fast.

Once the real process fill/empty rate (m/min by default) is established, a response rate can be selected that is slightly higher than the application rate. Response Rate automatically adjusts the filters that affect the output response rate

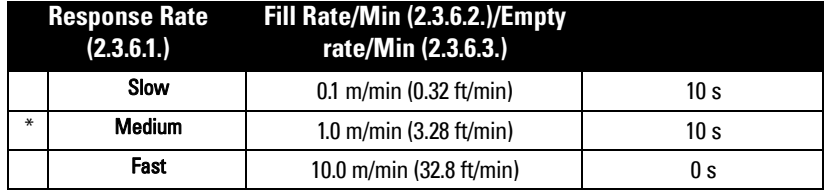

## <span id="page-126-0"></span>**Damping**

**Filter Time Constant (2.5.8.1.)** smooths out the response to a sudden change in level. This is an exponential filter and the engineering unit is always in seconds.

In 5 time constants the output rises exponentially: from 63.2% of the change in the first time constant, to almost 100% of the change by the end of the 5th time constant.

#### Damping example

time constant = 2 seconds input (level) change = 2 m

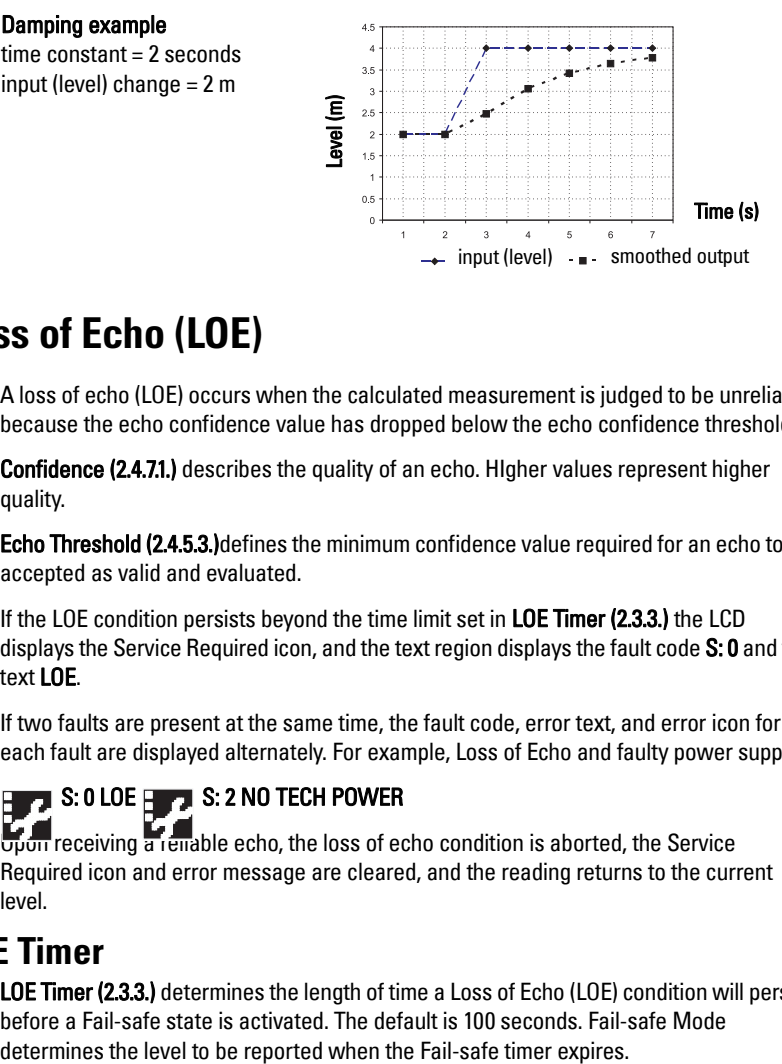

## **Loss of Echo (LOE)**

A loss of echo (LOE) occurs when the calculated measurement is judged to be unreliable because the echo confidence value has dropped below the echo confidence threshold.

[Confidence \(2.4.7.1.\)](#page-80-0) describes the quality of an echo. HIgher values represent higher quality.

[Echo Threshold \(2.4.5.3.\)](#page-78-1)defines the minimum confidence value required for an echo to be accepted as valid and evaluated.

If the LOE condition persists beyond the time limit set in [LOE Timer \(2.3.3.\)](#page-72-1) the LCD displays the Service Required icon, and the text region displays the fault code S: 0 and the text LOE.

If two faults are present at the same time, the fault code, error text, and error icon for each fault are displayed alternately. For example, Loss of Echo and faulty power supply:

### $\blacksquare$  S: 0 LOE  $\blacksquare$  S: 2 NO TECH POWER

 $\overline{u}$ <sub>U</sub> $\overline{u}$  receiving a reliable echo, the loss of echo condition is aborted, the Service Required icon and error message are cleared, and the reading returns to the current level.

## **LOE Timer**

[LOE Timer \(2.3.3.\)](#page-72-1) determines the length of time a Loss of Echo (LOE) condition will persist before a Fail-safe state is activated. The default is 100 seconds. Fail-safe Mode

## **Fail-safe Behavior**

The purpose of the Fail-safe setting is to put the process into a safe mode of operation in the event of a fault or failure. The value to be reported in the event of a fault is selected so that a loss of power or loss of signal triggers the same response as an unsafe level.

Fail-safe mode may be triggered by a loss of echo, a bad configuration, or certain device faults. You can select one of three possible values to be reported when a Fail-safe mode is activated.

### **[Mode \(2.5.9.1.\)](#page-86-4)**

[Mode](#page-86-4) determines the material level to be reported when [LOE Timer \(2.3.3.\)](#page-72-1) expires.

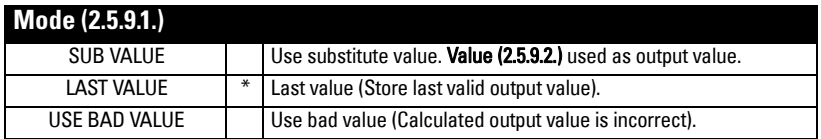

### **[Value \(2.5.9.2.\)](#page-87-3)**

[Value](#page-87-3) defines the material level to be reported if the option Use substitute value is selected in [Mode \(2.5.9.1.\).](#page-86-4)

The two Analog Input Function blocks are set separately.

#### **To set a user-defined value**

- Navigate to the Level Meter > Setup > desired Analog Input (1 or 2).
- Set [Mode \(2.5.9.1.\)](#page-86-4) to Use substitute value.
- Go to [Value \(2.5.9.2.\)](#page-87-3) and enter the desired value.

## **Temperature derating curve**

- **WARNINGS:**
- **Never attempt to loosen, remove or disassemble process connection or instrument housing while vessel contents are under pressure.**
- **This product is not intended for use as a safety device per Directive 97/23/EC.**
- **The user is responsible for the selection of bolting and gasket materials which will fall within the limits of the flange and its intended use and which are suitable for the service conditions.**
- **Improper installation may result in loss of process pressure and/or release of process fluids and/or gases.**

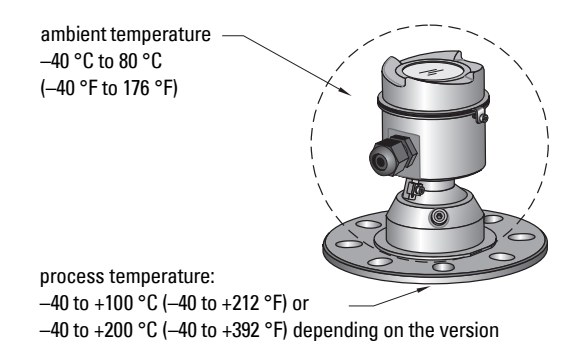

### **Temperature De-Rating**

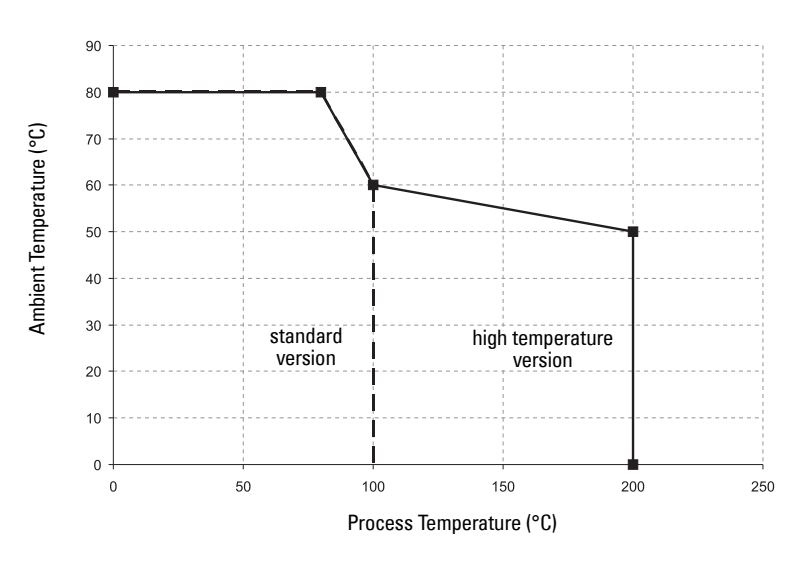

## **Appendix E: PROFIBUS PA Profile Structure**

## **PROFIBUS Level Device Design**

The device follows the profile block model and is implemented as a Profile 3.01, Class B, PA device. Standard profile parameters are used to program the level transducer block.

## **Block Model**

The Block Model represents how measured values are recorded and processed. All data is viewed from the perspective of the DCS or PLC, so information from the sensor is an input.

The functions of the device are divided into blocks with different areas of responsibility. The blocks are configured by parameters.

The device is implemented with one Physical Block, one Transducer Block (TB), and two Analog Input Function Blocks (AIFB1 and AIFB2).

### **Physical Block**

The Physical Block handles functionality and descriptions relating to the device as a whole: for example, LCD Contrast (functionality) and Firmware Revision and Tag (descriptions).

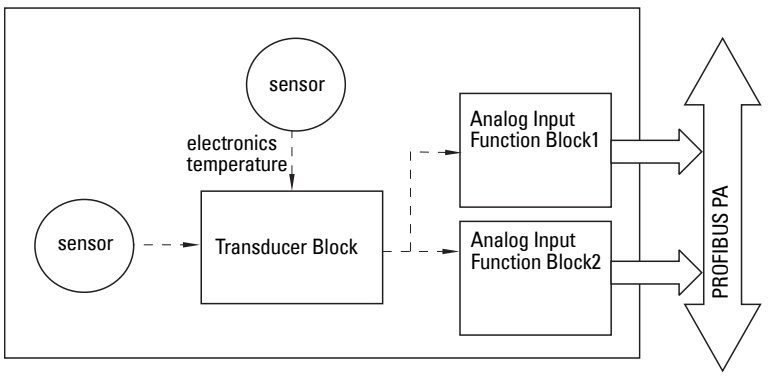

### **Transducer Block (TB)**

The Transducer Block carries out adjustments to the sensor, such as level calibration (and volume calibration, if supported). It supplies the measured value<sup>1)</sup> utilized by either or both of the AIFBs.

### **Analog Input Function Blocks AIFB1 and AIFB2**

The two AIFBs are identical and completely independent of each other. They utilize the measured value<sup>[1\)](#page-129-0)</sup> output from the Transducer Block and apply any required quality checks, scaling, and Fail-safe operation selections.

The output from the Analog Input Function Block supplies the measured value with associated status information to the PROFIBUS PA network via cyclic data transfer.

<span id="page-129-0"></span><sup>&</sup>lt;sup>1)</sup> Primary Value (PV), Secondary Value 1 (SV1), or Secondary Value 2 (SV2)

## **Description of the blocks**

### **Transducer Block**

The figure below shows the signal flow of measured values from the sensor through the Transducer Block into the output value:

- Primary Value (PV)<sup>1)</sup>: Level (or Volume, if supported. LR560 does not support volume).
- Secondary Value 1 (SV1): Level
- Secondary Value 2 (SV2): Distance

The Transducer Block implements all of the basic parameters of the PROFIBUS profile standard (illustrated in step 2 below).

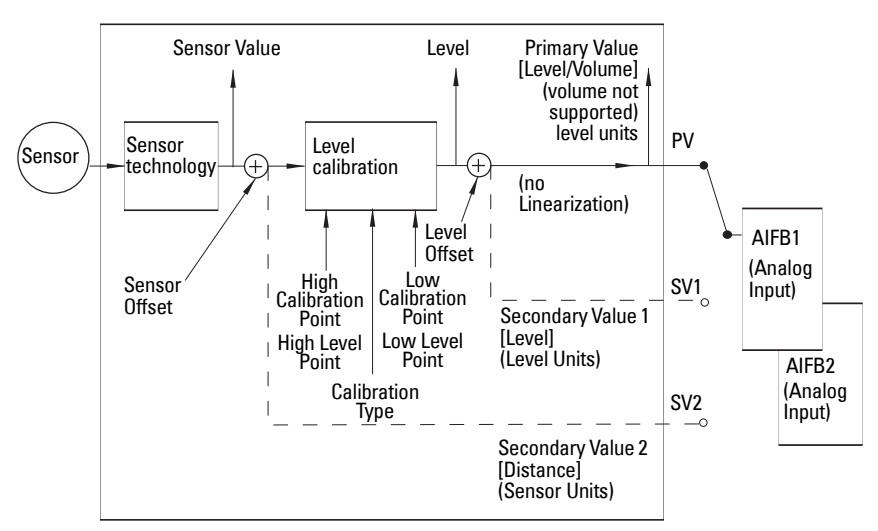

### Transducer Block

### **How the** Transducer Block **works:**

1) The sensor technology sub-block selects the proper echo. For an explanation of sensor technology, see Appendix D: Technical Reference, page [115](#page-120-0) onwards.

The sensor value (in sensor units) is checked to see if it is within its measuring limits. If the limit is exceeded, this results in a Bad status and the error message Failure in measurement. The sensor value is stored in Sensor Value.

The analog signal from the sensor is transformed into a digital representation.

A Sensor Offset (default 0) compensates for changes to the sensor reference point, if necessary.

(continued on next page)

<sup>&</sup>lt;sup>1)</sup> PV output is provided for PROFIBUS Profile for Process Devices 3.01 compatibility.

2) Level Calibration is a linear transfer function that converts a sensor value to a level value. 1)2)

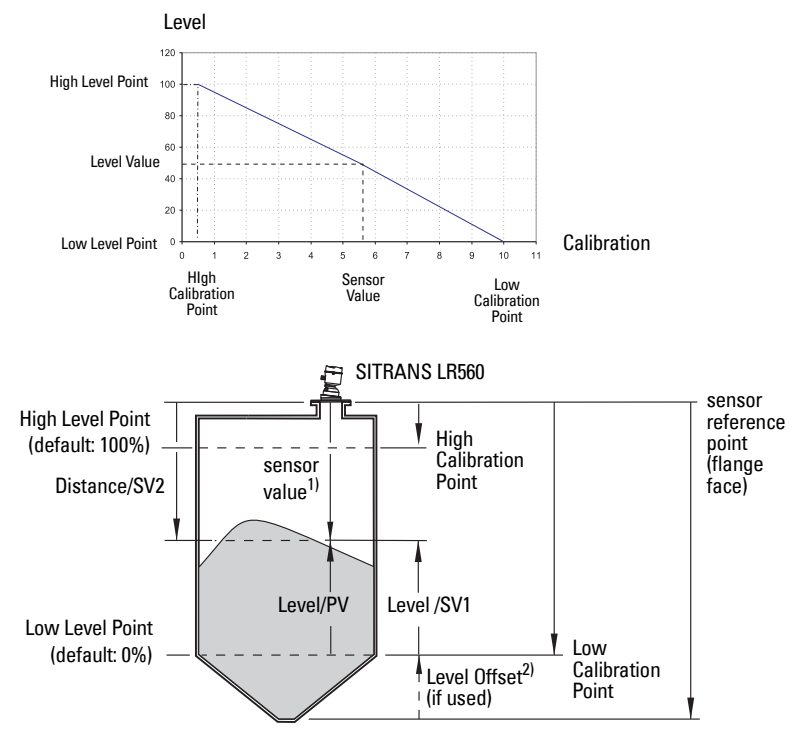

- 3) The Transducer Block provides three possible outputs
	- Primary Value (PV): Level (level units)<sup>3)</sup>
	- Secondary Value 1 (SV1): Level (level units)
	- Secondary Value 2 (SV2): Distance (sensor units)

- <sup>1)</sup> [Sensor Offset \(2.3.5.3.\)](#page-74-4) is a constant offset (negative or positive) that can be added to sensor value to compensate if the sensor has been changed.
- <span id="page-131-0"></span><sup>2)</sup> Level Offset (default O) can compensate for specific vessel configurations.
- 3) LR560 PA does not support Volume.

### **Electronics temperature**

The Transducer Block monitors the internal temperature of the device electronics. A change in temperature can provide advance warning of a possible device failure, and allow for preventive maintenance.

If a temperature limit is exceeded, the output value is unchanged but the output status changes. (The permitted limits correspond to those of the permitted ambient temperature.)

Peak indicators<sup>1)</sup> allow you to check the maximum and minimum temperatures that have occurred.

### <span id="page-132-0"></span>**AIFB (simulation, mode and status)**

The input to the AIFB is a value with a status. The figure below shows how Measured values are processed within an Analog Input Function Block to produce the device output (communicated via cyclic transfer to PROFIBUS PA and displayed on the LCD).

### **How an Analog Input Function Block works**

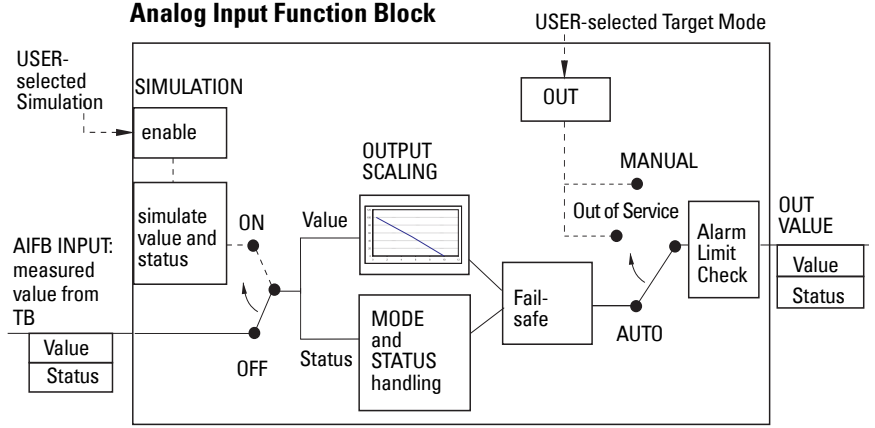

The AIFB provides a linear conversion to any desired units.

- 1) The value input to the AIFB is the measured value output from the Transducer Block, in sensor units.
- 2) You can select any standard engineering units, or define a special unit, for the AIFB output. Then scaling is applied.

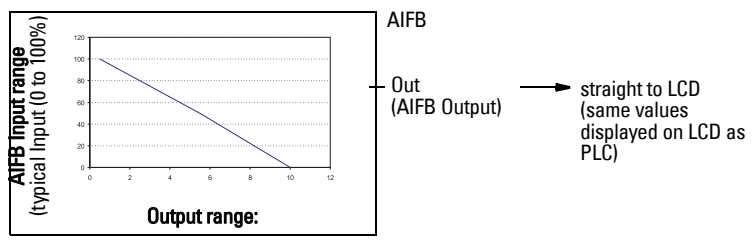

(continued on next page)

 $1)$  Open the menu View – Device Diagnostics, select Device Status, and click on the tab Device Status to see peak temperature values.

- 3) [Damping](#page-126-0) may be applied based on a user-selected time constant (see *Damping* on [page 121](#page-126-0) for details).
- 4) The status of the input value received from the Transducer Block is checked. If the status is Bad, a Fail-safe condition occurs. The setting for Fail-safe Mode determines the Fail-safe value to be output.
- 5) [Mode \(2.5.2.\)](#page-83-2) allows the entire AI block to be overridden by a Manual Output value. See *Simulate Output* on page 54 for details.
- 6) The value is checked against the user-defined warning and alarm limits. The upper and lower limits are defined in units corresponding to the Output range, and a limit hysteresis can be used to adjust the sensitivity. See [Alarms and Warnings \(2.5.7.\) on](#page-85-0)  [page 80](#page-85-0) for the specific parameters.
- 7) The output value (OUT) is communicated via cyclic data transfer.

## **Appendix F: Communications via PROFIBUS PA**

SITRANS LR560 (PROFIBUS PA) is a Profile Version 3.01, Class B, PA device. It supports Class 1 Master for cyclic and acyclic data exchange, and Class 2 for acyclic services. The full range of SITRANS LR560 functions is available only over a PROFIBUS PA network.

PROFIBUS PA is an open industrial protocol. Full details about PROFIBUS PA can be obtained from PROFIBUS International at www.profibus.com.

## **Device Configuration tool**

To use PROFIBUS PA, you will need a PC configuration tool: we recommend SIMATIC PDM. Please consult the operating instructions or online help for details on using SIMATIC PDM. (You can find more information at www.fielddevices.com: go to Products and Solutions > Products and Systems > Communications and Software > Process Device Manager.)

## **SIMATIC PDM**

SIMATIC PDM is a software package used to commission and maintain SITRANS LR560 and other process devices. For more detail see *Functions in SIMATIC PDM* on page 40.

### **Electronic Device Description**

In order to use Process Device Manager (PDM) with PROFIBUS PA, you will need the [Electronic Device](#page-45-1) Description for SITRANS LR560. For details see Electronic Device [Description \(EDD\)](#page-45-1) on page 40.

## **Network Configuration**

To configure a PROFIBUS PA Class 1 Master (for example, a PLC), you will need a GSD file.

## **The GSD file**

The GSD file SIEM816B.gsd is available from the SITRANS LR560 product page on our web site at www.siemens.com/LR560. Go to Support > Software Downloads.

## **Bus Termination**

Note: PROFIBUS PA MUST be terminated at both extreme ends of the cable for it to work properly. Please refer to the PROFIBUS PA User and Installation Guidelines (order number 2.092), available from www.profibus.com.

## **Power Demands**

To determine how many devices can be connected to a bus line, calculate the combined maximum current consumption of all the connected devices: 13.5 mA for SITRANS LR560. Allow a current reserve for safety.

## **PROFIBUS address**

A unique PROFIBUS address identifies each device on the network. To set the PROFIBUS address see [Device Address \(5.1.\) on page 101.](#page-106-0)

#### Notes:

- It is possible to change the device address via a Class 1 master (for example, a PLC) and lock the device address to prevent further changes.
- If this Address Lock is on, the PA address cannot be changed. This lock can be disabled only by performing an Address Reset.

### **Resetting the PROFIBUS address to 126**

- Via SIMATIC PDM:
	- a) Open the menu Device Master Reset and click on Reset Address to 126.
	- b) Click on **OK**: the address will be reset to 126, and if the address lock was on, it will be disabled.
- Via the handheld programmer:
	- a) Navigate to **[Service \(4.\)](#page-92-8) > [Master Reset \(4.2.\)](#page-93-0)**. (You can enter the numeric value instead of navigating via the Arrow keys.)
	- b) Press RIGHT Arrow to open Edit Mode then scroll down to DEV ADDRESS and press RIGHT Arrow to select it. The address will be reset to 126, and if the address lock was on, it will be disabled.
	- c) Press LEFT Arrow to exit.

## **Operating as a Profile Device**

Every manufactured PROFIBUS product has a unique PROFIBUS identification number which identifies it to the system. PROFIBUS Profile Standard version 3.01 also defines a Profile Model which can identify a product as a generic profile device on the network.

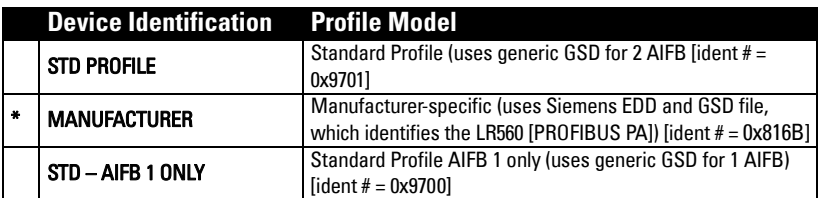

SITRANS LR560 can be identified in one of three ways:

Defining the device as Profile-specific as opposed to Manufacturer-specific makes it possible to exchange the device for any other device of the same profile type without changing the GSD file.

To set up SITRANS LR560 as a profile device see [PROFIBUS Ident Number \(5.2.\) on](#page-107-2)  [page 102.](#page-107-2)

## **Configuring a device**

See [Configuring a new device](#page-46-0) on page 41.

## **Configuring PROFIBUS PA with an S7-300/ 400 PLC**

- 1) If SITRANS LR560 is not listed in the STEP 7 device catalog, you can download the GSD file from the Siemens Web site and import it into Step 7. Go to www.siemens.com/LR560 and click Downloads.
- 2) Add the SITRANS LR560 "rack": click and drag the SITRANS LR560 folder from the hardware catalog.
- 3) Fill the rack with desired modules, by dragging and dropping them from the hardware catalog.
- 4) After configuring PROFIBUS PA in steps 2 and 3, download it to the PLC.
- 5) Add code to the PLC program to read data consistently using the SFC14.

## **Cyclic versus Acyclic Data**

When you request data from a device via PROFIBUS PA, you have two choices. Cyclic data is provided at every bus scan: acyclic data is requested and provided as needed.

Input information is always requested at every bus scan and is set up as cyclic data. Configuration information is only needed periodically and is set up as acyclic data.

## **Cyclic Data**

When you configure SITRANS LR560 on the PROFIBUS PA bus, there are two slots available for modules.

Note: Each of the slots has to have a module defined in it.

Slot 0 always transmits  $\mathsf{AIFB1}$  information<sup>1)</sup>; slot 1 defaults to Free Place, but can be changed to **AIFB2** information. If you do not wish to have data transmitted, then you must use a **Free Place** module in that slot.

Each of the two Analog Input Function Blocks can be set up to return Level, or Distance. Within the function blocks, the values are scaled according to the user requirements (please see *AIFB (simulation, mode and status)* on page 127 for details).

(continued on next page)

<sup>&</sup>lt;sup>1)</sup> For more information, please see  $A$ IFB (simulation, mode and status) on page [127](#page-132-0).

#### AIFB1 and AIFB2 return 5 bytes of data each:

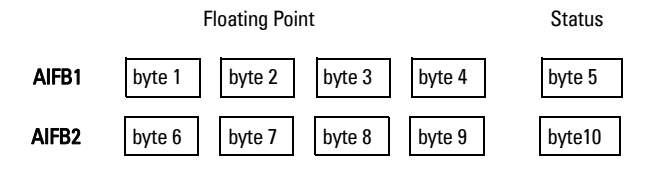

The first 4 bytes are the floating point representation (IEEE) of the variable. The variables are the outputs of the function block. The 5th byte is the status word and the list of possible values is given in the chart below.

The 5 bytes must be read consistently, in a contiguous chunk: they cannot be read byte by byte, and cannot suffer an interrupt. If you are using an S7-300 / 400, you will need to use SFC14 DPRD\_DAT: Read Consistent Data of a Standard PD Slave.

## **Status Byte**

In PROFIBUS PA there are two possible types of status byte:

- condensed status: one of two status bytes defined in Profile Standard V3.01
- status byte: the status byte originally defined in Profile Standard V3.0

You can choose which type of status byte will be returned, by enabling or disabling [Condensed Status \(3.5.\)](#page-89-3)

### **Condensed Status**

These codes are available when [Condensed Status](#page-89-3) is enabled. See **Condensed Status** [\(3.5.\) on page 84](#page-89-3) for more details.

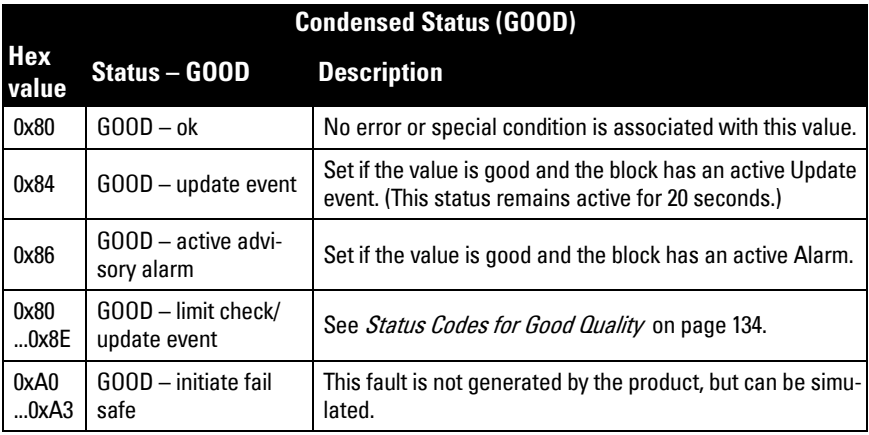

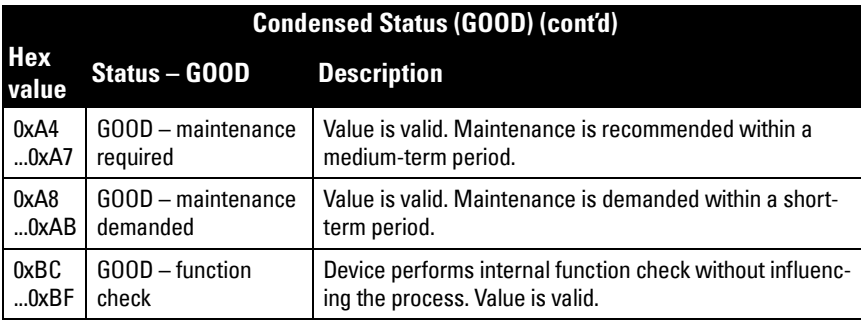

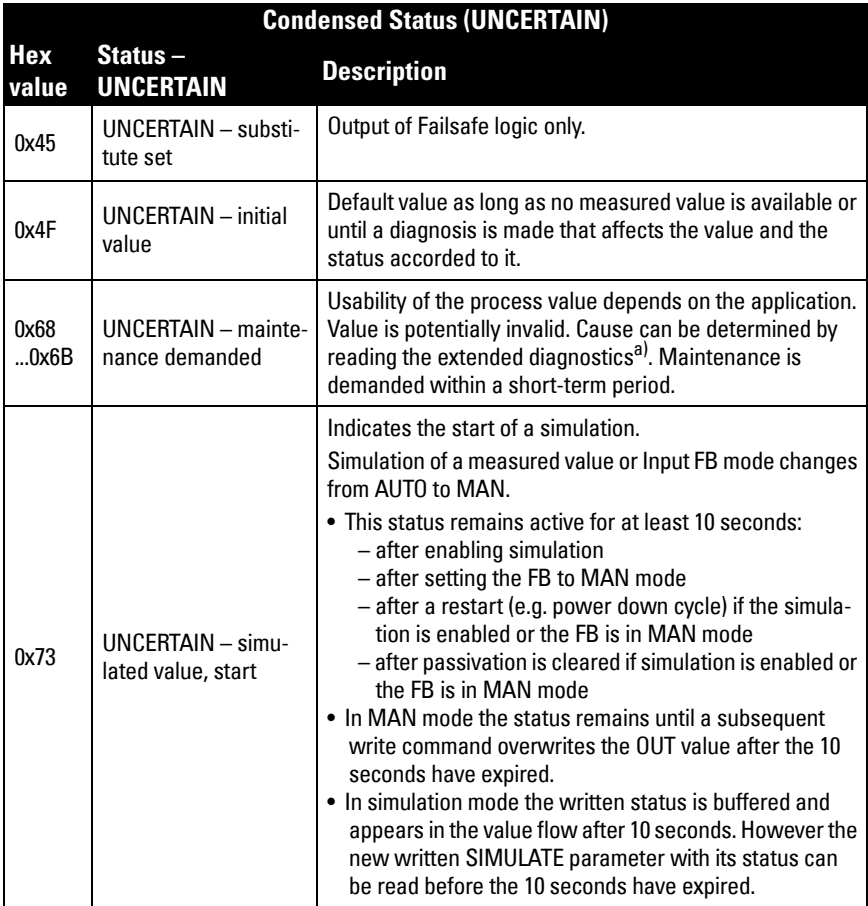

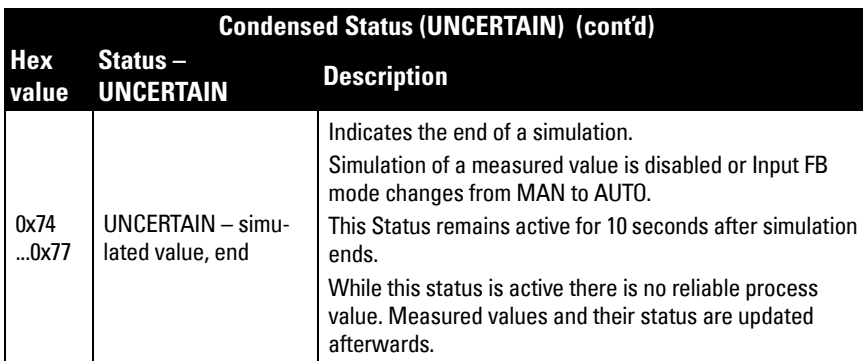

a) See [Acyclic Extended Diagnostics \(General Fault Codes\)](#page-143-1) on page 138.

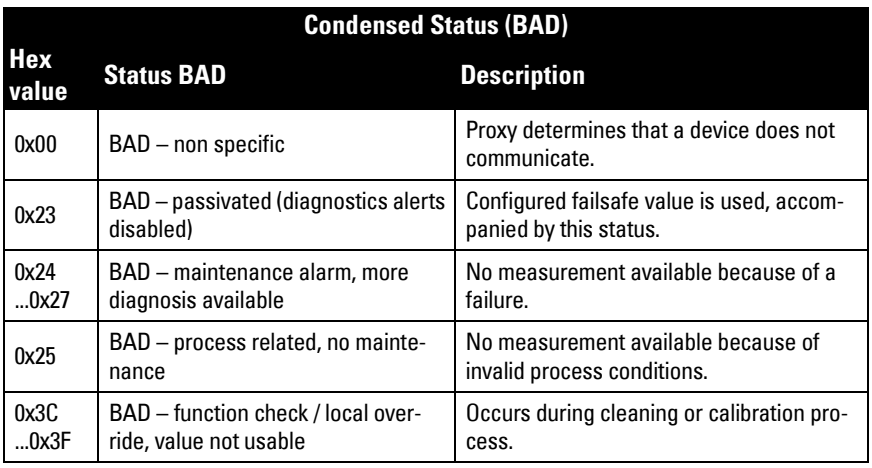

## **Status Byte**

When Condensed Status is disabled, Status Byte will be returned, and the following codes will be used.

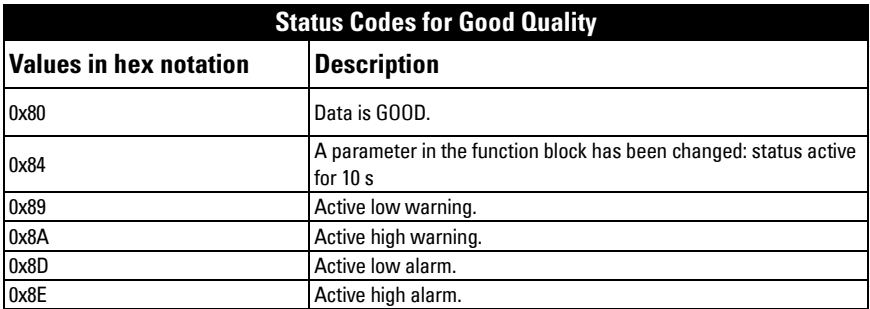

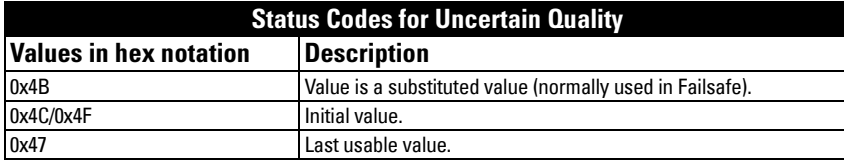

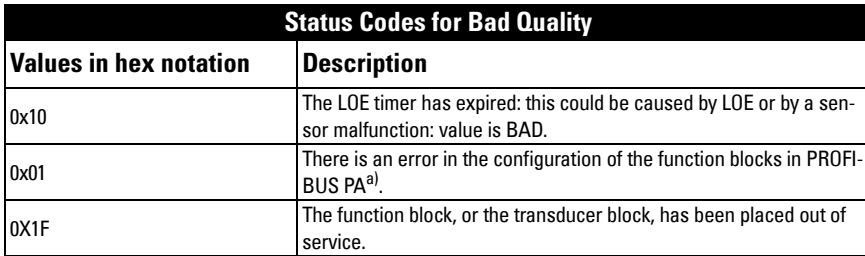

a) This could happen when a firmware download has been done, but a system reset has not been done. This could also happen if the function blocks are not configured properly using the handheld programmer, PDM or acyclic services.

## **Diagnostics**

All diagnostic information shown below is viewable via PDM.

## <span id="page-140-0"></span>**Diagnosis reply (available cyclically)**

During DPV0 data exchange, the PROFIBUS PA slave will notify the Master when a serious error occurs. The Master will then send a Diagnosis request. The reply to this request is normally logged in the PLC and is referred to as the "Hex values."

The reply may contain two parts. The first part is 6 bytes long and is defined by the PROFIBUS standard. If there is a second part, it is called the 'extended cyclic diagnosis' and it is 8 bytes long. The last 4 bytes of the extended diagnostic message give the error diagnosis (see *Extended Mode Diagnosis* on page 137 and *Condensed Mode Diagnosis* [on page 136](#page-141-0)).

The same information is also available acyclically via the Diagnosis Object.

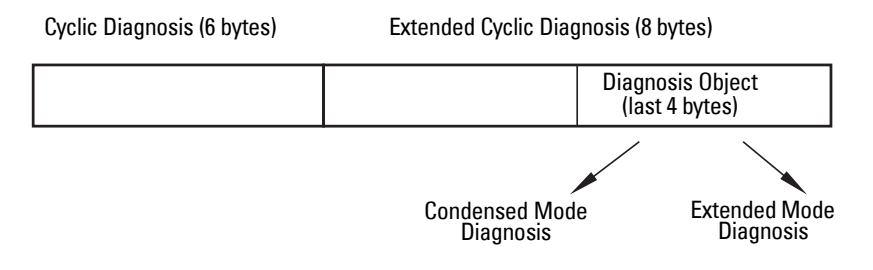

## **Diagnosis Object (available cyclically or acyclically)**

This consists of four bytes.

In PROFIBUS PA there are two options for the Diagnosis Object:

- Condensed Mode Diagnosis (see [page 136\)](#page-141-0)
- Extended Mode Diagnosis (see page 137)

You can choose which of these will be returned, by enabling or disabling Condensed Status. See [Enable \(3.5.1.\) on page 84.](#page-89-0)

### **Condensed Mode Diagnosis**

<span id="page-141-0"></span>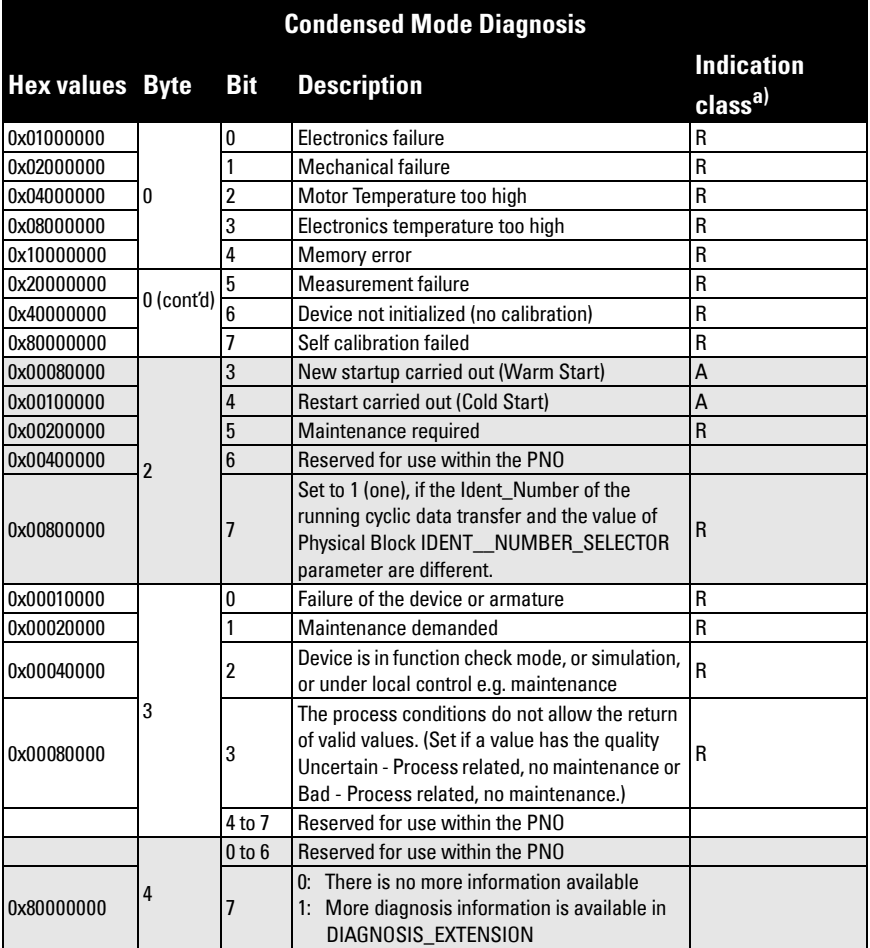

 $a)$  R indicates the message remains active as long as the reason for the message exists. A indicates the message will automatically reset after 10 seconds

### **Extended Mode Diagnosis**

When Condensed Status is disabled Extended Mode Diagnosis will be returned, and the following codes will be used.

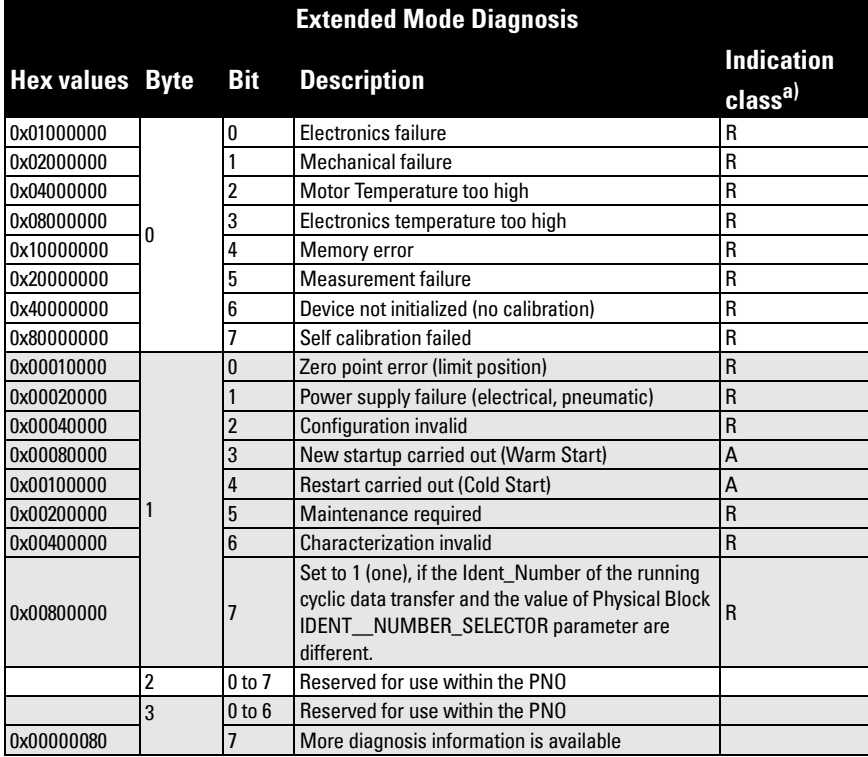

a) R indicates the message remains active as long as the reason for the message exists. A indicates the message will automatically reset after 10 seconds

Values of the DIAGNOSIS bit:  $0 = not set;$  1 = set

## <span id="page-143-1"></span><span id="page-143-0"></span>**Acyclic Extended Diagnostics (General Fault Codes)**

In addition to the extended diagnostics available by cyclic data exchange (shown above), further extended diagnostics are available via acyclic communications. This consists of six bytes. See *Diagnosis reply (available cyclically)* on page 135 for information on the location of the Extended Diagnostics

Note: Certain fault codes (identified by an asterisk [\*] in the table below) will persist until a manual reset has been performed (see [Fault Reset \(3.2.\) on page 83\)](#page-88-2).

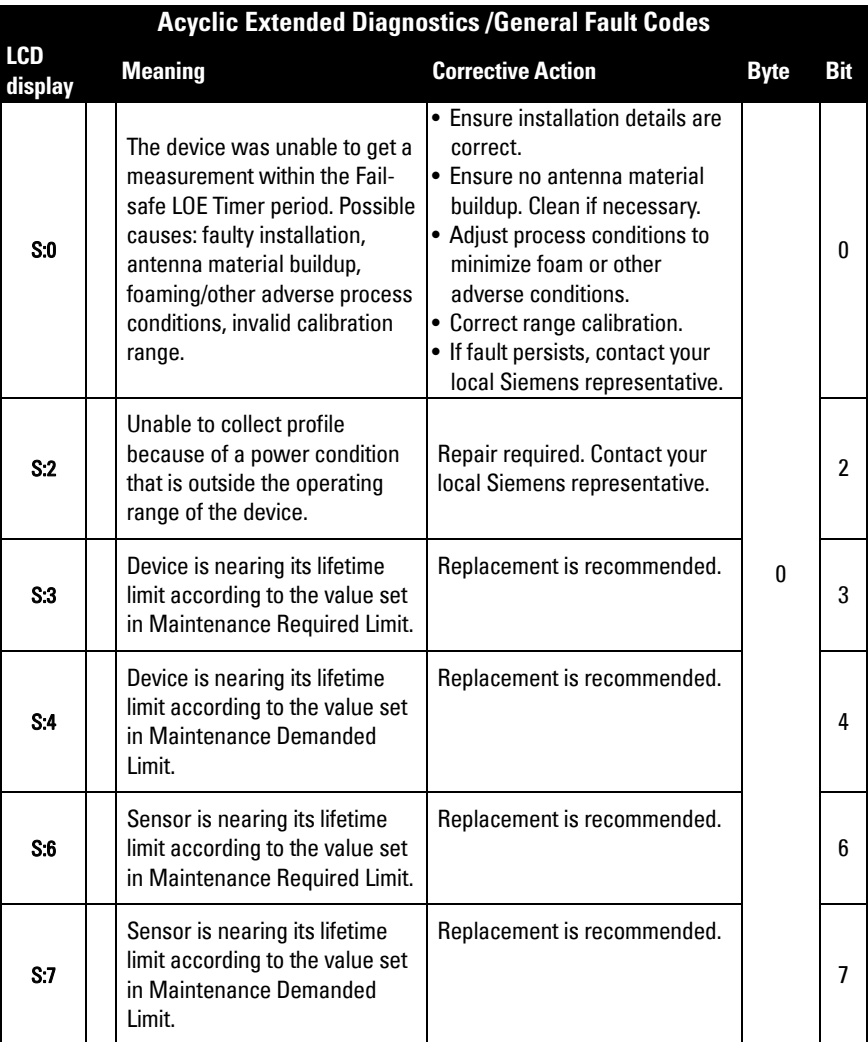
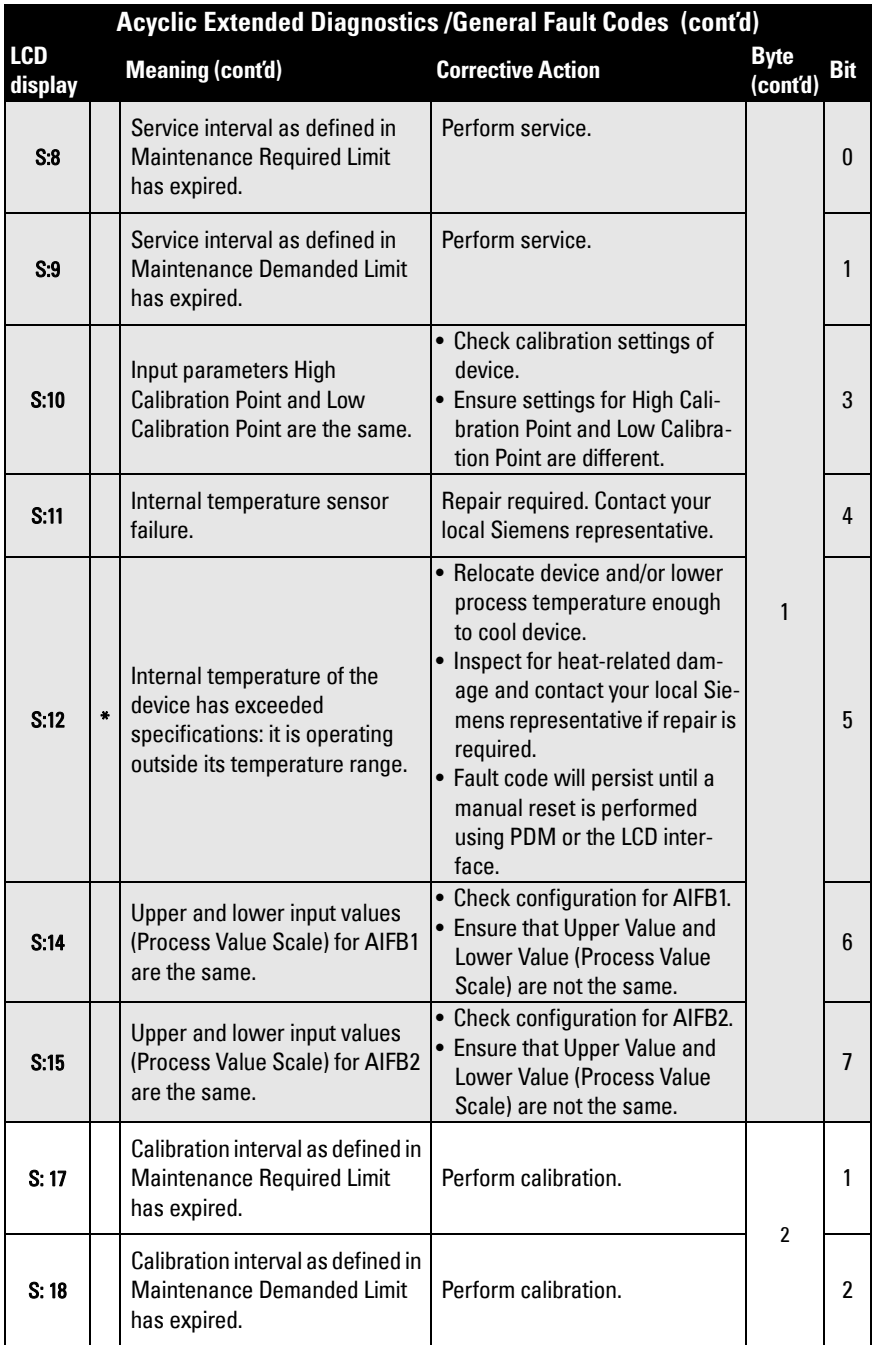

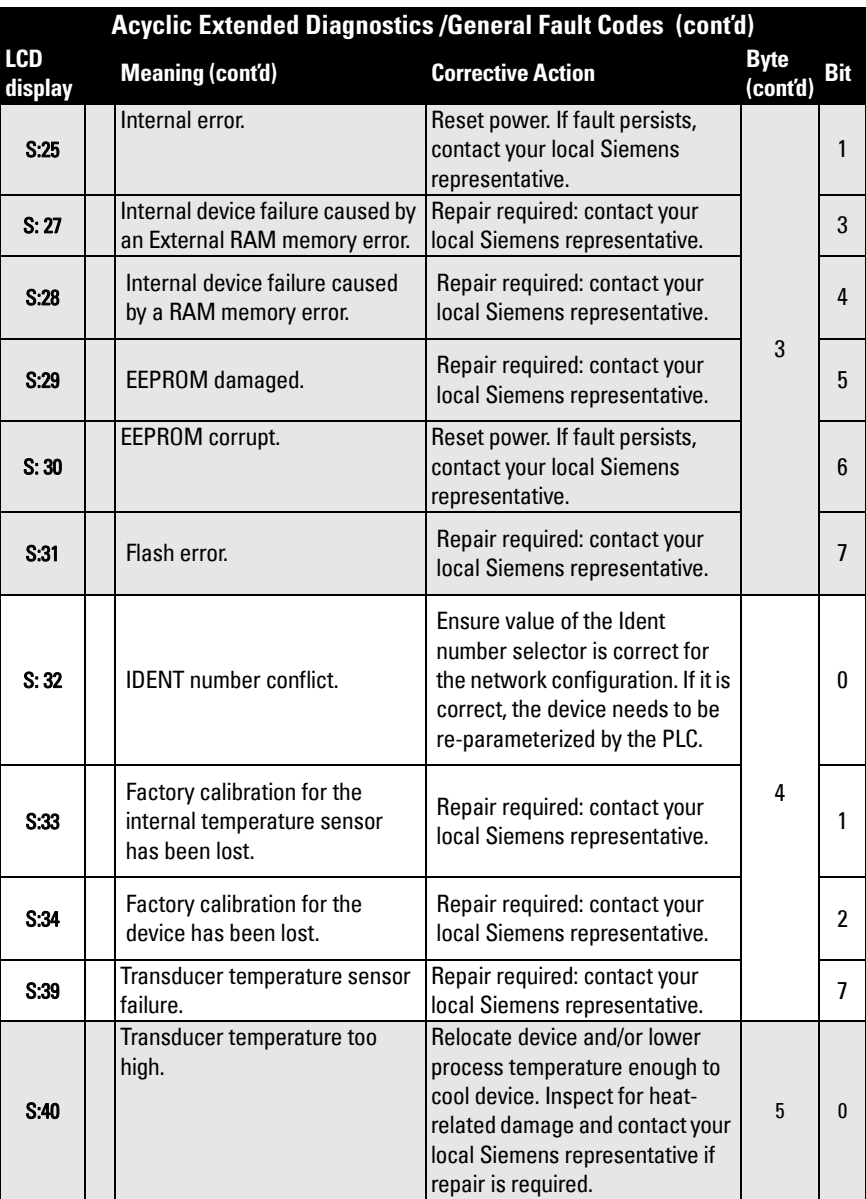

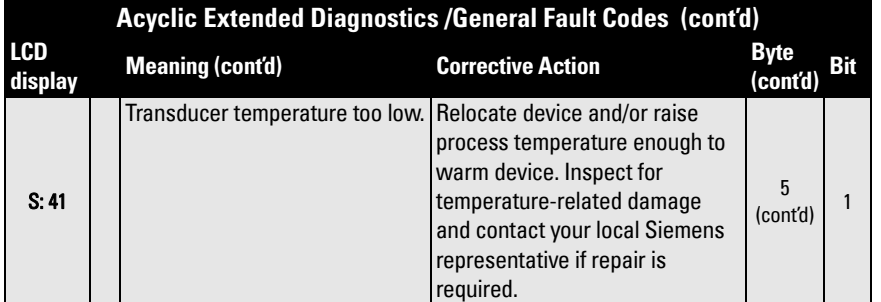

**F: Communications PA**

F: Communications PA

### **Acyclic Data**

SITRANS LR560 supports up to four simultaneous connections by a Class 2 Master (C2 connection). It supports one connection by a Class 1 Master (C1 connection).

In order for a Class 1 Master to read parameters from an instrument, it needs to know the slot and absolute index of the parameter. You can download an application guide 'Reading acyclic data from a Siemens level measuring instrument' from our website at: www.siemens.com/LR560 under Support.

To find the slot and index numbers via SIMATIC PDM, go to Help > Communications, and select the appropriate block from the list. For each parameter, the slot and the relative index is listed. For example.

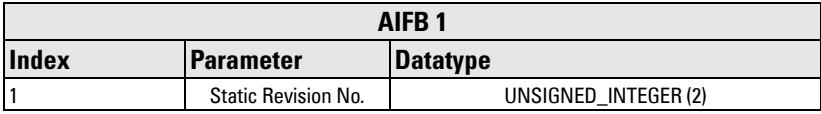

Each block has a slot number and an Index Offset value.

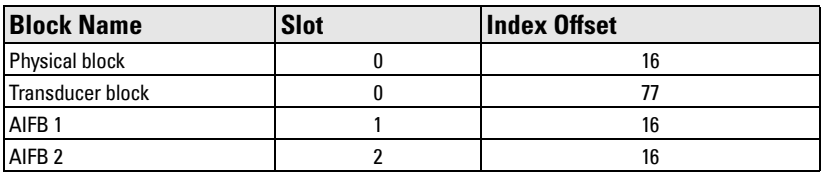

To get the absolute index for any parameter, add the Index Offset for the appropriate block to the relative index for that parameter. The parameter takes the slot number of the block in which it is located.

#### For example:

- Parameter Static Revision Number has relative index  $= 1$  and is located on AIFB1.
- It has Absolute Index = 17 (relative index  $1 +$  index offset 16).
- It is located at Slot 1 (the slot number for AIFB 1).

# **Appendix G: Firmware Revision History**

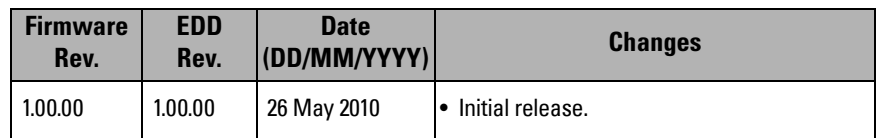

# **Glossary**

accuracy: degree of conformity of a measure to a standard or true value.

- **agitator:** mechanical apparatus for mixing or aerating. A device for creating turbulence.
- algorithm: a prescribed set of well-defined rules or processes for the solution of a problem in a finite number of steps.
- ambient temperature: the temperature of the surrounding air that comes in contact with the enclosure of the device.
- antenna: an aerial which sends out and receives a signal in a specific direction. There are four basic types of antenna in radar level measurement, horn, parabolic, rod, and waveguide.
- **attenuation:** a term used to denote a decrease in signal magnitude in transmission from one point to another. Attenuation may be expressed as a scalar ratio of the input magnitude to the output magnitude, or in decibels.
- Auto False-Echo Suppression: a technique used to adjust the level of a TVT curve to avoid the reading of false echoes. (See TVT.)
- Auto False-Echo Suppression Distance: defines the endpoint of the custom TVT distance. (See TVT.) This is used in conjunction with Auto False Echo Suppression.
- **beam angle:** the angle diametrically subtended by the one-half power limits (-3 dB) of the microwave beam.
- **beam spreading:** the divergence of a beam as it travels through a medium.
- blanking: a blind zone extending away from the reference point plus any additional shield length.The instrument is programmed to ignore this zone.
- capacitance: the property of a system of conductors and dielectrics that permits the storage of electricity when potential differences exist between the conductors. Its value is expressed as the ratio of a quantity of electricity to a potential difference, and the unit is a Farad.

#### confidence: see Echo Confidence

- damping: term applied to the performance of an instrument to denote the manner in which the measurement settles to its steady indication after a change in level.
- **dB** (**decibel**): a unit used to measure the amplitude of signals.
- derating: to decrease a rating suitable for normal conditions according to guidelines specified for different conditions.
- dielectric: a nonconductor of direct electric current.<sup>1)</sup>
	- $1)$  Many conductive liquids/electrolytes exhibit dielectric properties; the relative dielectric constant of water is 80.
- dielectric constant (DK): the ability of a dielectric to store electrical potential energy under the influence of an electric field. Also known as Relative Permittivity. An increase in the dielectric constant is directly proportional to an increase in signal amplitude. The value is usually given relative to a vacuum /dry air: the dielectric constant of air is  $1^1$ .
- echo: a signal reflected with sufficient magnitude and delay to be perceived as a signal distinct from the one directly transmitted. Echoes are frequently measured in decibels relative to the directly transmitted signal.
- **Echo Confidence:** describes the quality of an echo. Higher values represent higher quality. Echo threshold defines the minimum value required for an echo to be accepted as valid and evaluated.
- Echo Lock Window: a window centered on an echo in order to locate and display the echo's position and true reading. Echoes outside the window are not immediately processed.
- Echo Marker: a marker that points to the processed echo.
- Echo Processing: the process by which the radar unit determines echoes.
- **Echo Strength:** describes the strength of the selected echo in dB above 1  $\mu$ V rms.
- **Echo Profile:** a graphical display of a processed echo.
- false echo: any echo which is not the echo from the desired target. Generally, false echoes are created by vessel obstructions.
- **frequency:** the number of periods occurring per unit time. Frequency may be stated in cycles per second.
- **hertz (Hz):** unit of frequency, one cycle per second. 1 Gigahertz (GHz) is equal to 10<sup>9</sup> Hz.
- inductance: the property of an electric circuit by virtue of which a varying current induces an electromotive force in that circuit or in a neighboring circuit. The unit is a Henry.
- **lens antenna:** an antenna consisting of a radiator and microwave lens to enhance the antenna gain.
- microwaves: the term for the electromagnetic frequencies occupying the portion of the radio frequency spectrum from 1 GHz to 300 GHz.
- multiple echoes: secondary echoes that appear as double, triple, or quadruple echoes in the distance from the target echo.
- Near Blanking: see Blanking
- nozzle: a length of pipe mounted onto a vessel, that supports the flange.
- **parameters:** in programming, variables that are given constant values for specific purposes or processes.
- polarization: the property of a radiated electromagnetic wave describing the time-varying direction and amplitude of the electric field vector.
- polarization error: the error arising from the transmission or reception of an electromagnetic wave having a polarization other than that intended for the system.
- PROFIBUS PA: one of the PROFIBUS family of protocols, specifically tailored for the needs of process industries (PA = Process Automation).
- **pulse radar:** a radar type that directly measures distance using short microwave pulses. Distance is determined by the return transit time.
- radar: radar is an acronym for RAdio Detection And Ranging. A device that radiates electromagnetic waves and utilizes the reflection of such waves from distant objects to determine their existence or position.
- range: distance between a transmitter and a target.
- range extension: the distance below the zero percent or empty point in a vessel.
- relative permittivity: see dielectric constant.
- **repeatability:** the closeness of agreement among repeated measurements of the same variable under the same conditions.
- shot: one transmit pulse or measurement.
- speed of light: the speed of electromagnetic waves (including microwave and light in free space. Light speed is a constant 299,792,458 meters per second.
- stillpipe: a pipe that is mounted inside a vessel, parallel to the vessel wall and open to the vessel at the bottom.

#### stilling-well: see stillpipe.

- two wire radar: a low-energy radar. Can be loop powered, analog, intrinsically safe, or a digital (BUS) transmitter.
- TVT (time varying threshold): a time-varying curve that determines the threshold level above which echoes are determined to be valid.
- waveguide antenna: a hollow, metallic tube that transmits a microwave signal to the product target.

# **Notes**

# **Index**

Note: Parameter names are capitalized.

#### **A**

abbreviations list [5](#page-10-0) access control local access [102](#page-107-0) remote access [102](#page-107-0) Acknowledge Faults via PDM [52](#page-57-0) activating SITRANS LR560 [29](#page-34-0) acyclic diagnostics fault codes [136](#page-141-0) Auto False Echo Suppression explanation [118](#page-123-0) TVT shaper adjustment [48](#page-53-0) via PDM [49](#page-54-0)

#### **B**

blanking (see Near Range) [120](#page-125-0) bus address (device address) resetting to 126 [130](#page-135-0) bus termination [129](#page-134-0) **C** Calibration Interval [98](#page-103-0) cleaning instructions [114](#page-119-0) CLEF Range setup [73](#page-78-0) configuration network [129](#page-134-1) new device via PDM [41](#page-46-0) PLC with PROFIBUS PA [25](#page-30-0) cyclic data [131](#page-136-0) versus acyclic [131](#page-136-1)

#### **D**

damping explanation [121](#page-126-0) Filter Time Constant setup [81](#page-86-0) data logging time-based echo profile storage [47](#page-52-0) DD see electronic device description [129](#page-134-2) Device Address [101](#page-106-0) device description see Electronic Device Description [129](#page-134-2) device label Non-indendive/Dust Ignition proof (FM/ CSA) [27](#page-32-0)

Non-sparking/Energy Limited (ATEX/ IECEx/C-TICK) [26](#page-31-0) Device Status view via PDM [58](#page-63-0) device status icons [107](#page-112-0) diagnosis reply [135](#page-140-0) **Diagnostics** maintenance settings [83](#page-88-0) via PDM [57](#page-62-0) **E** Echo Processing [115](#page-120-0) Process Intelligence [115](#page-120-1) Echo Profile view via LDI [38](#page-43-0) echo profile data logging [47](#page-52-0) echo selection Algorithm [116](#page-121-0) Time Varying Threshold (TVT) [116](#page-121-1) Echo Setup quick access via PDM [51](#page-56-0) EDD updating [40](#page-45-0) EDD (electronic device description) [129](#page-134-2) edit mode handheld programmer [33](#page-38-0) Electronic Device Description (EDD) required for PROFIBUS PA [129](#page-134-2) updating [40](#page-45-0) Empty rate setup [70](#page-75-0) enable/disable remote operation [102](#page-107-1) **F** Factory Defaults reset via PDM [56](#page-61-0) factory defaults [88](#page-93-0) Fail-safe Behavior explanation [122](#page-127-0) Mode explanation [122](#page-127-1) Value explanation [122](#page-127-2) Fail-safe Mode FB1 setup [81](#page-86-1) Far Range explanation [120](#page-125-1) fault codes acyclic diagnostics [136](#page-141-0) acyclic extended diagnostics [138](#page-143-0) general fault codes [108](#page-113-1) Fill Rate

setup [70](#page-75-1) Filter Time Constant explanation [121](#page-126-0) Function Blocks view process variables via PDM [58](#page-63-1) function keys edit mode [34](#page-39-0) measurement mode [31](#page-36-0) navigation mode [33](#page-38-1) **G**

GSD file [129](#page-134-3)

#### **H**

handheld programmer edit mode [33](#page-38-0) measurement mode [31](#page-36-0) navigation [33](#page-38-1) programming [32](#page-37-0) hazardous area installations wiring requirements [26](#page-31-1) hysteresis setup [80](#page-85-0)

#### **I**

icons device status [107](#page-112-0) identifications and abbreviations list [5](#page-10-0) installation hazardous area requirements [26](#page-31-1) requirements [18](#page-23-0) warnings and notes [18](#page-23-0)

### **L**

Language [102](#page-107-2) LCD display echo profile viewing [38](#page-43-0) LDI (local display interface) [29](#page-34-1) Limit Hysteresis setup [80](#page-85-0) local display interface (LDI) [29](#page-34-1) LOE Timer explanation [121](#page-126-1) setup [67](#page-72-0) Loss of Echo (LOE) explanation [121](#page-126-2)

#### **M**

maintenance [114](#page-119-0) calibration schedules [51](#page-56-1) cleaning [114](#page-119-0) repairs [114](#page-119-0) replacing antenna [114](#page-119-0) service schedules [51](#page-56-1)

maintenance settings see Diagnostics [83](#page-88-0) Master Reset [88](#page-93-0) factory defaults [88](#page-93-0) reset PROFIBUS address (to 126) [88](#page-93-0) standard defaults [88](#page-93-0) mounting handheld programmer access [19](#page-24-0) housing construction [19](#page-24-0) nozzle design [18](#page-23-1)**,** [19](#page-24-1) nozzle location [18](#page-23-1)**,** [19](#page-24-1) sunshield recommended [19](#page-24-0)

#### **N**

Near Range explanation [120](#page-125-0)

#### **O**

operating principles [115](#page-120-2) Output Limits setup [80](#page-85-1) Output Scale setup [79](#page-84-0)

#### **P**

parameters reset via PDM [45](#page-50-0) password protection via PDM [60](#page-65-0) PDM see SIMATIC PDM [40](#page-45-1) peak values electronics temperature [59](#page-64-0) sensor peak values FB1 and FB2 [59](#page-64-0) power consumption [129](#page-134-4) power source requirements [24](#page-29-0) Process Intelligence [115](#page-120-1) Process Variables view via PDM [57](#page-62-1) PROFIBUS address [130](#page-135-0) reset to 126 [88](#page-93-0) reset to 126 via PDM [56](#page-61-1) PROFIBUS Ident Number [102](#page-107-3) programmer handheld [31](#page-36-0) programming enter program mode [32](#page-37-1) programming LR250 via handheld programmer [32](#page-37-0) **Q** Quick Start wizard

via LDI push buttons [35](#page-40-0) via PDM [41](#page-46-1) **R** reading erratic [113](#page-118-0) reading incorrect [113](#page-118-1) reading response slow [113](#page-118-2) Remote Lockout [102](#page-107-1) repair cautions [114](#page-119-1) excluded liability [114](#page-119-1) resets Master Reset [88](#page-93-0) Response Rate explanation [120](#page-125-2) setup [69](#page-74-0) **S** safety notes [1](#page-6-0) security password protection via PDM [60](#page-65-0) Service Interval [95](#page-100-0) settings adjust parameters locally via LDI [32](#page-37-2) adjust parameters via LDI [33](#page-38-0) adjust parameters via PDM [45](#page-50-0) SIMATIC PDM overview [40](#page-45-1)**,** [129](#page-134-5) Simulate Analog Input via PDM [53](#page-58-0) Simulate Input via PDM [55](#page-60-0) Simulate Output via PDM [54](#page-59-0) Simulation via PDM [52](#page-57-1) SITRANS LR250 operating principles [115](#page-120-2) overview [7](#page-12-0) startup transition screen [29](#page-34-2) status byte status codes [132](#page-137-0) status codes [132](#page-137-0) Support contact information [4](#page-9-0) **T** Technical Support [4](#page-9-0) temperature de-Rating curves [123](#page-128-0) trend view via PDM [58](#page-63-2)

troubleshooting operation [112](#page-117-1) TVT (time varying threshold) explanation [116](#page-121-1) TVT Shaper manual adjustment via PDM [48](#page-53-0) **W** Wear powered hours, poweron resets [52](#page-57-2) wiring hazardous areas [26](#page-31-1) Write Locking via PDM [55](#page-60-1) Write Protection [102](#page-107-4)

## **Notes**

**LCD menu structure**

## **Appendix C: menu chartLCD menu structure**

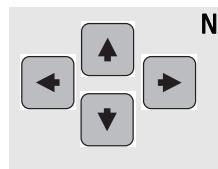

- Notes: • Navigation mode ARROW keys navigate the menu in the direction of the arrow..
- •See Parameter Reference on page 62 for detailed information and instructions.
- LCD and PDM menu structures are similar but not identical. Where they vary, the navigation path to the parameter location in PDM is given in Parameter Reference.

#### **LEVEL METER**

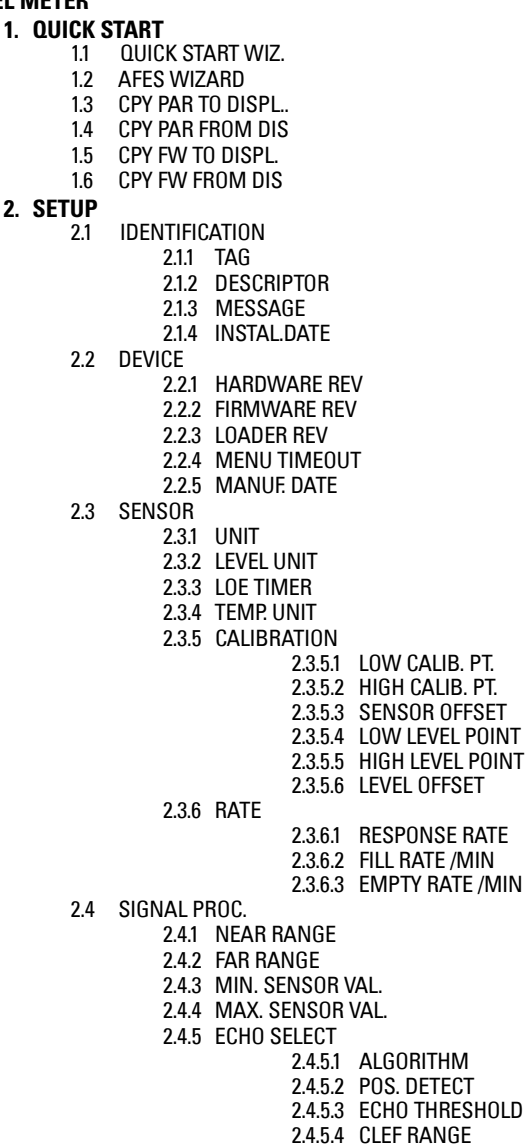

```
2.4.5.5 ECHO MARKER2.4.6 SAMPLING2.4.6.1 ECHO LOCK2.4.6.2 UP SAMP.2.4.6.3 DOWN SAMP.
                             2.4.6.4 ECHO LOCK WINDOW2.4.7 ECHO QUALITY
2.4.7.1 CONFIDENCE
2.4.7.2 ECHO STRENGTH2.4.8 TVT SETUP
2.4.8.1 AUTO ECHO SUPP
2.4.8.2 AUTO SUPP. RANGE
                             2.4.8.3 HOVER LEVEL2.4.8.4 SHAPER MODE2.4.9 TVT SHAPER
2.4.9.1 BRKPT. 1-9
                             2.4.9.2 BRKPT. 10-182.4.9.3 BRKPT. 19-27
                             2.4.9.4 BRKPT. 28-362.4.9.5 BRKPT. 37-45
                             2.4.9.6 BRKPT. 46-542.4.9.7 BRKPT. 55-63
                             2.4.9.8 BRKPT. 64-722.4.9.9 BRKPT. 73-812.4.9.10 BRKPT. 82-90
                             2.4.9.11 BRKPT. 91-99
                             2.4.9.12 BRKPT. 100-1082.4.9.13 BRKPT. 109-1172.4.9.14 BRKPT. 118-1202.5 AIFB 1
                2.5.1 STATIC REV. NO.
                2.5.2 MODE
2.5.3 CHANNEL
                2.5.4 LABEL
                2.5.5 INPUT SCALING2.5.5.1 UPPER VALUE
2.5.5.2 LOWER VALUE
                2.5.6 OUTPUT SCALING2.5.6.1 UPPER VALUE2.5.6.2 LOWER VALUE2.5.7 ALARMS & WARN..
                             2.5.7.1 HI LIMIT ALARM2.5.7.2 HI LIMIT WARN2.5.7.3 LO LIMIT WARN2.5.7.4 LO LIMIT ALARM
2.5.7.5 LIMIT HYSTERESI..2.5.8 DISPLAY
                             2.5.8.1 FILTER TIME CONS..2.5.8.2 UNIT2.5.8.3 OUT UNIT TEXT
                             2.5.8.4 DECIMAL POINT
                2.5.9 FAIL-SAFE MODE2.5.9.1 MODE2.5.9.2 VALUE2.6 AIFB2
2.6.1 STATIC REV. NO.
                2.6.2 MODE
                2.6.3 CHANNEL
                2.6.4 LABEL
2. SETUP (cont'd)
```
**2. SETUP (cont'd)** 2.6.5 INPUT SCALING 2.6.5.1 UPPER VALUE 2.6.5.1 LOWER VALUE 2.6.6 OUTPUT SCALING 2.6.6.1 UPPER VALUE 2.6.6.2 LOWER VALUE 2.6.7 ALARMS & WARN.. 2.6.7.1 HI LIMIT ALARM 2.6.7.2 HI LIMIT WARN 2.6.7.3 LO LIMIT WARN 2.6.7.4 LO LIMIT ALARM 2.6.7.5 LIMIT HYSTERESIS 2.6.8 DISPLAY 2.6.8.1 FILTER TIME CONS.. 2.6.8.2 UNIT 2.6.8.3 OUT UNIT TEXT 2.6.8.4 DECIMAL POINT 2.6.9 FAIL-SAFE MODE 2.6.9.1 MODE 2.6.9.2 VALUE 2.7 MEAS. VALUES 2.7.1 MAIN OUTPUT 2.7.2 O/P NO LINEAR. 2.7.3 O/P NO OFFSETS 2.8 FILTERING 2.8.1 NARROW ECHO FILTER. 2.8.2 REFORM ECHO 2.8.3 AVG AMOUNT **3. DIAGNOSTICS** 3.1 ECHO PROFILE 3.2 FAULT RESET 3.3 TREND. 3.4 ELECT. TEMP. 3.4.1 MIN. VALUE 3.4.2 MAX. VALUE 3.4.3 INTERN. TEMP. 3.5 COND. STAT. 3.5.1 ENABLE 3.5.2 FEAT. SUPPORTED 3.5.3 FEAT. ENABLED 3.6 ALLOCATION 3.6.1 EVENT INDEX 3.6.2 EVENT STAT. 3.6.3 EVENT DIAG. 3.7 PEAK VALUES 3.7.1 MIN. MEAS. VALUE 3.7.2 MAX. MEAS. VALUE 3.7.3 MIN. OUTPUT FB1 3.7.4 MAX. OUTPUT FB1 3.7.5 MIN OUTPUT FB2 3.7.6 MAX. OUTPUT FB2 **4. SERVICE** 4.1 DEMO MODE 4.2 MASTER RESET 4.3 POWERED HOURS 4.4 POWERON RESETS 4.5 LCD BACKLIGHT

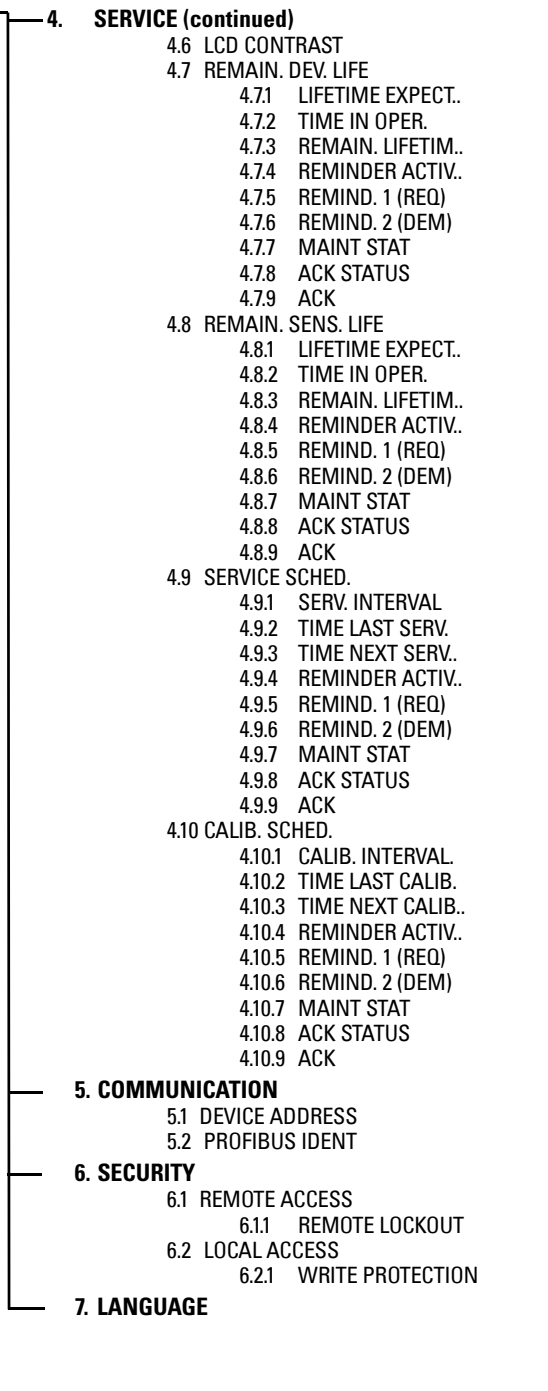

#### For more information

www.siemens.com/level

www.siemens.com/continuous-weighing

Siemens Milltronics Process Instruments Inc. Subject to change without prior notice<br>Industry Automation (IA) 7ML19985LT01 Rev. 1.2 1954 Technology Drive<br>P.O. Box 4225 Peterborough, ON Canada K9J 7B1 email: techpubs.smpi@siemens.com

© Siemens Milltronics Process Instruments Inc. 2011

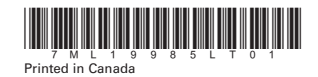

www.siemens.com/processautomation